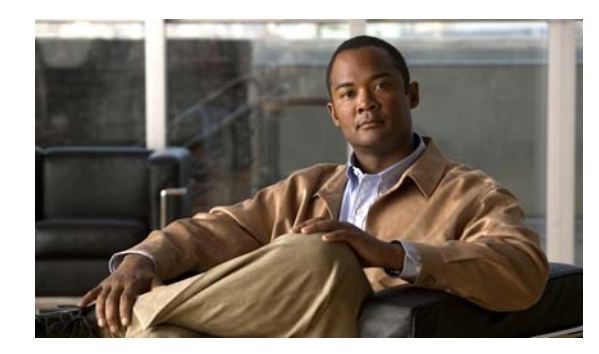

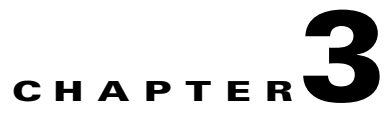

# **Managing Digital Signage and Enterprise TV**

#### **Revised: December 4, 2008, OL-15762-01**

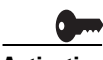

**Activation** Software feature modules for Cisco DMS are purchased and licensed separately. Features are hidden from all users until you purchase and install the required license to use them, and even then remain hidden from users whose privilege levels are low. To understand feature licenses and learn how to install them, see Managing Licenses for Features and Components of Cisco DMS, page 2-3. To learn how user access to features is restricted by the combination of licenses and user privilege levels, see Understanding User Roles in DMS-Admin, page 2-8. To learn which software feature modules are available for you to purchase, see <http://www.cisco.com/go/dms>.

- **•** [Overview, page 3-1](#page-0-0)
- **•** [Understanding Dashboard Gauges for Digital Signage and Enterprise TV, page 3-3](#page-2-0)
- **•** [Configuring Your DMPs to Support Centralized Management, page 3-4](#page-3-0)
- **•** [Enabling the CVBS \(Composite Video\) Interface on DMPs, page 3-5](#page-4-0)
- **•** [Managing and Grouping Your DMPs, page 3-6](#page-5-0)
- **•** [Configuring the Settings for an Enterprise TV Network, page 3-10](#page-9-0)
- **•** [Working with Assets and Categories in Your Media Library, page 3-27](#page-26-0)
- [Working with Presentations, Templates, and Presentation Playlists for Digital Signage, page 3-33](#page-32-0)
- **•** [Using Advanced Tasks, page 3-56](#page-55-0)
- **•** [Planning for and Responding to Emergencies, page 3-66](#page-65-0)
- **•** [Scheduling Time Slots for Media and Events on DMPs, page 3-73](#page-72-0)
- **•** [Using Administrative Options, page 3-82](#page-81-0)
- **•** [Common Scenarios for Using DMM-DSM, page 3-90](#page-89-0)

### <span id="page-0-0"></span>**Overview**

Digital signage and enterprise TV consolidate certain features in Cisco DMS and interoperate in other important ways. Moreover, the features that you are permitted to see and use will also vary according to privileges that your Cisco DMS administrator has granted to your username.

- **•** [Starting Digital Signage Module \(DMM-DSM\), page 3-2](#page-1-0)
- **•** [Starting Enterprise TV Module \(DMM-ETV\), page 3-2](#page-1-1)

### <span id="page-1-0"></span>**Starting Digital Signage Module (DMM-DSM)**

Features of DMM-DSM provide a flexible environment in which to create, manage, and run a digital signage network. Simple but powerful design and publishing features help you to deliver presentations for digital signage, while centralized management features help you to manage a global network of on-premise DMP displays for any purpose. Common use cases for DMM-DSM include:

- Marketing—Describe products and services directly to your in-store customers.
- **•** Customer experience Deliver entertainment and information to reduce perceived wait times.
- **•** Messaging Broadcast executive and internal communications in real time.
- **•** Training Deliver cost-effective, flexible training.
- **•** Information— Deliver real-time schedules, news, and way-faring information where people need it.
- **•** Advertising—Sell advertising time and space to third parties.
- **•** Branding Communicate about your brand consistently.
- **Step 1** If you just logged in to DMM or if you have been using features of a software module that is not related to digital signage, do one of the following:
	- **•** On the DMM dashboard, click **Digital Signage**.
	- **•** Choose **Digital Signage** from the global navigation.

### <span id="page-1-1"></span>**Starting Enterprise TV Module (DMM-ETV)**

Features of DMM-ETV can help your organization to deliver video-on-demand and live broadcast TV channels over an IP network to DMP displays that are attached to DMP 4400G and 4305G endpoints (DMP 4300G endpoints are not supported). You can show live news, financial information, sales and marketing messages, educational content for classrooms, corporate communications, entertainment, or any other type of content that is suitable for your purpose. Alternatively, hospitality and healthcare providers might use enterprise TV features in support of in-room IPTV.

See [Configuring the Settings for an Enterprise TV Network, page 3-10.](#page-9-0)

- **Step 1** If you just logged in to DMM or if you have been using features of a software module that is not related to enterprise TV, do one of the following:
	- **•** On the DMM dashboard, click **Enterprise TV**.
	- **•** Choose **Enterprise TV**from the global navigation.

The TV Channels tab is preselected by default. To understand elements on this tab, see [Understanding](#page-12-0)  [the TV Channels Table, page 3-13.](#page-12-0)

## <span id="page-2-0"></span>**Understanding Dashboard Gauges for Digital Signage and Enterprise TV**

When you start DMM-DSM or DMM-ETV, the landing page by default is a dashboard that shows four gauges. This dashboard centralizes all features for monitoring DMPs, schedules, assets, and settings for content delivery. (Gauge data is not updated in real time; you must refresh your browser to refresh the dashboard.) If problems of any kind interfere with the data-collection processes that populate these gauges, they will show question marks in addition to the best data that is available. The gauges are as follows:

| <b>Name</b>            | <b>Description</b>                                                                                                    |
|------------------------|----------------------------------------------------------------------------------------------------|
| Media and<br>Schedules | The left side of the Media and Schedules gauge shows a read-only version of the unified deployment<br>schedule for digital signage and enterprise TV. To exit from this dashboard and go to the editable<br>schedule, click View All Schedules (to see the editable schedule, you must be logged in an<br>administrator or as a user who has at least read-only permissions for the schedule). The right side of<br>the Media and Schedules gauge shows the following categorized links, which are shortcuts to related<br>pages and features of DMM. |
|                        | All Digital Signage — To see and use the entirety of this portion of the Media and Schedules<br>$\bullet$<br>gauge, you must be logged in as an administrator or as a user with at least read-only permissions<br>to see presentations and playlists.                                                                                                    |
|                        | - Presentations - A shortcut that is equivalent to selecting Digital Signage > Presentations. To<br>see and use this one shortcut specifically, you must be logged in as an administrator or as a<br>user with sufficient permissions to see presentations.                                                                                                    |
|                        | - Playlists—A shortcut that is equivalent to selecting Digital Signage > Playlists. To see and<br>use this one shortcut specifically, you must be logged in as an administrator or as a user with<br>sufficient permissions to see playlists.                                                                                                    |
|                        | Create Presentation—A shortcut that starts Digital Media Designer. See Getting Started with<br>DMD, page 3-35. To see and use this one shortcut specifically, you must be logged in as an<br>administrator or as a user with sufficient permissions to create presentations.                                                                                                    |
|                        | All Assets—To see and use the entirety of this portion of the Media and Schedules gauge, you<br>must be logged in as an administrator or as a user with sufficient permissions to see assets in the<br>shared media library for digital signage and enterprise TV.                                                                                                    |
|                        | - Shortcuts (HTML, Images, UDP, Firmware, Flash, and Video) that each open the unified<br>media library for digital signage and enterprise TV, filtering the result to include assets of only<br>the corresponding type.                                                                                                    |
|                        | - Add Asset - Opens the Add Asset dialog box, from which you can add assets to your shared<br>media library. To see and use this one element specifically, you must be logged in as an<br>administrator or as a user with with sufficient permissions to add assets to at least one category<br>within the shared media library for digital signage and enterprise TV.                                                                                                    |

*Table 3-1 Digital Signage and Enterprise TV Gauges*

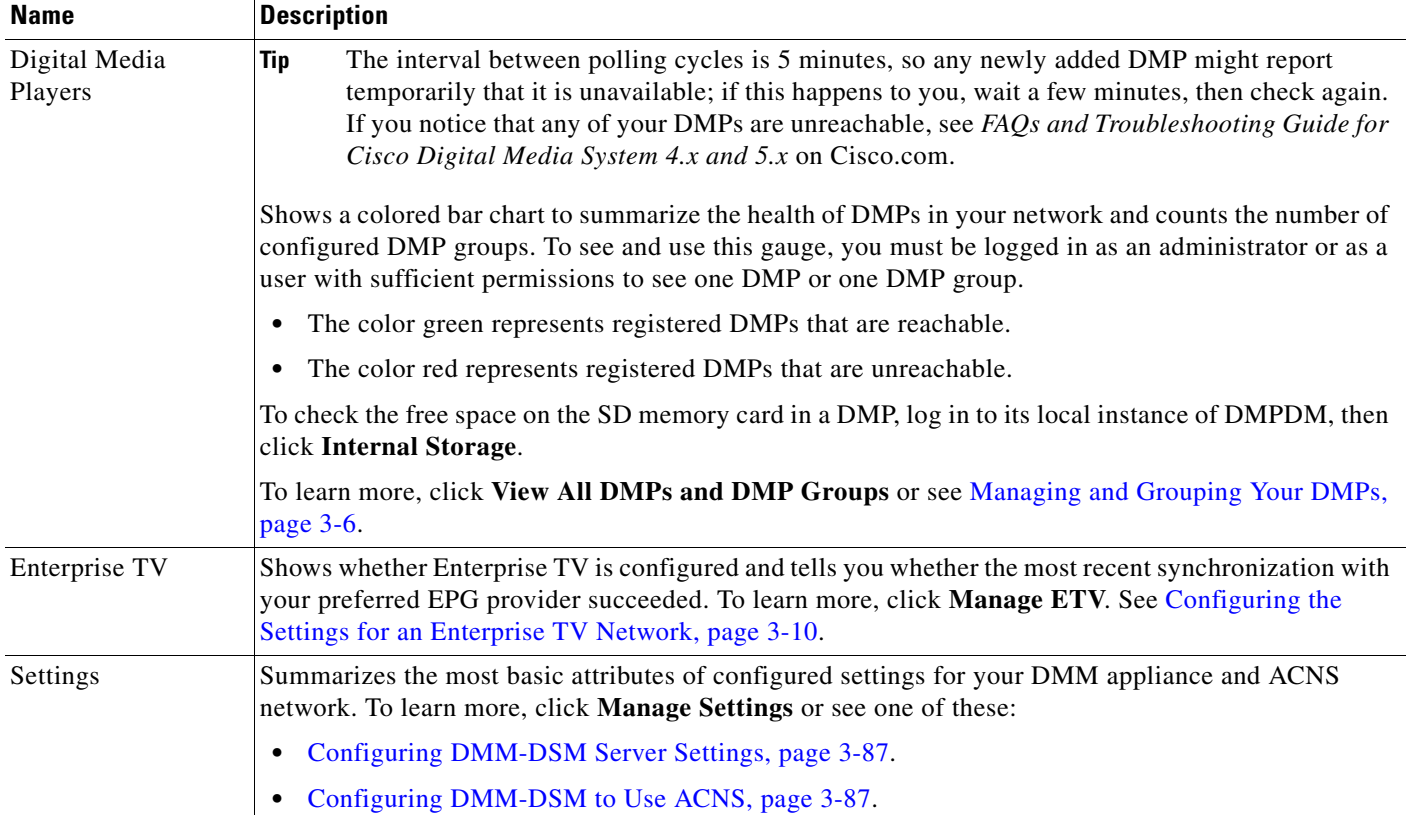

### *Table 3-1 Digital Signage and Enterprise TV Gauges (continued)*

## <span id="page-3-0"></span>**Configuring Your DMPs to Support Centralized Management**

You must configure your DMPs to recognize the authority of your DMM appliance, so that you can manage them centrally in DMM-DSM. This process occurs automatically when you autoregister DMPs, but if autoregistration is somehow not suitable, such as for testing purposes, you can also perform the required steps manually.

- **•** To understand autoregistration, see [Managing and Grouping Your DMPs, page 3-6.](#page-5-0)
- **•** To learn how to use autoregistration, see the ["{Add New | Edit} DMP Group"](#page-8-0) row in [Table 3-2 on](#page-6-0)  [page 3-7.](#page-6-0)

DMM-DSM and your DMPs communicate over TCP port 7777 when centralized management is enabled.

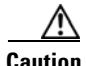

**Caution** To stop untrusted DMM appliances from being able to seize control of your DMPs, you must configure your network firewall to restrict which devices you will permit to send inbound traffic to your DMP over TCP port 7777. If you do not know how to work with access control lists, see the manufacturer documentation for your firewall.

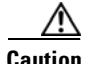

**Caution** The DMPDM login username by default is **admin** and the password by default is **default**. However, we urged you to change both of these when you set up your DMPs, because they are well known and constitute a security vulnerability in your network. To learn how to change the login credentials if you skipped that essential step during setup, see the quick start guide for your DMP model type on Cisco.com.

Do the following for each DMP that you will manage centrally.

- **Step 1** To log in to DMPDM, point your browser to the DMP IP address.
- **Step 2** At the DMPDM login prompt, enter the username and the password that you configured for the DMP.

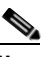

**Note** All DMPs that you manage centrally in DMM-DSM must share one identical set of login credentials for DMPDM. To learn how to reconfigure your DMPs so that they all share identical credentials, see the quick start guide for your DMP model type on Cisco.com.

**Step 3** In the Settings area, click **Centralized Management**, then enter the required values:

- **• DMM Appliance IP Address**—The IP address of your DMM appliance.
- **• DMM-DSM Server Timeout (in seconds)**—The maximum number of seconds that your DMP should wait for a response from your DMM appliance.
- **Step 4** To confirm your entries and to implement them until you change them or until you restart the DMP, click **Apply**.
- **Step 5** In the Administration area, to make your configuration changes permanent even after you restart your DMP, click **Save Configuration**, then (after you see the Save Configuration page) click **Save**.
- **Step 6** Click **Restart DMP**, then (after you see the Restart DMP page) click **Restart**.

## <span id="page-4-0"></span>**Enabling the CVBS (Composite Video) Interface on DMPs**

To take advantage of the latest features, options, and modern technologies, most digital signage environments use digital displays. However, some networks might include legacy devices and technologies, including analog displays. If you use analog displays or have any other reason to use Composite Video cables when you connect your DMPs to their displays (and if your DMPs use firmware release 5.0.0 or 5.0.1) you must first enable the CVBS interface on your DMPs.

<u>لىكم</u>

**Tip** This procedure is not necessary for DMPs that use firmware release 5.0.2, where DMPDM includes Composite as a selectable video signal type.

- **Step 1** Choose **Digital Media Players > Advanced Tasks**, then click the **System Tasks** row in the Application Types list.
- **Step 2** Click **Add New Application.**

 $\mathbf I$ 

- **Step 3** After the page is refreshed, select the required options and enter the required values for this task:
	- **a.** In the Name field, enter **DMP\_Enable\_CVBS\_(Component\_Video)**.
	- **b.** In the Description field, enter **Enable DMP support for Component Video output.**
	- **c.** From the Request Type list, select **Set**.
	- **d.** In the Request field, enter **sigma.conn=6&sigma.tvst=91&sigma.cspc=1&mib.save=1**.
- **Step 4** To save your selections, click **Submit**.
- **Step 5** To deploy to any of your DMPs the "DMP\_Enable\_CVBS\_(Component\_Video)" task that you defined and saved, see [Scheduling Time Slots for Media and Events on DMPs, page 3-73](#page-72-0).

### <span id="page-5-0"></span>**Managing and Grouping Your DMPs**

You can organize your DMPs in groups and manage them collectively instead of managing only one DMP at a time. We recommend that you create DMP groups to organize your DMPs according to other characteristics that they also have in common, such as where or how you will use them, but you can group your DMPs according to whatever logic works best for you. For example, the logical basis for your DMP groups might be geographic (by state, province, or metropolitan area) or corporate (by product team, sales region, time zone, primary spoken language, or type of facility), as in this illustration:

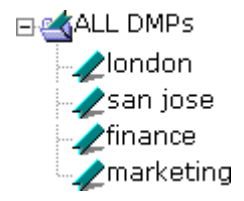

DMM-DSM includes a feature to autoregister your DMPs so that you do not have to register each DMP manually. We recommend that you avoid manual registration of DMPs, except for testing purposes. Autoregistration finds every DMP in the subnets that you specify, configures those DMPs to know and trust the IP address for your DMM appliance, restarts the DMPs, and registers them in DMM-DSM for centralized management. To learn how to use autoregistration, see the ["{Add New | Edit} DMP Group"](#page-8-0) row in [Table 3-2 on page 3-7.](#page-6-0)

Autoregistration requires that all of the DMPs in your digital signage network share identical user credentials for their DMP Web Account and identical user credentials for their DMP Service Account. For more information, see *Quick Start Guide for Cisco Digital Media Player 4305G* on Cisco.com, or see *Quick Start Guide for Cisco Digital Media Player 4400G*.

TCP port 7777 is open on DMPs and you cannot close it. DMM-DSM uses TCP port 7777 to communicate with DMPs.

#### **Step 1** Choose **Digital Media Players > DMP Manager**.

**Step 2** Select the options and enter the values that meet your requirements.

If you do not understand your options, see [Table 3-2 on page 3-7](#page-6-0). When you make selections anywhere on the DMP Manager page, it is updated automatically to show the options and features that are relevant to your selection.

**Note** Important considerations apply to your digital signage network if any of your DMPs uses an HTTP proxy server. It is unusual and not scalable to manage many DMPs that share one HTTP proxy server. We recommend that your DMPs *should not* use HTTP proxy servers.

- **•** If your DMPs must use proxied connections, we recommend that you configure them to use Web Cache Communication Protocol (WCCP) instead of using a proxy server. WCCP reroutes HTTP requests transparently. To learn how to use WCCP if you do not already know how, see Cisco.com.
- **•** To configure one DMP to use one proxy server, use DMPDM, not DMM-DSM. See the "Adjusting Basic Network Settings" topic in *User Guide for Cisco Digital Media Player Device Manager 5.0* on Cisco.com.
- **•** To configure many DMPs to share one proxy server, even though we recommend that you do not, Select **Digital Media Players > Advanced Tasks**, click **System Tasks** in the list of defined tasks, then click  $\blacksquare$  **Add New Application**. Enter a name and description, then select **Set** from the Request Type list and use this syntax in the Request field:

init.BROWSER\_PROXY=<*on*| *off*>&init.BROWSER\_PROXY\_IP= <*proxy\_server\_IP\_address*>&init.BROWSER\_PROXY\_PORT=<*proxy\_server\_logical\_port*>.

For example, if the proxy server uses 192.168.12.12 as its IP address and delivers proxy services through port 5678, the Request string would look like this: init.BROWSER\_PROXY=**on**&init. BROWSER\_PROXY\_IP=192.168.12.12&init.BROWSER\_PROXY\_PORT=5678&mib.save=1&mng.reboot=1.

To remove that example proxy, you would select **Set** from the Request type list, then enter this Request string: init.BROWSER\_PROXY\_IP=&init.BROWSER\_PROXY\_PORT=&init.BROWSER\_PROXY=**off** &mib.save=1&mng.reboot=1.

### <span id="page-6-0"></span>*Table 3-2 Elements for Managing DMPs*

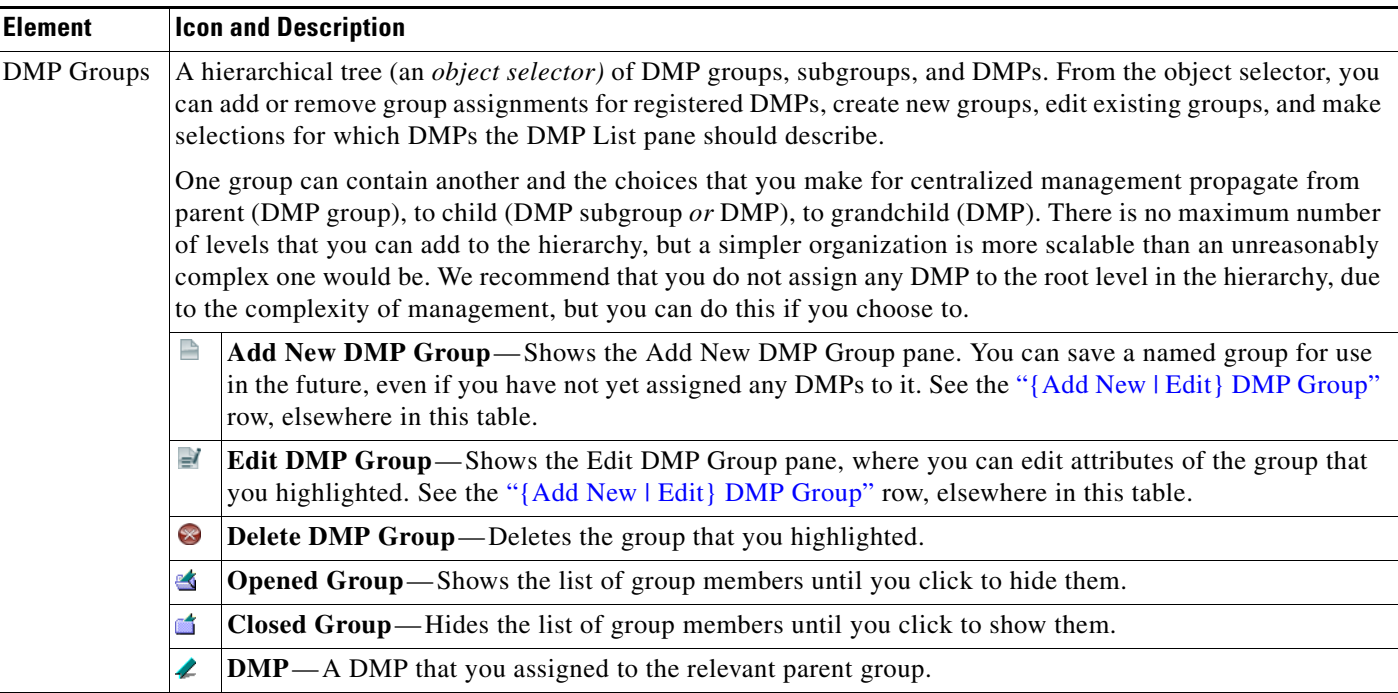

H

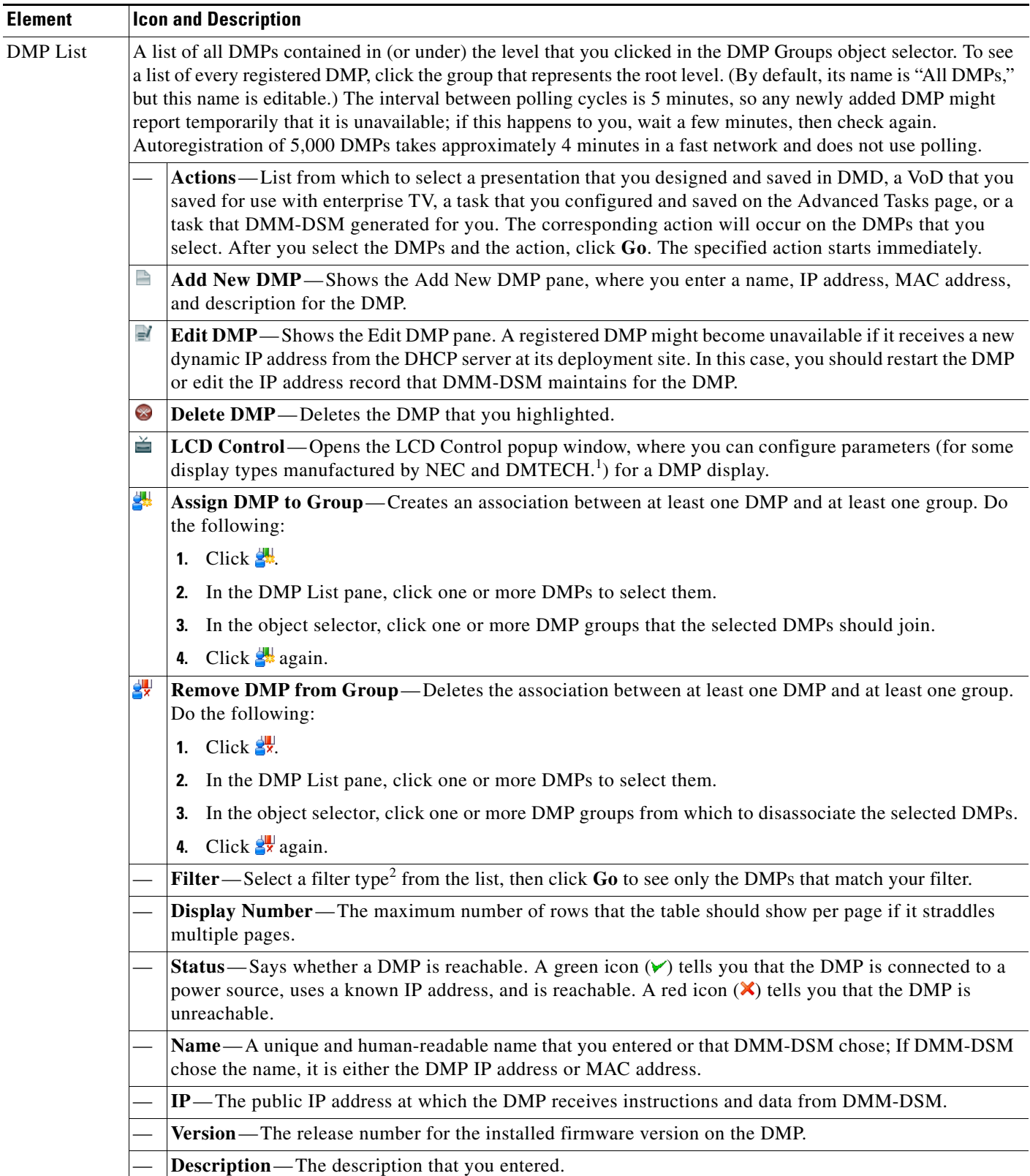

### *Table 3-2 Elements for Managing DMPs (continued)*

×

### *Table 3-2 Elements for Managing DMPs (continued)*

<span id="page-8-0"></span>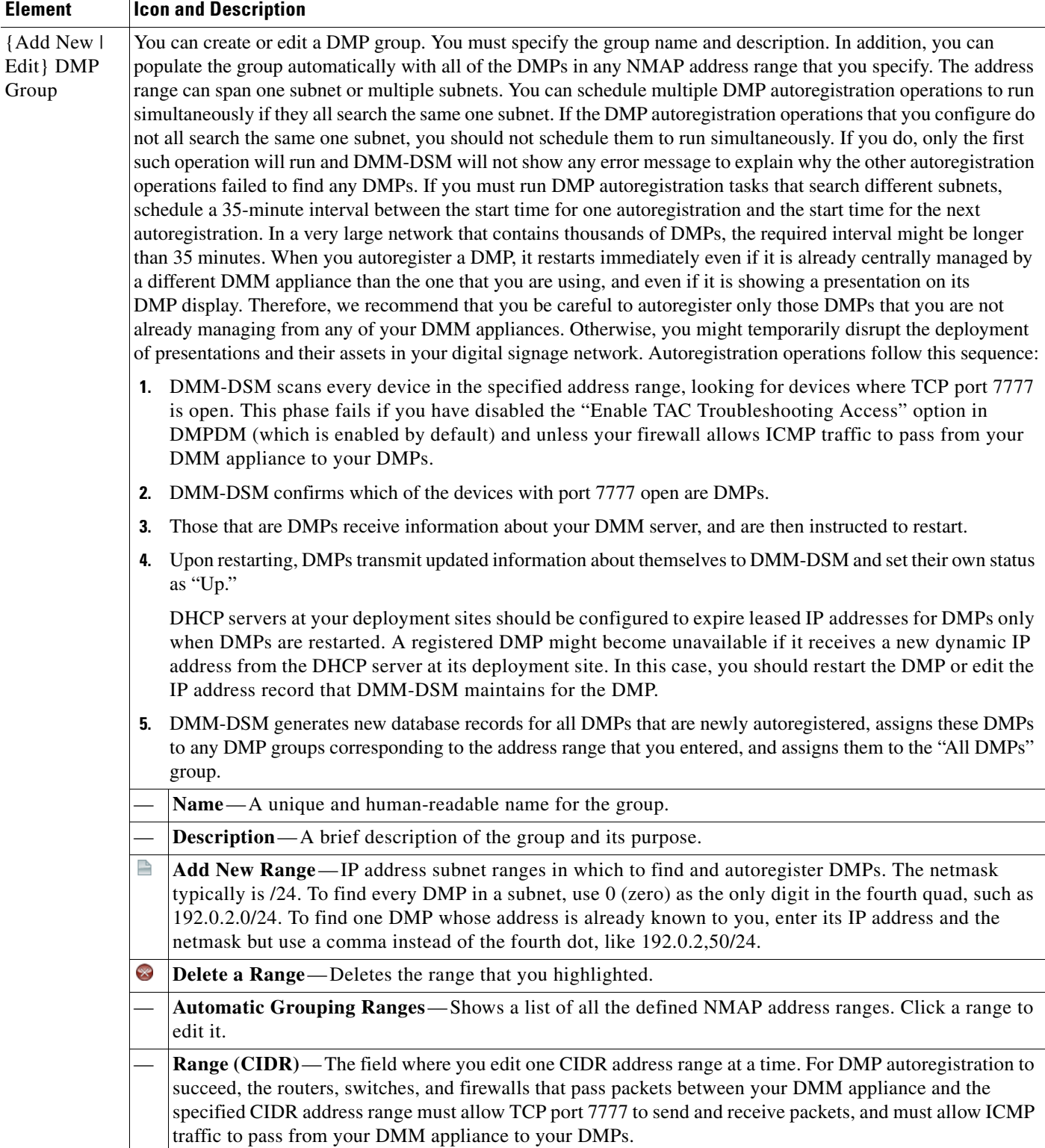

### *Table 3-2 Elements for Managing DMPs (continued)*

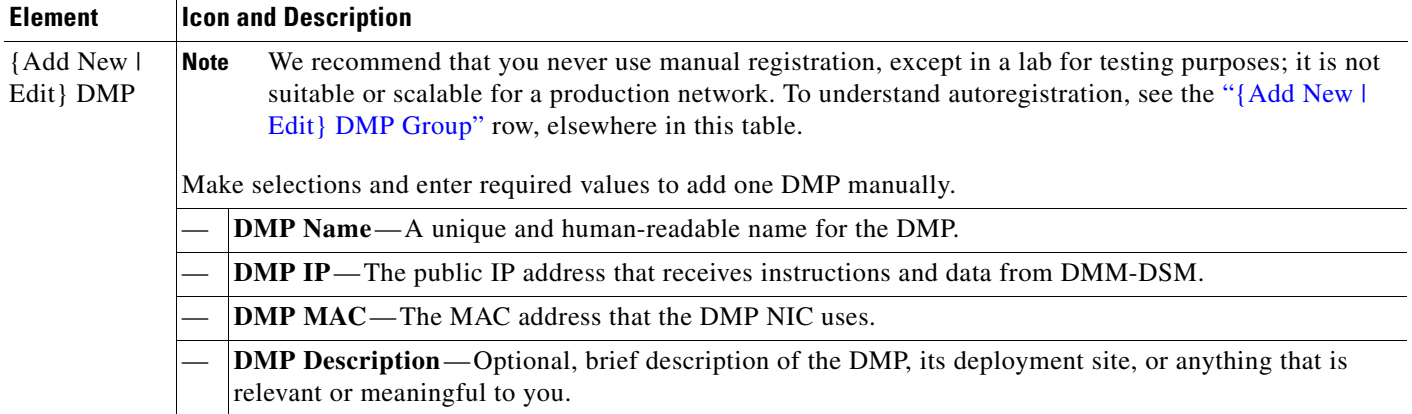

1. The DMP display properties that you can select and configure in the LCD Control popup window are as follows:

**• TV Type**—Select the manufacturer and the model type {DMTECH | NEC\_3210 | NEC\_4010 | NEC\_4610 | NEC\_5710}.

- **• Contrast**—Select or enter a contrast value from 0 to 100.
- **Brightness**—Select or enter a brightness value from 0 to 100.
- **• Sharpness**—Select or enter a sharpness value from 0 to 100.
- **• Color**—Select or enter a color value from 0 to 100.
- **• Tint**—Select or enter a tint value from 0 to 100.
- **• TV Channel**—Select or enter the analog television signal frequency for a channel from 0 to 99.
- **• Audio Volume**—Select or enter a volume level from 0 to 100.
- **Mute**—Select whether to mute the display {on | off}.
- **• Input**—Select the input type {TV | RGB | RGB1 (DVI-D) | RGB2 (D-SUB) | RGB3 (BNC) | DVD/HD | Video (Composite) | Video 1 | Video 2 | Video 3 | S-Video | None (DVD) | Component) | PC | HDMI | None (DVBT)}. Options vary according to the manufacturer and device model.
- **Power**—Select whether the television should be turned on {on | off}.

To save your work in the LCD Control popup window, click **Submit**. Otherwise, to discard your work, click **Cancel**.

2. The filter types are as follows: ()

- **• Status**—Select **Up** or **Down** to limit matches by DMP availability.
- **• Name**—Enter the text string to limit matches by DMP name.
- **• IP**—Enter any part of the "dotted quad" to limit matches by DMP IP address.
- **MAC**—Enter the text string to limit matches by DMP MAC address.
- **Description**—Enter the text string to limit matches by DMP descriptions.
- **• Version**—Enter the text string to limit matches by DMP firmware release version number.

## <span id="page-9-0"></span>**Configuring the Settings for an Enterprise TV Network**

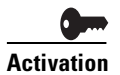

**Activation** Software feature modules for Cisco DMS are purchased and licensed separately. Features are hidden from all users until you purchase and install the required license to use them, and even then remain hidden from users whose privilege levels are low. To understand feature licenses and learn how to install them, see Managing Licenses for Features and Components of Cisco DMS, page 2-3. To learn how user access to features is restricted by the combination of licenses and user privilege levels, see Understanding User Roles in DMS-Admin, page 2-8. To learn which software feature modules are available for you to purchase, see [http://www.cisco.com/go/dms.](http://www.cisco.com/go/dms)

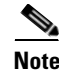

**Note** Video-on-demand (VoD) features for enterprise TV depend upon the media library features for digital signage. Therefore, even though the DMM-ETV and DMM-DSM software modules are licensed separately and can operate independently of one another in most ways, you cannot use the VoD features for enterprise TV unless you have installed the licenses for *both* DMM-ETV and DMM-DSM.

- **•** An administrator uses DMM-ETV to:
	- **–** Customize on-screen menus with a logo and a skin.
	- **–** Configure video channel assignments.
	- **–** Specify what channels and programs should be available to the DMP displays where your organization will deploy its enterprise TV, and when each program should be available.
- An on-premise operator uses a remote control to navigate through live video channel menus, change channels, and select from video-on-demand categories.

The features for enterprise TV in this release support deployments of fewer than 100 live broadcast channels. Any digital encoders that you use for these channels must adhere to the MPEG2-TS standard for streaming and must support at least one of these codecs: MPEG1, MPEG2 or MPEG4/h.264. We recommend that you use a Scientific Atlanta 9032SD encoder or 9050HD encoder to encode the video streams that your DMPs should use for enterprise TV channels.

This section contains these topics:

- **•** [Understanding the Typical Workflow for Enterprise TV, page 3-11](#page-10-0)
- **•** [Configuring Settings for TV Channels, page 3-12](#page-11-0)
- **•** [Configuring Subscription Settings for EPG Providers, page 3-20](#page-19-0)
- **•** [Configuring Enterprise TV Settings for Video on Demand, page 3-23](#page-22-0)
- **•** [Using 'Skins' to Customize the Enterprise TV Main Menu, page 3-26](#page-25-0)

### <span id="page-10-0"></span>**Understanding the Typical Workflow for Enterprise TV**

The checklist in this topic describes the ordinary workflow for enterprise TV.

#### **Before You Begin**

Complete these prerequisite tasks, in any order:

- **•** Install the license for enterprise TV on your DMM appliance.
- **•** Deploy DMPs and DMP displays to the sites where you will show enterprise TV.
- **•** Negotiate with a cable or satellite TV service in your region for the right to redistribute their package of TV channel signals.
- **•** Configure one Scientific Atlanta 9032SD encoder or 9050HD encoder apiece for each TV channel signal that you will stream in real time.

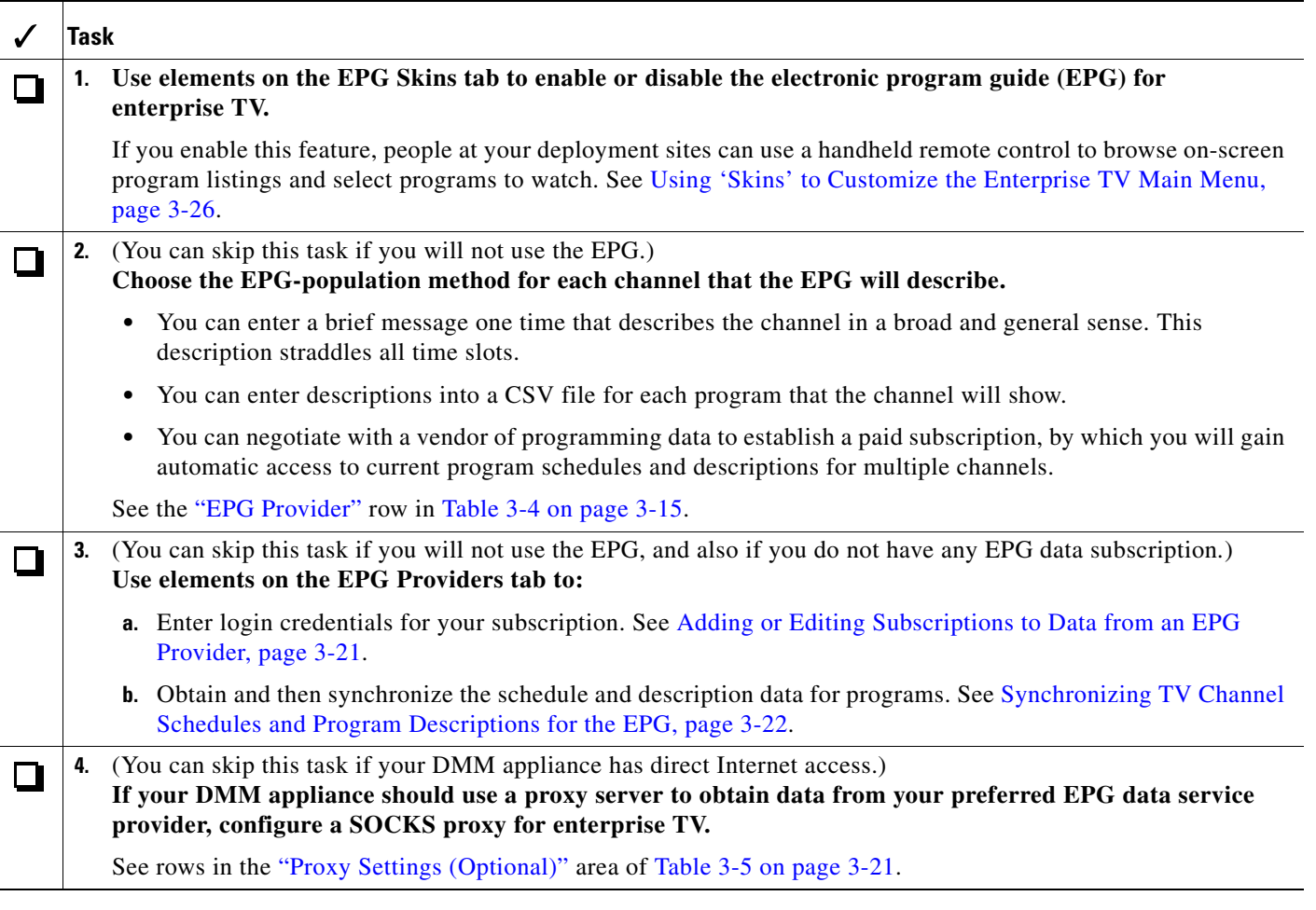

### <span id="page-11-0"></span>**Configuring Settings for TV Channels**

This section includes the following topics:

- **•** [Understanding the TV Channels Table, page 3-13](#page-12-0)
- **•** [Adding New Channels, page 3-15](#page-14-1)
- **•** [Editing Channels, page 3-18](#page-17-0)
- **•** [Reassigning Channel Numbers, page 3-19](#page-18-0)
- **•** [Deleting Channels, page 3-19](#page-18-1)
- **•** [Listing Only the Defined \(Active\) or Undefined \(Inactive\) TV Channels, page 3-19](#page-18-2)

### <span id="page-12-0"></span>**Understanding the TV Channels Table**

When you select Enterprise TV > TV Channels, a table is shown that describes the defined and undefined TV channels for your network. You can work with this table in many ways.

*Table 3-3 Elements of the TV Channels Table*

| <b>Element</b>                 | <b>Description</b>                                                                                                    |
|--------------------------------|----------------------------------------------------------------------------------------------------|
| Channel View list              | Enables or disables a filtered view of which channels this table describes, based on which<br>option you select:                                                                                                    |
|                                | <b>All Channels</b> —Shows the combination of all defined and undefined channels.<br>$\bullet$                                                                                                    |
|                                | <b>Active Channels</b> —Shows only the defined channels.<br>$\bullet$                                                                                                    |
|                                | <b>Inactive Channels</b> —Shows only the channels that are not yet defined.<br>$\bullet$                                                                                                    |
| <b>Channel Number</b>          | One numeral per row, in the range from $0$ (zero) to 99, where any numeral can be the TV<br>channel number that you associate with a particular multicast stream. The default behavior<br>for this table is that it shows all 100 possible channel numbers, one per row. Your selection<br>from the Channel View list might limit how many rows the table contains, and this can<br>affect indirectly how many channel numbers you see. If you sort the table by clicking a<br>column heading, channel numbers might be rearranged temporarily into an unrecognizable<br>sequence. To sort channels back into the expected sequence if their sequence has become<br>unrecognizable, click the Channel Number column heading. |
| <b>Channel Name</b>            | Blank when the corresponding row describes an undefined TV channel. Otherwise, shows<br>a value that you entered or an option that you chose from a list when you defined the<br>channel. To understand these values, see Table 3-4 on page 3-15.                                                                                                    |
| Description                    |                                                                                                    |
| <b>Multicast Address: Port</b> |                                                                                                    |
| Call Letters for Channel       |                                                                                                    |

H

<span id="page-13-1"></span><span id="page-13-0"></span>

| <b>Element</b>                        | <b>Description</b>                                                                                                    |
|---------------------------------------|----------------------------------------------------------------------------------------------------|
| Reassign to Nearest Unused<br>Channel | Two buttons, either of which can change the association between a channel definition and<br>a channel number. The channel definition in the corresponding row becomes associated<br>instead with the closest channel (of a higher number or a lower number, respectively) that<br>is undefined. These buttons have no effect when every channel is already defined.                                          |
|                                       | The first row and last row of this table will only ever show one of these buttons apiece.<br>These rows differ from all other rows in the table because you cannot use any channel<br>number that is lower than the lowest supported channel number or higher than the highest<br>supported channel number. The first row shows only $\Box$ , while the last row shows only $\Box$ .                         |
|                                       | • $\Box$ Associates the channel definition that the corresponding row describes with<br>whichever lower-numbered channel is nearest among the undefined channels. The<br>arrow points up because table rows above this row are reserved for lower-numbered<br>channels.                                                                                                    |
|                                       | $\blacksquare$ Associates the channel definition that the corresponding row describes with<br>$\bullet$<br>whichever higher-numbered channel is nearest among the undefined channels. The<br>arrow points down because table rows above this row are reserved for higher-numbered<br>channels.                                                                                                    |
|                                       | See Reassigning Channel Numbers, page 3-19.                                                                                                    |
| Actions                               | One of these:                                                                                                    |
|                                       | Set Up Channel—Opens the dialog box where you can enter values and define<br>$\bullet$<br>attributes for a TV channel. See Adding New Channels, page 3-15. This button is<br>visible only in rows that describe undefined TV channels.                                                                                                    |
|                                       | • • A list from which you can choose one of the following options. This list is visible<br>$\bullet$<br>only in rows that describe defined TV channels.                                                                                                    |
|                                       | Edit Channel Settings—Opens the dialog box where you can edit the values and<br>$\overline{\phantom{m}}$<br>attributes of a channel that is already defined. See Editing Channels, page 3-18.                                                                                                    |
|                                       | Reassign to Any Unused Channel—Associates the channel definition that the<br>corresponding row describes with whichever channel is nearest among the<br>undefined channels. The new channel number might be higher or lower than<br>whichever channel number was in effect until you changed it. See Reassigning<br>Channel Numbers, page 3-19.                                                              |
|                                       | Delete This Channel—Deletes all entries and attribute values from the definition<br>of the channel that the corresponding row describes. The relevant channel number<br>will not be associated with any defined channel unless or until you define a new<br>channel for it or associate an existing channel with it. See Adding New Channels,<br>page 3-15. See also Reassigning Channel Numbers, page 3-19. |

*Table 3-3 Elements of the TV Channels Table (continued)*

### <span id="page-14-1"></span>**Adding New Channels**

 $\mathbf{I}$ 

You can define many attributes for a new TV channel in your lineup. Permitted channel assignments range from 1 to 99.

- **Step 1** Click the **TV Channels** tab. To understand elements on this tab, see [Understanding the TV Channels](#page-12-0)  [Table, page 3-13.](#page-12-0)
- **Step 2** In the Channel Number column, identify the channel to be defined and, in the corresponding row, click **Set Up Channel** in the Actions column. To understand behaviors of the Set Up Channel button, see the ["Actions"](#page-13-0) row in [Table 3-4 on page 3-15.](#page-14-0)

The Add a New Channel dialog box opens.

- **Step 3** Choose the options or enter the values that meet your requirements, as described in Table 3-4 on [page 3-15](#page-14-0).
- **Step 4** Do one of the following:
	- **•** To save your entries, click **Add a Channel**.
	- **•** To discard your entries, click **Cancel**.

### **UI Reference: Channel Settings**

<span id="page-14-0"></span>*Table 3-4 Elements for Channel Definitions*

<span id="page-14-3"></span><span id="page-14-2"></span>

| <b>Element</b>                                    | <b>Description</b>                                                                                                    |
|---------------------------------------------------|----------------------------------------------------------------------------------------------------|
| Your Name for This Channel                        | A meaningful, brief, and unique description of the channel that the corresponding row<br>describes, such as China Central Television, Univision, Al-Jazeera, BBC-1, Star Cricket,<br>HBO, or CNN.                                                                                                    |
| Address Type                                      | The method (multicast or HTTP) that your DMPs will use to receive the video stream for<br>this channel. Select an option from the list to enter the correct kind of address. Your<br>selection determines which other fields appear on this page. The options are:                                                                                                    |
|                                                   | Multicast Address—The routable IP address and UDP port for a streaming server. See<br>$\bullet$<br>the "Multicast Address: Port" row, elsewhere in this table.                                                                                                    |
|                                                   | HTTP URL—The full HTTP URL for one video file of a supported type. See the<br>"HTTP URL" row, elsewhere in this table.                                                                                                    |
| <b>Multicast Address: Port</b>                    | The IP address and port number of the streaming server from which your DMPs will<br>receive the multicast stream for this channel. You must specify the port number. This field<br>is visible only when you have selected Multicast Address from the Address Type list. (If<br>you later select any other option from the Address Type list, DMM-ETV will ignore the<br>values in this field.) |
| <b>HTTP URL</b>                                   | The exact URL and path that points to one MPEG video file on an HTTP server. You must<br>use HTTP as the protocol and the filename extension must be MPG. This field is visible<br>only when you have selected HTTP URL from the Address Type list.                                                                                                    |
| Text to Show if Program Guide<br>is Not Available | Text that describes this channel. The electronic program guide (EPG) shows this text when<br>no other information is available. When the EPG uses this text, it does not describe<br>individual programs for this channel.                                                                                                    |

- 11

H

<span id="page-15-0"></span>

| <b>Element</b>      | <b>Description</b>                                                                                                    |
|---------------------|----------------------------------------------------------------------------------------------------|
| <b>EPG</b> Provider | Associates or disassociates this channel with one EPG data source and specifies the nature<br>of that source if you associate one with this channel. You can choose between two source<br>types or choose not to use any data source. The options are:                                                                                                    |
|                     | Tribune Media Services — Before your channel can use any EPG data from TMS, you<br>٠<br>must enter your subscription details and synchronize data on the EPG Providers tab,<br>as described in Configuring Subscription Settings for EPG Providers, page 3-20. Then,<br>you must configure the channel on the TV Channels tab. For more information about<br>these prerequisites, see the "Adding or Editing Subscriptions to Data from an EPG<br>Provider" section on page 3-21.                                                                                                    |
|                     | <b>Upload CSV—It</b> is also possible to have and use an EPG without entering into a<br>subscription contract with TMS. Instead, you can create and upload a CSV file that<br>contains program descriptions that you have entered. However, to populate your EPG<br>completely, you must create and upload a separate CSV file for every channel that your<br>EPG should include. (The TMS prerequisites do not apply if your channel will use<br>programming data from a CSV file that you upload.) There are strict requirements for<br>what constitutes a valid CSV file for this purpose. We strongly recommend that you<br>derive your CSV files from the free template that we provide. See the "Download the<br>CSV Template" row, elsewhere in this table. |
|                     | None—Alternatively, you can choose to disassociate this channel from all EPG data<br>$\bullet$<br>sources. In this case, the only information that the EPG will show about this channel<br>will be exactly the text that you enter in the Text to Show if Program Guide is Not<br>Available field.                                                                                                    |
|                     | EPG data is not required for enterprise TV to work. You can enable or disable the<br><b>Note</b><br>EPG for Cisco DMS. You are not required to subscribe to any EPG data service. To<br>learn how to use enterprise TV without any on-screen program guide, see Using<br>'Skins' to Customize the Enterprise TV Main Menu, page 3-26.                                                                                                    |
| CSV File (Browse)   | The method to find and select a CSV file that you have stored locally and will upload to<br>your DMM appliance. The file must use syntax and formatting that are perfectly consistent<br>with output from the template that we provide for your use. We strongly recommend that<br>you derive your CSV files from the template. See the "Download the CSV Template" row,<br>elsewhere in this table. This field is visible only when you have selected Upload CSV from<br>the EPG Provider list.                                                                                                    |

*Table 3-4 Elements for Channel Definitions (continued)*

×

<span id="page-16-0"></span>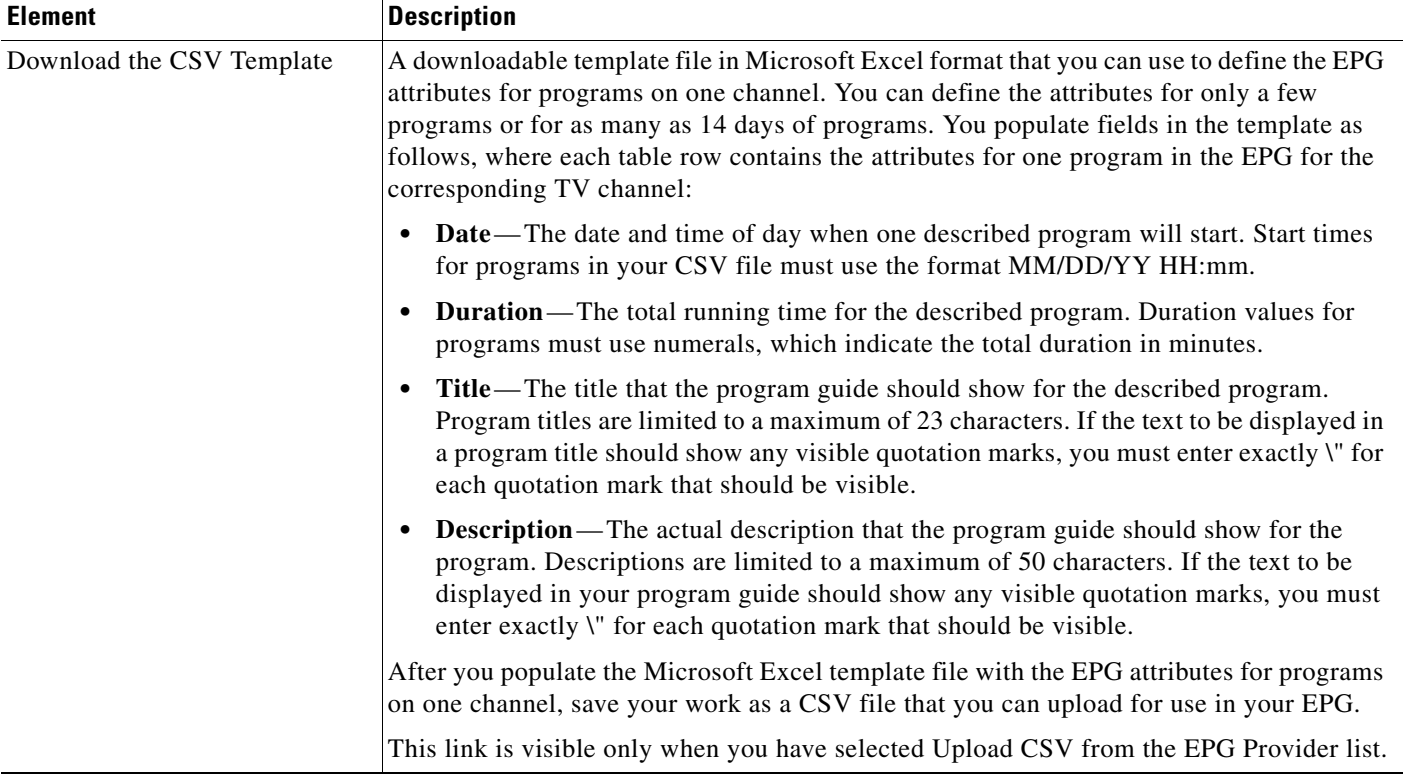

### *Table 3-4 Elements for Channel Definitions (continued)*

**The Second Service** 

| <b>Element</b>           | <b>Description</b>                                                                                                    |
|--------------------------|----------------------------------------------------------------------------------------------------|
| Call Letters for Channel | A list of call letters for TV channels that your EPG subscription includes. The list is<br>variable according to your location in the United States, the package of channels that you<br>receive from your cable or satellite TV provider, the nature of your contract with TMS, and<br>possibly other factors. Your list might include some or all of these call letters, possibly<br>among others: |
|                          | ABC—American Broadcasting Company<br>٠                                                                                                    |
|                          | AZA — Azteca América<br>٠                                                                                                    |
|                          | CBC—Canadian Broadcasting Corporation<br>٠                                                                                                    |
|                          | CBS-CBS Broadcasting<br>٠                                                                                                    |
|                          | CW—The CW Television Network<br>٠                                                                                                    |
|                          | FOX—Fox Broadcasting Company<br>٠                                                                                                    |
|                          | MNT-MyNetworkTV<br>$\bullet$                                                                                                    |
|                          | NBC—National Broadcasting Company<br>$\bullet$                                                                                                    |
|                          | PAX-ION Television<br>٠                                                                                                    |
|                          | PBS—Public Broadcasting Service<br>٠                                                                                                    |
|                          | $SRC - SRC$<br>٠                                                                                                    |
|                          | TEL-Telemundo<br>$\bullet$                                                                                                    |
|                          | TLF-TeleFutura<br>٠                                                                                                    |
|                          | TQS—Télévision Quatre Saisons<br>٠                                                                                                    |
|                          | TVA-Tele Vida Abundante<br>٠                                                                                                    |
|                          | UNI-Univision<br>$\bullet$                                                                                                    |
|                          | This list is visible only when you have selected Tribune Media Services from the EPG<br>Provider list.                                                                                                    |

*Table 3-4 Elements for Channel Definitions (continued)*

### <span id="page-17-0"></span>**Editing Channels**

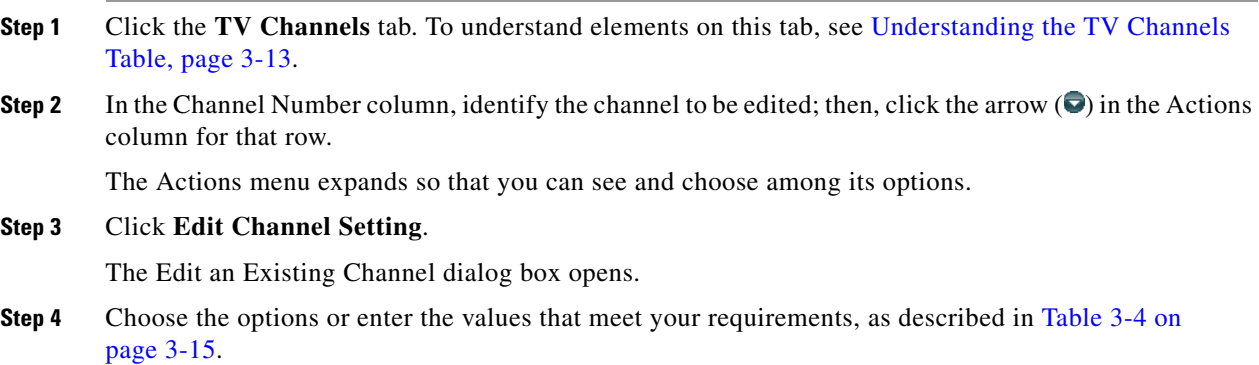

**Step 5** Do one of the following:

- **•** To save your entries, click **Update Channel**.
- **•** To discard your entries, click **Cancel**.

### <span id="page-18-0"></span>**Reassigning Channel Numbers**

- **Step 1** Click the **TV Channels** tab. To understand elements on this tab, see [Understanding the TV Channels](#page-12-0)  [Table, page 3-13.](#page-12-0)
- **Step 2** In the Channel Number column, identify the channel to be edited.
- **Step 3** To reassign this channel to the nearest unused number, click the up  $(\Box)$  or down  $(\Box)$  arrow. To understand this method, see the ["Reassign to Nearest Unused Channel"](#page-13-1) row in [Table 3-4 on page 3-15](#page-14-0).

Alternatively, to specify a number for a channel, do the following:

**a.** In the Channel Number column, identify the channel to be edited; then, click the arrow  $\odot$  in the Actions column for that row.

The Actions menu expands so that you can see and choose among its options.

- **b.** Click **Reassign to Any Unused Channel**.
- **c.** From the list in the Actions column, choose the channel number to assign to this channel.

### <span id="page-18-1"></span>**Deleting Channels**

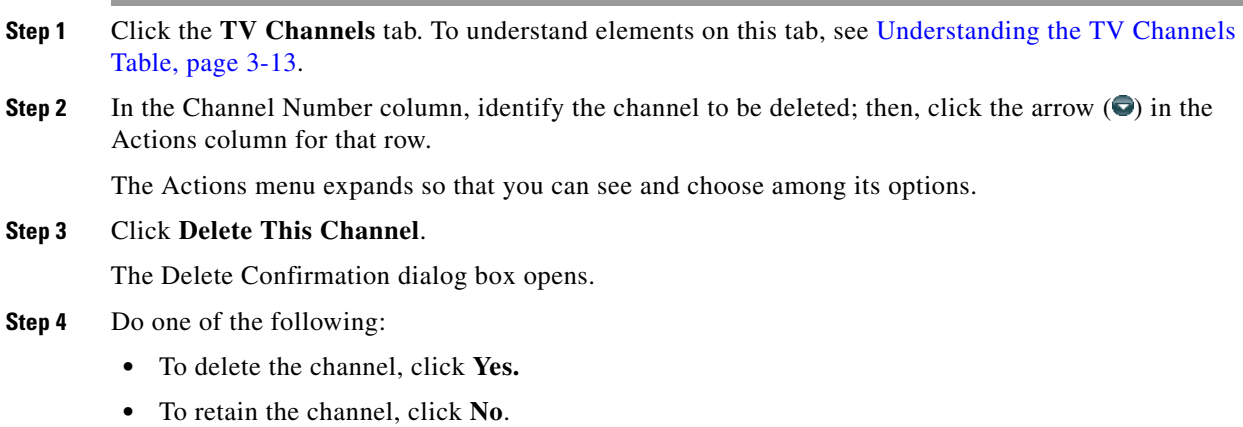

### <span id="page-18-2"></span>**Listing Only the Defined (Active) or Undefined (Inactive) TV Channels**

You can filter the TV Channels table so that it describes defined channels only or undefined channels only. By default, the table describes all channels.

- **Step 1** Click the **TV Channels** tab. To understand elements on this tab, see [Understanding the TV Channels](#page-12-0)  [Table, page 3-13](#page-12-0).
- **Step 2** From the Channel View list above the column headings, choose one of the following options:
	- **•** All Channels (default) Shows the combination of all defined and undefined channels.
	- **•** Active Channels— Shows only the defined channels.
	- **•** Inactive Channels— Shows only the channels that are not yet defined.

### <span id="page-19-0"></span>**Configuring Subscription Settings for EPG Providers**

Electronic program guide (EPG) data *is not required* for enterprise TV to work. You can enable or disable the EPG for Cisco DMS. You are not required to subscribe to any EPG data service.

**Note** If you want to start a subscription with a commercial provider of EPG data, it is important for you to understand that Cisco DMS 5.0.0 and 5.0.1 support only one data format for subscriptions. This supported format is available only within the United States and its sole provider is Tribune Media Services (TMS) of Chicago, Illinois.

- **•** The TMS product name is *TV Schedules, United States*.
- **•** The TMS product scope is *Fourteen (14) rolling days*.

Other EPG subscription products from TMS use data formats that we do not support in this release.

If you are already a TMS customer and you have a preexisting subscription contract that authorizes you to obtain and use TMS data in the format that this release supports, check with your TMS representative whether the terms of your contract authorize you to use TMS data with Cisco Enterprise TV.

Data from TMS is proprietary, copyrighted, and licensed. Although TMS compiles this licensed data in good faith, neither Cisco nor TMS makes any express or implied warranties regarding the data or its merchantability or fitness for any particular purpose.

To learn more about this exact format or to negotiate the commercial contract for a subscription, contact Amy Mann, the director of new media sales at Tribune Media Services. Her toll-free telephone number is 800 833-9581, ext. 2333, and her email address is aamann@tribune.com. To ensure that your contract includes sufficient permissions, be sure to say that you intend to use TMS data for Cisco Enterprise TV.

You might have to adjust security settings in your network so that you can receive EPG data from TMS. The ftp server on your DMM appliance must be able to reach the TMS ftp server.

**•** If you want to have and use an EPG without entering into a subscription contract with TMS, you can create and upload a CSV file that contains program descriptions that you have entered. See the CSV instructions in [Adding New Channels, page 3-15.](#page-14-1)

This section includes the following topics:

- [Adding or Editing Subscriptions to Data from an EPG Provider, page 3-21](#page-20-0)
- **•** [Deleting EPG Data Subscriptions, page 3-22](#page-21-2)
- **•** [Synchronizing TV Channel Schedules and Program Descriptions for the EPG, page 3-22](#page-21-0)

### <span id="page-20-0"></span>**Adding or Editing Subscriptions to Data from an EPG Provider**

You use elements on the EPG Providers page to define the settings for your EPG data subscriptions, view a summary of all subscriptions that you have defined and, optionally, choose whether to edit, delete, or synchronize a subscription.

For information about associating a subscription with a channel, see [Adding New Channels, page 3-15](#page-14-1).

#### **Step 1** Click the **EPG Providers** tab.

- **Step 2** Do one of the following:
	- **•** To define the settings for a new subscription, click **Add an EPG Provider**.
	- **•** To edit a subscription that you defined previously:
		- **a.** In the EPG Provider Name column, identify the subscription to be edited; then, click the corresponding arrow  $\left( \bullet \right)$  in the Actions column.

The Actions menu expands so that you can see and choose among its options.

**b.** Click **Edit**.

A dialog box opens, in which you can define or edit the attributes for this subscription.

- **Step 3** Choose the options or enter the values that meet your requirements, as described in Table 3-5 on [page 3-21](#page-20-1).
- **Step 4** Do one of the following:
	- **•** To save your entries, do one of the following:
		- **–** If you are defining a new subscription, click **Add a Provider**.
		- **–** If you are editing a subscription that you defined previously, click **Update Provider**.
	- **•** To discard your entries, click **Cancel**.

#### **UI Reference: EPG Provider Settings**

#### <span id="page-20-1"></span>*Table 3-5 Elements for Defining EPG Subscription Settings*

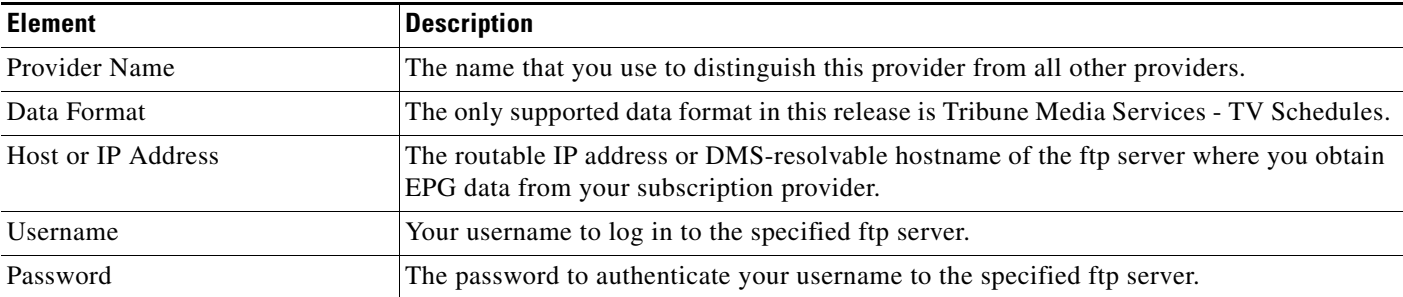

<span id="page-21-1"></span>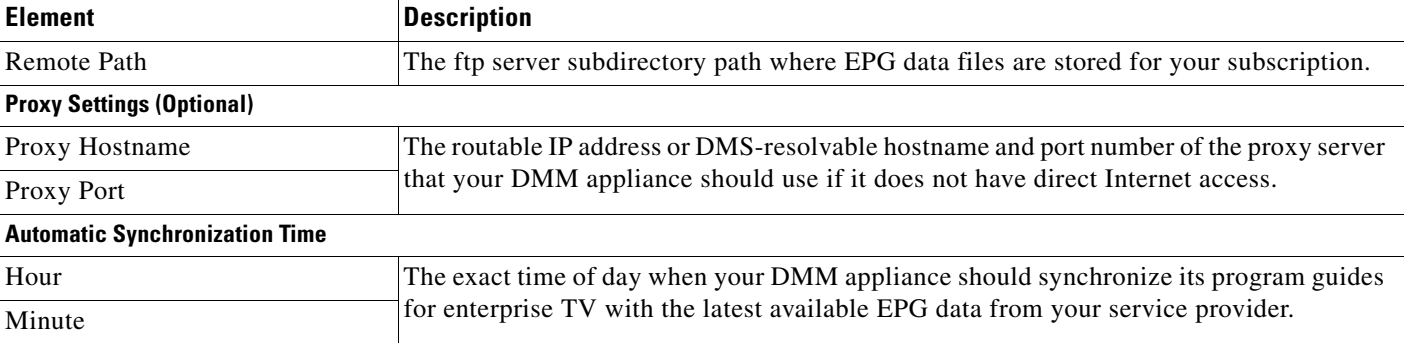

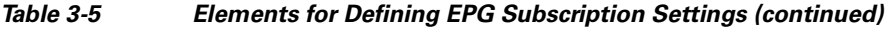

### <span id="page-21-2"></span>**Deleting EPG Data Subscriptions**

You can delete the settings that define your subscription to data from an EPG provider.

- **Step 1** Click the **EPG Providers** tab. **Step 2** In the EPG Provider Name column, identify the subscription to be deleted; then, click the corresponding arrow  $\left( \bullet \right)$  in the Actions column. The Actions menu expands so that you can see and choose among its options. **Step 3** Click **Delete**. **Step 4** When prompted to confirm your choices, do one of the following:
	- **•** To delete the subscription, click **Yes.**
		- **•** To retain the subscription, click **No**.

### <span id="page-21-0"></span>**Synchronizing TV Channel Schedules and Program Descriptions for the EPG**

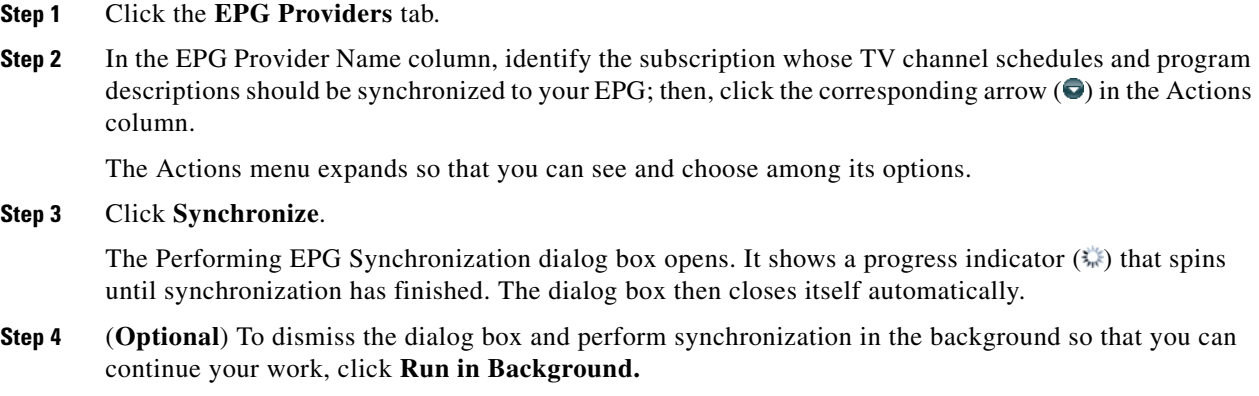

### <span id="page-22-0"></span>**Configuring Enterprise TV Settings for Video on Demand**

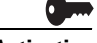

**Activation** Video-on-demand (VoD) features for enterprise TV depend upon the media library features for digital signage. Therefore, even though the DMM-ETV and DMM-DSM software modules are licensed separately and can operate independently of one another in most ways, **you cannot use VoD features for enterprise TV unless you have installed the licenses for both DMM-ETV and DMM-DSM**.

This section contains these topics:

- **•** [Working With VoD Categories, page 3-23](#page-22-1)
- [Mapping a Video to a VoD Category, page 3-25](#page-24-0)
- **•** [Organizing Videos in VoD Categories, page 3-25](#page-24-1)
- **•** [Removing a Video from a Category, page 3-26](#page-25-1)

### <span id="page-22-1"></span>**Working With VoD Categories**

Categories help you to manage how VoDs are organized for the interactive main menu at sites where you deploy enterprise TV. To learn about adding a VoD to a category, see [Mapping a Video to a VoD](#page-24-0)  [Category, page 3-25](#page-24-0).

**Step 1** Click the **Video on Demand** tab. To understand elements on this tab, see [VoD Categories, page 3-24.](#page-23-0)

The Video on Demand listing page opens. The Categories area is on the left, and after you click a category, a table on the right describes the videos that are mapped to that category.

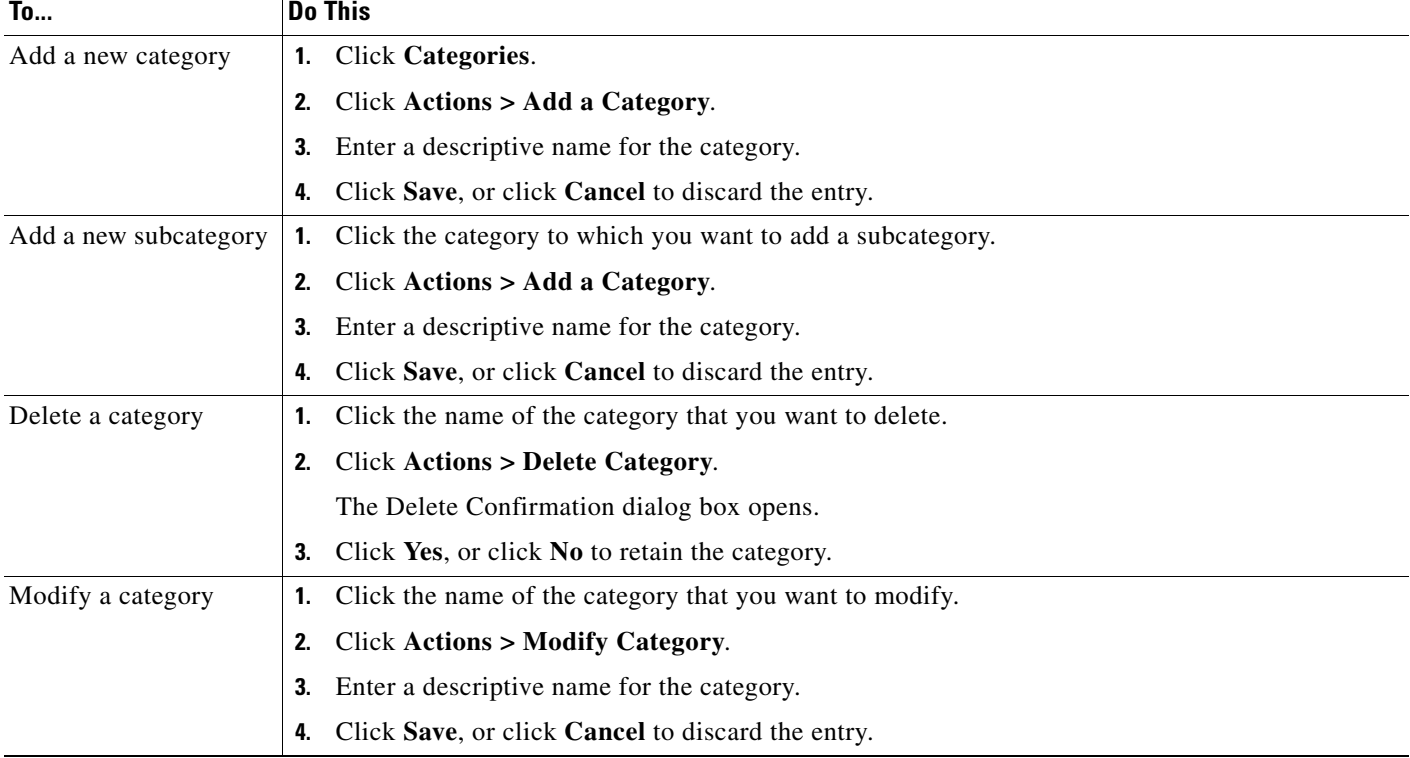

**Step 2** To add, modify or delete a category, complete one of the following tasks:

### <span id="page-23-0"></span>**VoD Categories**

### *Table 3-6 Elements for Managing VoD Categories*

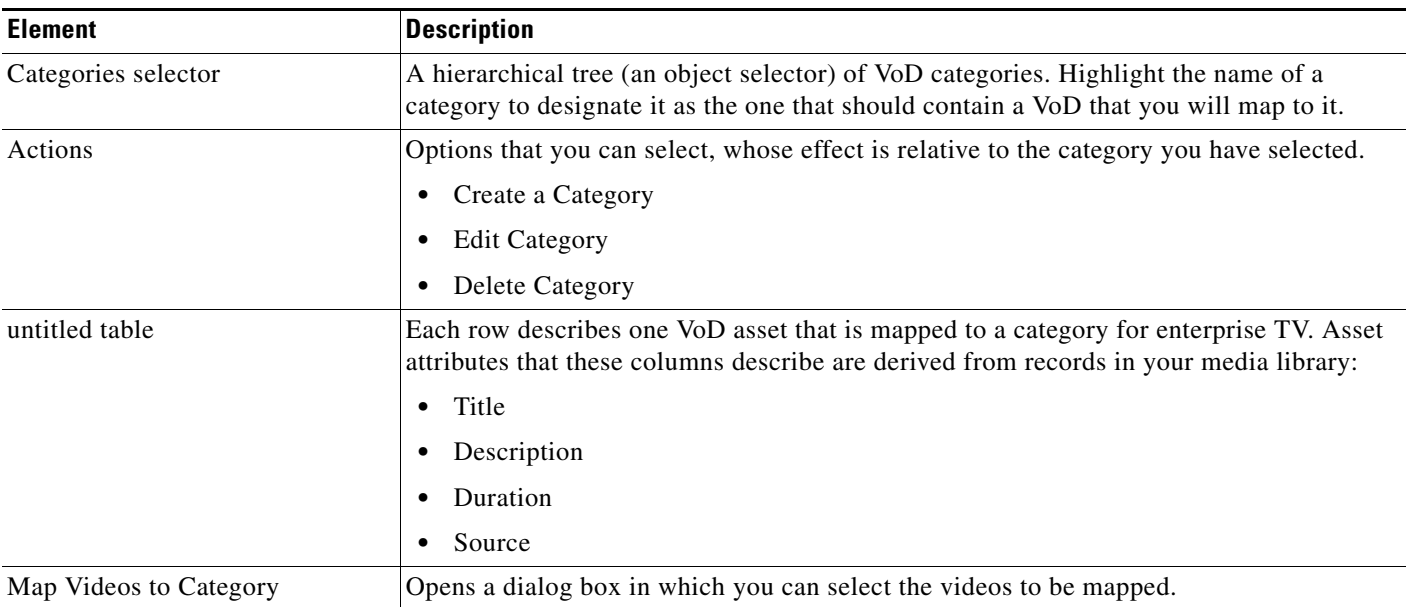

Г

### <span id="page-24-0"></span>**Mapping a Video to a VoD Category**

Each video that you map to a category will be listed as a VoD in the interactive main menu at sites where you deploy enterprise TV.

### **Before You Begin**

- **•** Add the video to your unified Media Library for digital signage and enterprise TV.
- **•** Create the category. See [Working With VoD Categories, page 3-23.](#page-22-1)
- **Step 1** Click the **Video on Demand** tab.
- **Step 2** In the Categories area, click the name of the category to which you will add a video.
- **Step 3** In the area that lists videos, click **Map Videos to Category**.

The VoD Mapping dialog box opens. A tree on the left shows the hierarchy of categories for assets in your unified Media Library and, after you click a category, an untitled table on the right describes each asset in that category.

**Step 4** Click the Media Library category that contains the video that you want to use as a VoD.

The videos in this category are described in the untitled table on the right.

**Step 5** Click the name of the video, and then drag and drop it to the area below.

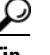

**Tip** To choose more than one video, press the Shift key while clicking the names of videos.

**Step 6** Do one of the following:

- **•** To add the video, click **Submit Mapping**. The category that you chose is now part of the categories tree on the Video on Demand page. When you select that category in the tree, the untitled table on the left side of the page describes each video that you added as a VoD.
- **•** To discard your entries, click **Cancel**.

### <span id="page-24-1"></span>**Organizing Videos in VoD Categories**

When you organize the videos in a VoD category, you set the order in which Enterprise TV shows the videos at your deployment sites.

- **Step 1** Click the **Video on Demand** tab.
- **Step 2** In the Categories area, click the name of the category that includes the videos to be organized.

The videos in this category are described in the untitled table on the right.

**Step 3** Click the name of the video; then, drag and drop it to its new location in the list. Videos that are higher in the list will be shown before videos that are lower in the list.

### <span id="page-25-1"></span>**Removing a Video from a Category**

When you remove a video from a category on the Video on Demand page, you remove it also from the interactive main menu at sites where you deploy enterprise TV.

- **Step 1** Click the **Video on Demand** tab.
- **Step 2** In the area that lists videos, click **Map Videos to Category**.

The VoD Mapping dialog box opens. A tree on the left shows the hierarchy of categories for assets in your unified Media Library and, after you click a category, an untitled table on the right describes each asset in that category.

**Step 3** Click the Media Library category that contains the VoD to be removed.

The videos in this category are described in the untitled table on the right.

- **Step 4** Identify the video to be removed from the category.
- **Step 5** Click the name of the video, and then click **Remove**.
- **Step 6** Do one of the following:
	- **•** To remove the video, click **Submit Mapping**.
	- **•** To retain the video, click **Cancel**.

### <span id="page-25-0"></span>**Using 'Skins' to Customize the Enterprise TV Main Menu**

You can customize the interactive main menu that is presented to viewers at your deployment sites and choose which features the menu should include.

| Step 1 | Click the <b>Skin Customization</b> tab. |
|--------|------------------------------------------|
|--------|------------------------------------------|

**Step 2** To customize the main menu, complete the following tasks, as needed:

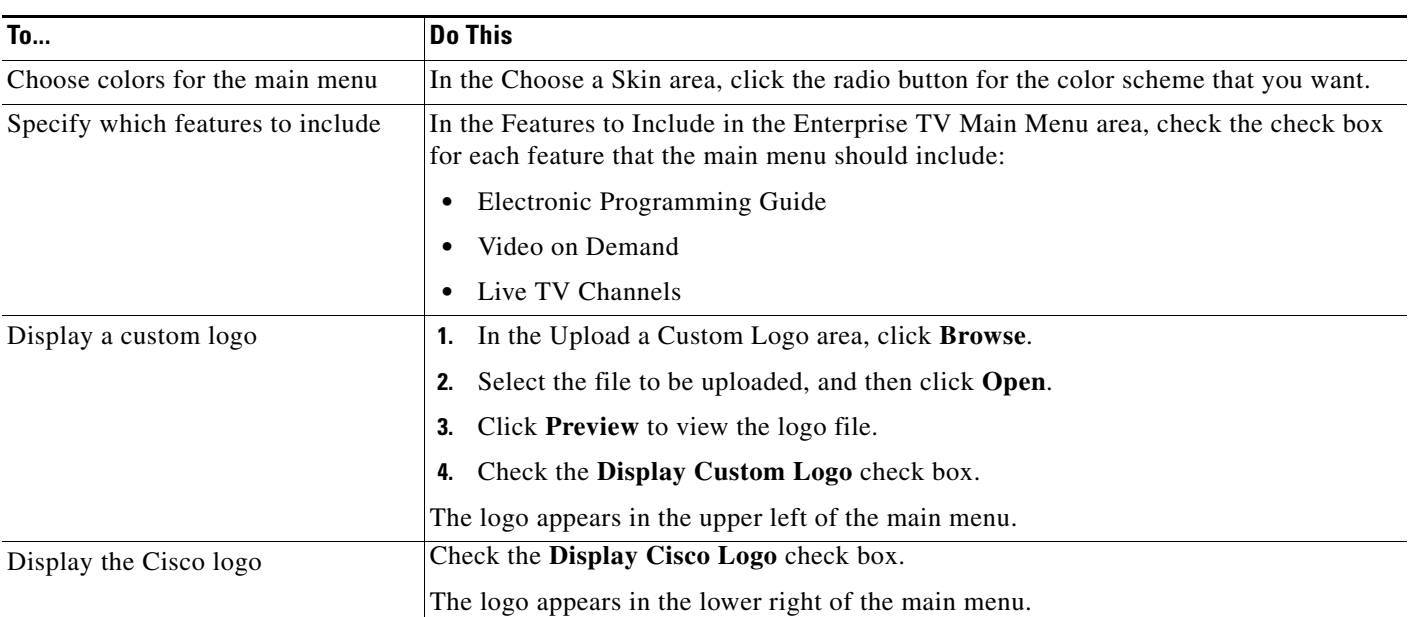

#### **Step 3** Do one of the following:

- **•** To save this customization without deploying it to any DMPs, click **Save.**
- **•** To discard your entries, click **Cancel**.
- **Step 4** To deploy this customized main menu to your DMPs, do the following:
	- **a.** Choose **Digital Media Players > DMP Manager**. See [Managing and Grouping Your DMPs,](#page-5-0)  [page 3-6](#page-5-0).
	- **b.** Choose the DMP or DMP group that should use this menu skin.
	- **c.** Choose **ETV-PG** from the Actions list, and then click **Go**.

## <span id="page-26-0"></span>**Working with Assets and Categories in Your Media Library**

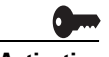

**Activation** Software feature modules for Cisco DMS are purchased and licensed separately. Features are hidden from all users until you purchase and install the required license to use them, and even then remain hidden from users whose privilege levels are low. To understand feature licenses and learn how to install them, see Managing Licenses for Features and Components of Cisco DMS, page 2-3. To learn how user access to features is restricted by the combination of licenses and user privilege levels, see Understanding User Roles in DMS-Admin, page 2-8. To learn which software feature modules are available for you to purchase, see <http://www.cisco.com/go/dms>.

> To simplify management, you can organize your assets for digital signage and enterprise TV. We recommend that you create categories for sets of characteristics that your assets have in common—such as their file type, intended audience, or genre.

**Note** This release does not support audio in Shockwave Flash media. If your media library contains any Shockwave Flash files that use audio, their playback will be silent on your DMP displays.

#### **Before You Begin**

To see and use the Media Library, you must be:

- **•** Using a DMM appliance on which valid licenses are installed for DMM-DSM and DMM-ETV.
- **•** Logged in as a user with at least read-only permissions for at least one category.

#### **Step 1** Click the **Media Library** tab.

A tree on the left side of the Media Library page names the types of media that are supported and shows the hierarchy of categories that you have created to organize your assets without regard for their media type. When you click the name of a media type or of a category, an untitled table on the right side of the page is updated automatically to describe assets of the relevant type that your library contains. Furthermore, you can filter the untitled table so that it describes only a narrow subset of your assets, based on criteria such as the title, file type, or duration.

**Step 2** Enter the values and select the options that meet your requirements. To understand the options, see [Table 3-7 on page 3-28.](#page-27-0)

 $\mathbf I$ 

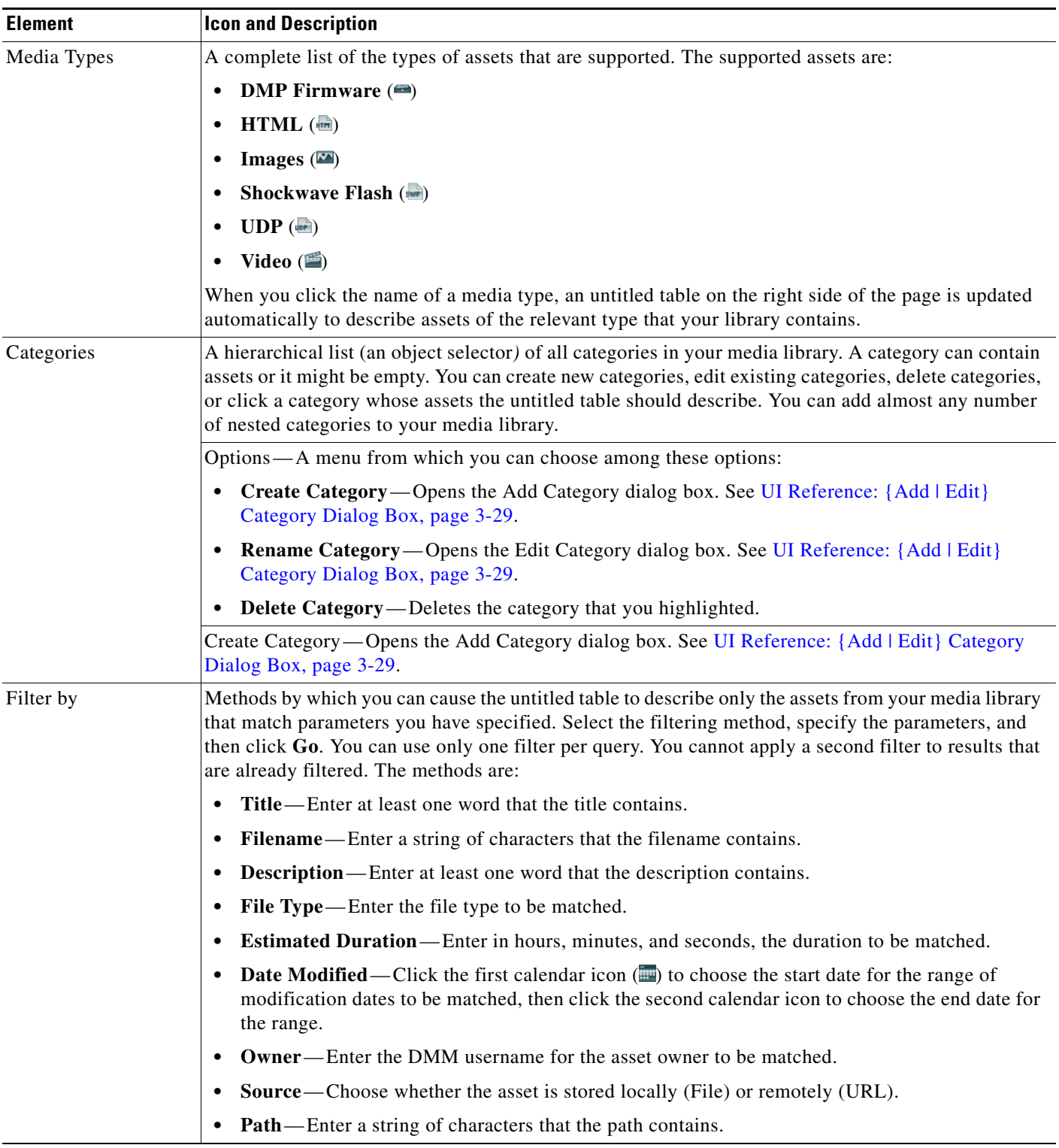

### <span id="page-27-0"></span>*Table 3-7 Elements for Managing Media Files*

| <b>Element</b> | <b>Icon and Description</b>                                                                                                    |
|----------------|----------------------------------------------------------------------------------------------------|
| untitled table | Describes all assets contained in the category, or of the media type, that you clicked in the object<br>selector. The table sorts information into these columns: |
|                | Asset Title—A unique and human-readable title that you entered.<br>٠                                                                                              |
|                | Filename—The filename for this asset.                                                                                                    |
|                | File Type—Identifies the format of the asset that the corresponding row describes.<br>٠                                                                           |
|                | Size—The file size in bytes.<br>٠                                                                                                    |
|                | <b>Estimated Duration</b> —The duration value that you entered when you added this asset to your<br>media library, or when you edited attributes of this asset.   |
|                | Date Last Modified—Time stamp (in the format DD-MM-YYYY hh:mm: ss) that says when the file<br>٠<br>was last modified.                                             |
|                | pagination controls—Buttons and fields clustered under a table, by which you:                                                                                     |
|                | Set how many rows a table should show per page before it starts to span multiple pages.                                                                           |
|                | Move from one page to another in a table that spans multiple pages.<br>٠                                                                                          |
|                | Cause the table to show refreshed data.<br>٠                                                                                                    |
|                | <b>Options</b> —Choose the option, if any, that meets your requirements:                                                                                          |
|                | Add Media Asset—Opens the Add Asset dialog box. See UI Reference: {Add   Edit} Asset<br>Dialog Box, page 3-29.                                                    |
|                | View Media Asset—Opens the View Asset dialog box.<br>٠                                                                                                    |
|                | <b>Edit Media Asset</b> —Opens the Edit Asset dialog box. See UI Reference: {Add   Edit} Asset<br>Dialog Box, page 3-29.                                          |
|                | <b>Remove Media Asset</b> —Deletes the asset that you highlighted.                                                                                                |
|                | Add Media Asset—Opens the Add Asset dialog box. See UI Reference: {Add   Edit} Asset Dialog<br>Box, page 3-29.                                                    |
|                | <b>Create Playlist</b> —Opens the New Playlist dialog box in a popup window.                                                                                      |

*Table 3-7 Elements for Managing Media Files (continued)*

### <span id="page-28-0"></span>**UI Reference: {Add | Edit} Category Dialog Box**

Make selections and enter required values to add or edit categories in your unified media library for digital signage and enterprise TV.

#### *Table 3-8*

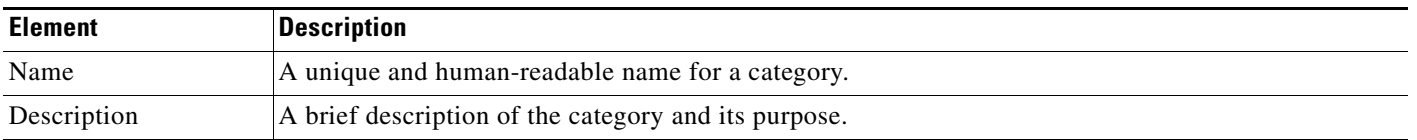

### <span id="page-28-1"></span>**UI Reference: {Add | Edit} Asset Dialog Box**

[Table 3-9 on page 3-30](#page-29-0) describes the dialog box where you add or edit assets in your unified media library for digital signage and enterprise TV. Options for this dialog box are sorted under two tabs, *Single* and *Batch*. To see and use the options on a tab, click its name.

The amount of time that a batch download operation requires depends on the speed of your connection, the number of directory levels that you search for downloadable files, and the total combined file size of all files that you transfer.

Before you add any asset, confirm that its file size is not more than 1.9 GB, which is the maximum stream size for any asset that you include in the layout for a DMD presentation. For purposes of stage-one failover, the combined size of all assets cannot exceed the capacity of the SD card in a DMP. To understand failover, see the "Understanding Content Substitution (Failover)" topic in *User Guide for Cisco Digital Media Player Device Manager 5.0* on Cisco.com.

- **Note** After you start to import an asset, do not click any browser button or navigate away from this page until the import is finished. If you do, the import will not finish successfully.
	- We recommend that you do not use your DMM appliance as if it is a storage server. It has limited capacity to store files and DMM might not function as designed if space runs low.

### <span id="page-29-0"></span>*Table 3-9 Elements for Adding Assets to the Media Library*

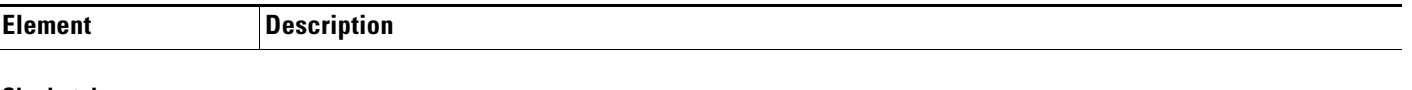

#### **Single tab**

*Elements to add or edit one asset. Make selections and enter values to add one asset to your library, and then click Save. Alternatively, to discard your selections, click Cancel.*

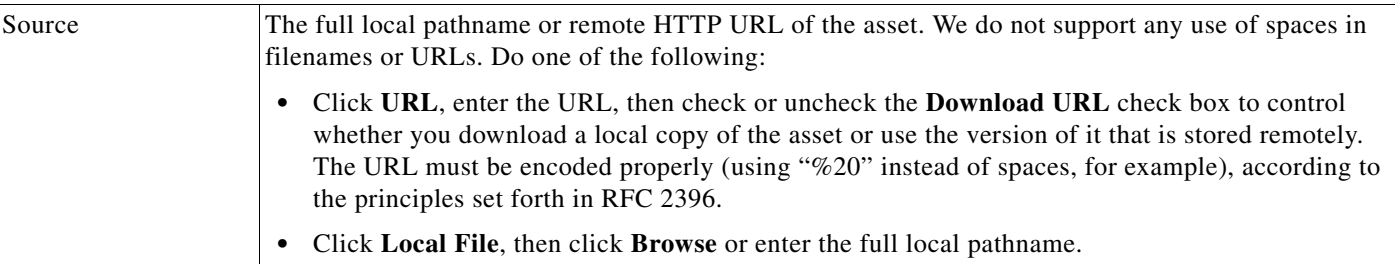

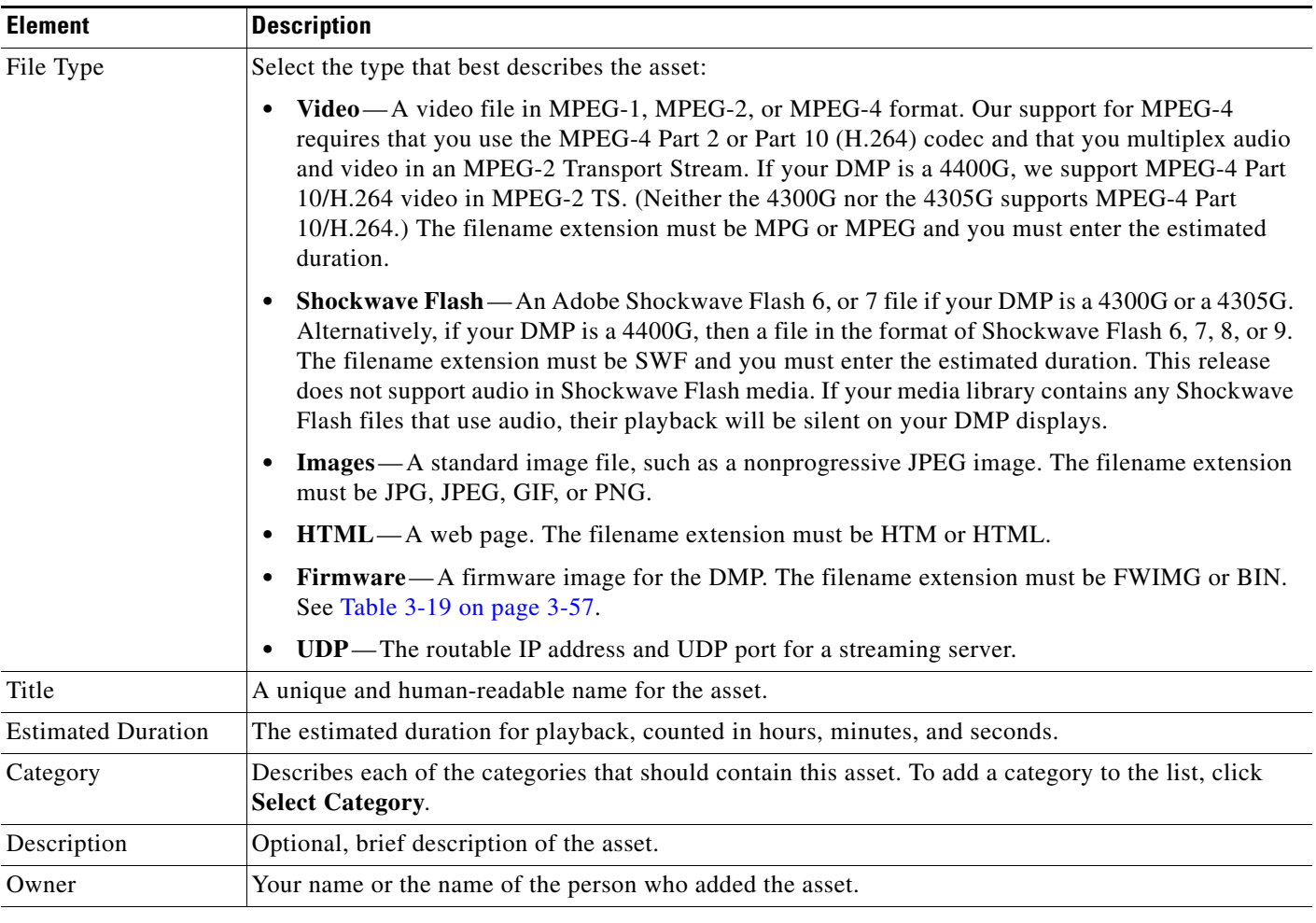

### *Table 3-9 Elements for Adding Assets to the Media Library (continued)*

### **Bulk tab**

*Elements to add or edit multiple assets simultaneously. Make selections and enter values to add assets to your library, and then click Save. Alternatively, to discard your selections, click Cancel.* 

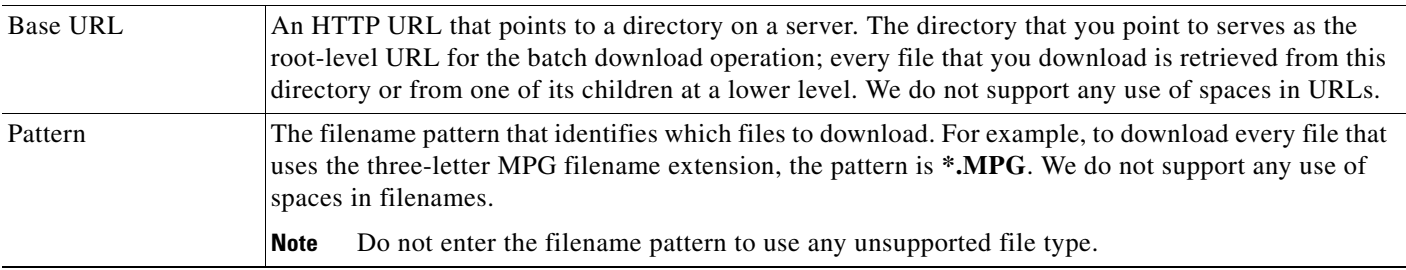

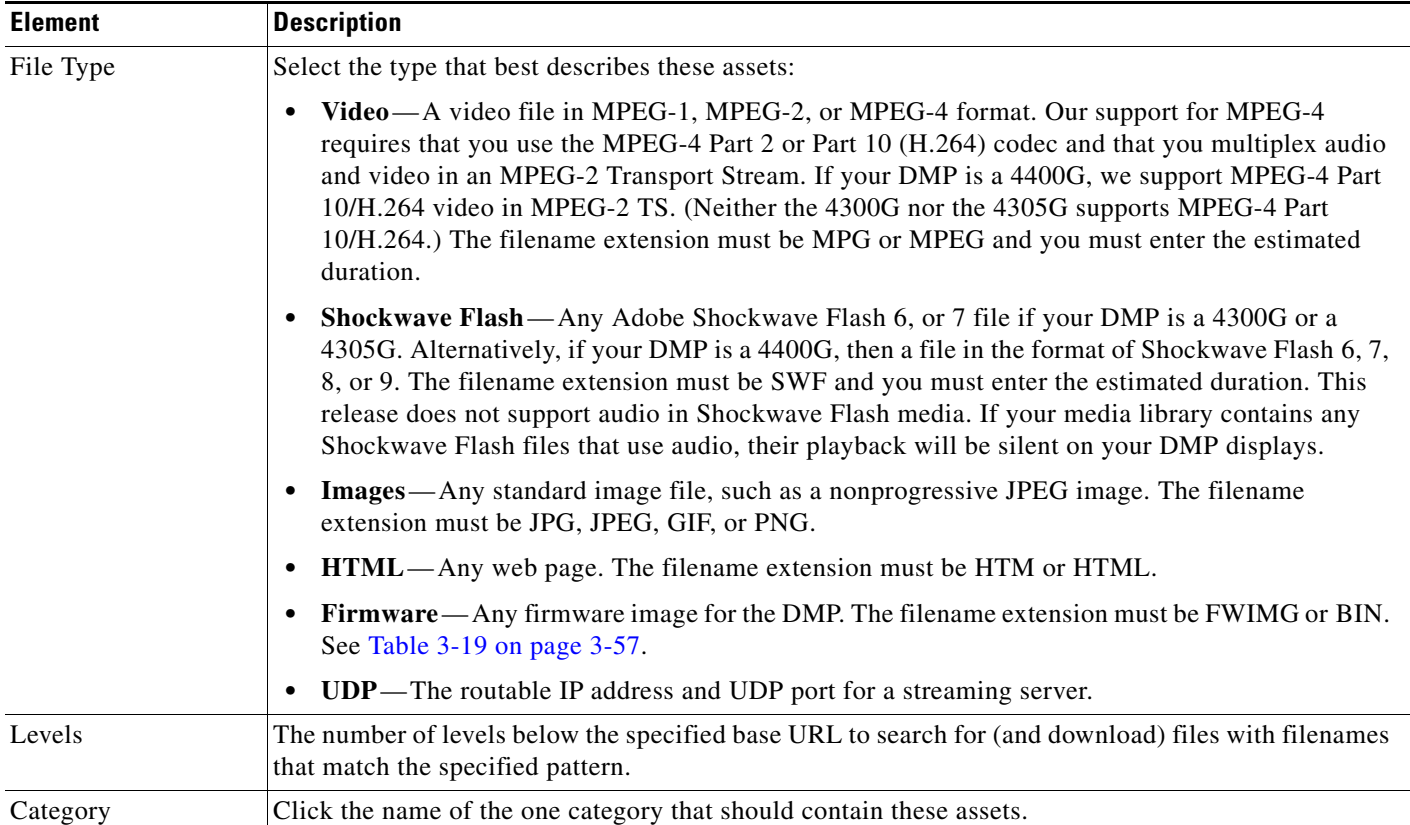

### *Table 3-9 Elements for Adding Assets to the Media Library (continued)*

### **UI Reference: View Asset Dialog Box**

Describes the attributes of one asset in your Media Library and, in some cases, shows a preview. Attribute information is sorted under two tabs, *Overview* and *Usage*. Click a tab to see the asset attributes that it describes. To close the View Asset dialog box, click **Close**.

### *Table 3-10 Elements for Viewing Asset Attributes*

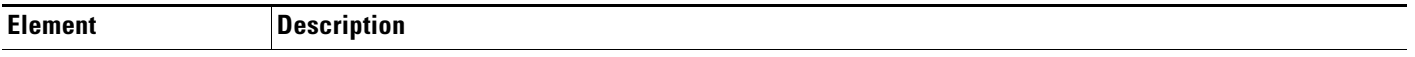

### **Overview tab**

*Attributes that are derived from information in your media library include the elements with these field labels: Title, Description, File Type, Estimated Duration, Owner, Category Names, and Source. To understand these elements, see [UI](#page-28-1)  [Reference: {Add | Edit} Asset Dialog Box, page 3-29.](#page-28-1) Other elements on the Overview tab are as follows.*

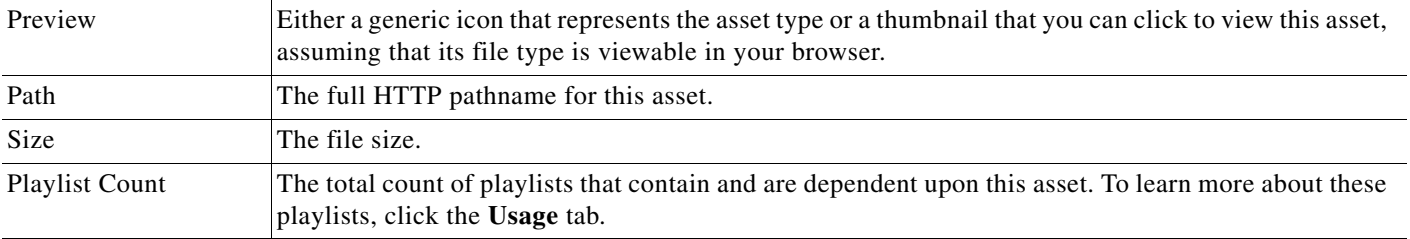

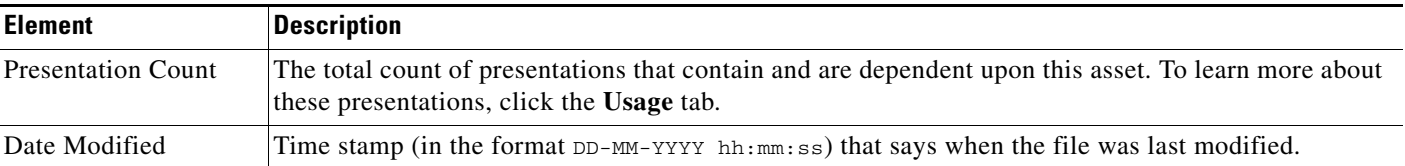

#### *Table 3-10 Elements for Viewing Asset Attributes (continued)*

#### **Usage tab**

*Shows either the Playlists for Asset table or the Presentations for Asset table, depending on whether you click Playlist or Presentation, respectively. The table sorts information into the following columns.*

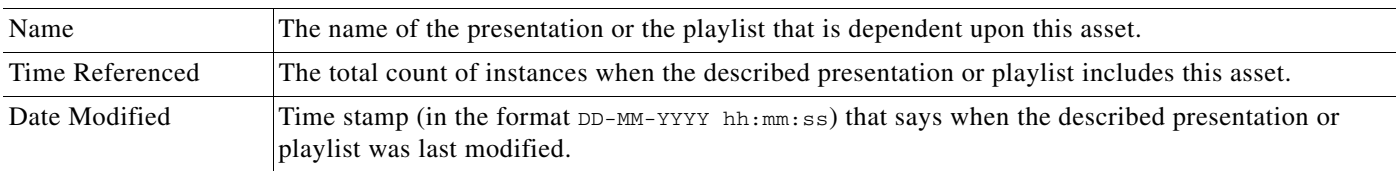

## <span id="page-32-0"></span>**Working with Presentations, Templates, and Presentation Playlists for Digital Signage**

DMM-DSM provides two types of playlists for use in your digital signage network. These two playlist types are wholly separate and are not synchronized. The first type is simply called a *playlist*, while the second type is called a *presentation playlist*. Presentation playlists are reserved for use with your work in Digital Media Designer (DMD), and these are the only playlists that DMD recognizes.

Digital Media Designer (DMD) is a powerful, drag-and-drop design tool that helps you to create customized presentations for digital signage. Cisco provides predesigned assets that you can use as a jumping-off point for your designs or you can create designs that are entirely your own. DMD supports horizontal and vertical screen orientations. With DMD, you:

- **•** Subdivide the screen space on a DMP display into rectangular areas called *screen zones*.
- **•** Select the media objects, called *assets*, to play back in those screen zones—including media from digital video files, JPEG files, SWF files, RSS feeds, ordinary web pages, and other popular media types.
- **•** Add assets to, and configure the timeline for, any screen zone that represents a *presentation playlist*.

Although you use your browser to start DMD, it runs outside your browser, in Java Web Start. You can open and work with only one template or one presentation at a time. Presentations for digital signage most commonly divide screen space into two, three, or four screen zones, but you can create more zones for a presentation in DMD if you need more.

After you create, edit, and save a presentation, you can deploy it to your DMPs from the scheduler. Each affected DMP then restarts automatically before it starts to show the presentation. To learn how to deploy a presentation to your DMPs, see [Scheduling Time Slots for Media and Events on DMPs, page 3-73.](#page-72-0)

This section contains these topics:

- **•** [Before You Start to Use Digital Media Designer, page 3-34](#page-33-0)
- **•** [Getting Started with DMD, page 3-35](#page-34-0)
- **•** [DMD User Interface Reference, page 3-37](#page-36-0)

Г

- **•** [Creating and Organizing Presentation Playlists, page 3-49](#page-48-0)
- **•** [Creating and Organizing Ordinary Playlists, page 3-54](#page-53-0)

### <span id="page-33-0"></span>**Before You Start to Use Digital Media Designer**

Use the following checklist to track your compliance with the requirements and recommended best practices for using DMD successfully.

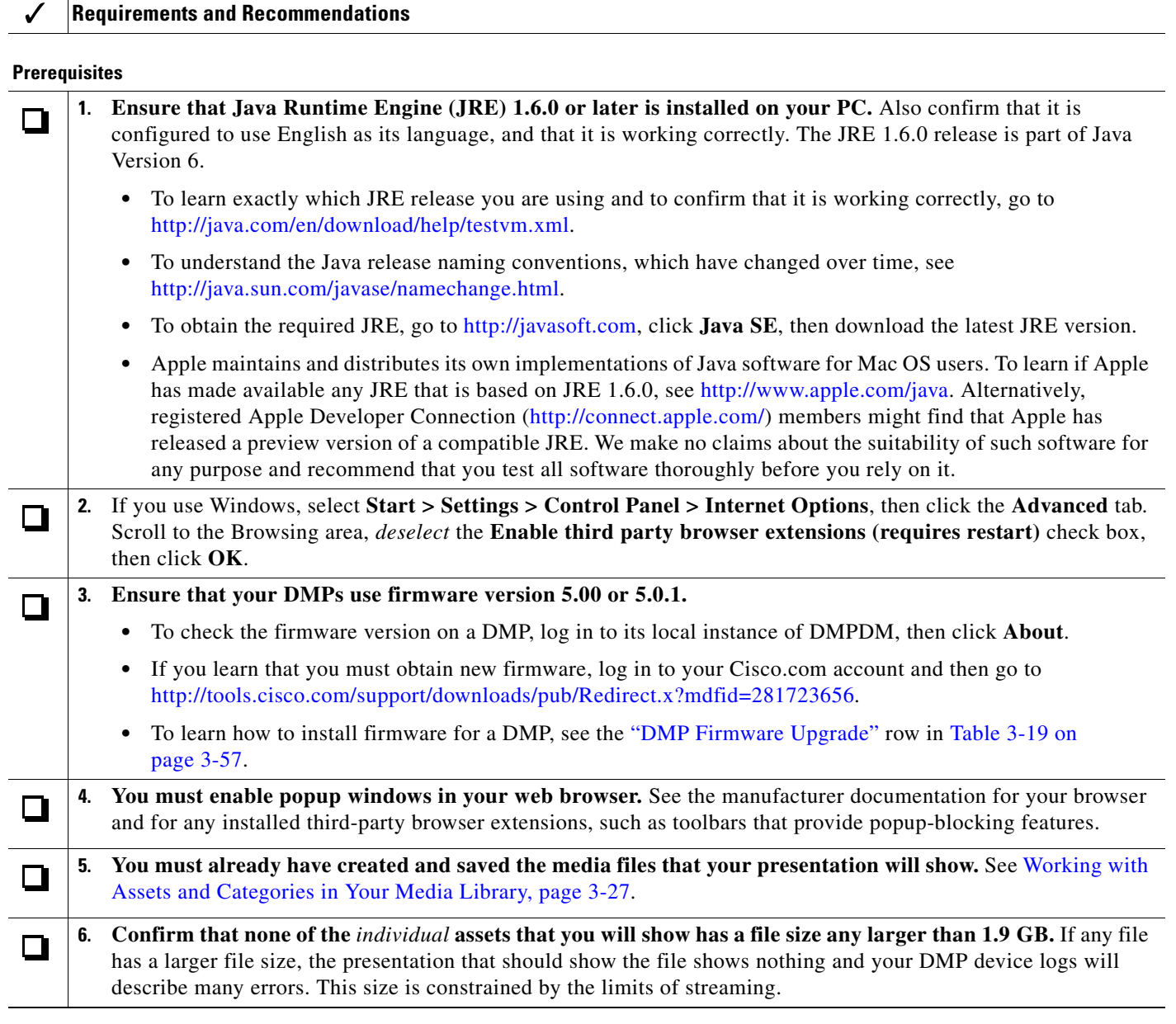

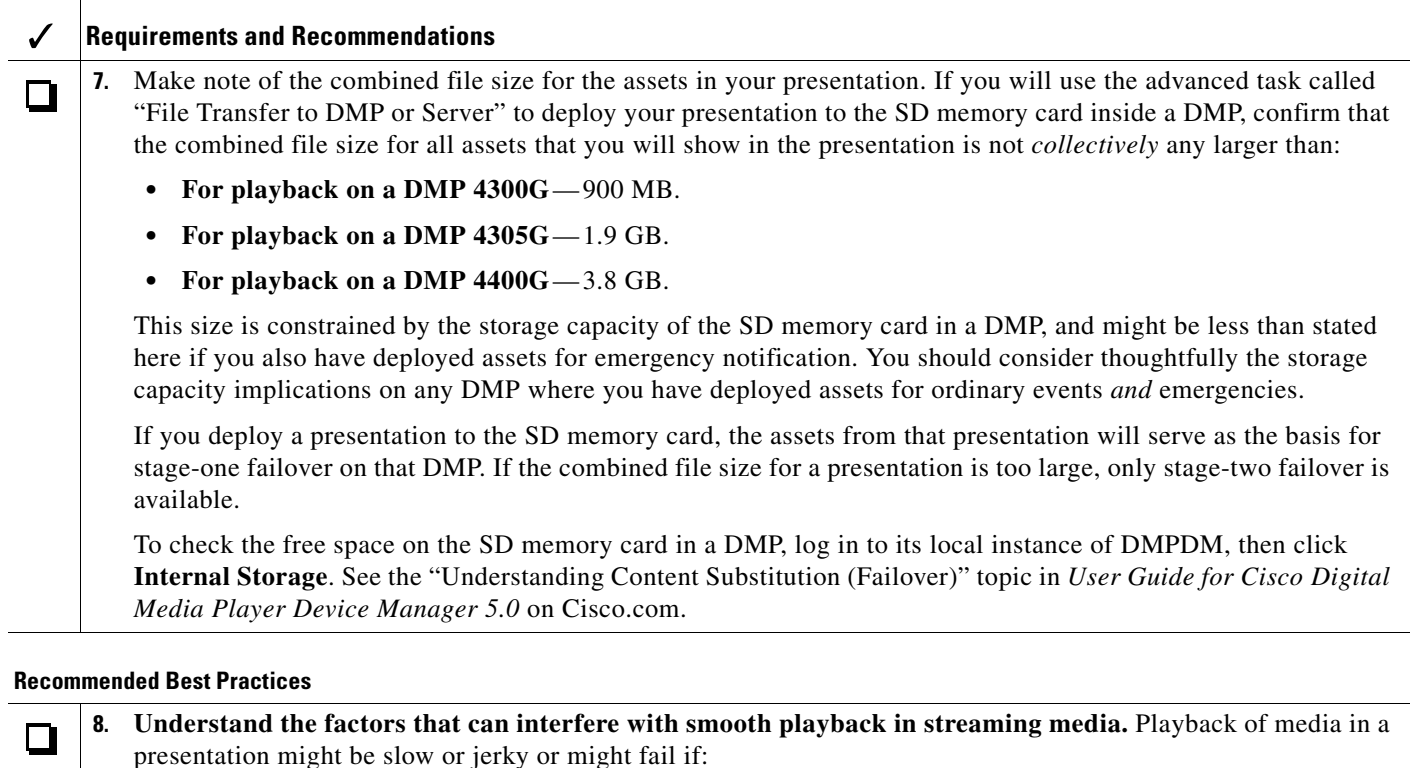

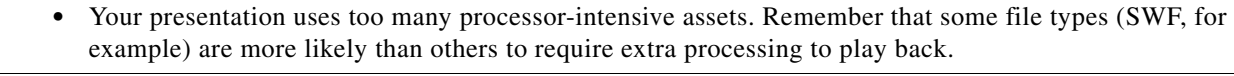

**9. Understand the effects on your presentations of the "safe area" on your DMP displays.** If you use analog n DMP displays that are old or inexpensive, be sure that your layouts for signage do not extend past the dotted line in DMD that designates the *safe area* all around the edge of a screen object. The safe area helps you to compensate for such displays, which use only approximately 90 percent of their screens.

**•** You neglect to carefully consider the network bandwidth requirements and DMP memory and CPU requirements for the sum total of all assets that you will play simultaneously in a presentation.

### <span id="page-34-0"></span>**Getting Started with DMD**

You can create the layout for a new presentation or edit a presentation that you created previously.

**Step 1** To start Digital Media Designer so that you can define a set of screen zones, click the **Designs** tab, then click **Start Digital Media Designer**. **Step 2** When prompted, select the option to use Java Web Start. DMD opens. In DMD, select the options and enter the values that meet your requirements. To understand the options, see [DMD User Interface Reference, page 3-37](#page-36-0). **Step 3** To save your work in DMD when you are done, select **File > Save**. **Step 4** To close DMD when you are done, select **File > Exit**. **Step 5** (**Optional**) Deploy the presentation to a DMP group. See [Scheduling Time Slots for Media and Events](#page-72-0)  [on DMPs, page 3-73](#page-72-0).

Г

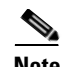

- **Note** To show a presentation during stage-one failovers on a DMP, you must first create and deploy a "File" Transfer to DMP or Server" task that saves copies of the presentation and its assets to the SD memory card inside the DMP. When you do this, DMM-DSM automatically creates a "Go to URL" task. The name by default for this generated task is "failover - <*name\_of\_presentation*>." If a DMP should show its locally stored presentation at any time other than during stage-one failover, you must deploy the corresponding Go to URL task to the DMP. See [Scheduling Time Slots for Media and](#page-72-0)  [Events on DMPs, page 3-73.](#page-72-0)
	- **•** After you delete a presentation for which DMM-DSM automatically generated a corresponding Go to URL task, you must also delete that Go to URL task.
$\mathbf{I}$ 

# **DMD User Interface Reference**

[Figure 3-1 on page 3-37](#page-36-0) shows the Digital Media Designer user interface as it looks when you first open it in Java Web Start.

<span id="page-36-0"></span>*Figure 3-1 Digital Media Designer*

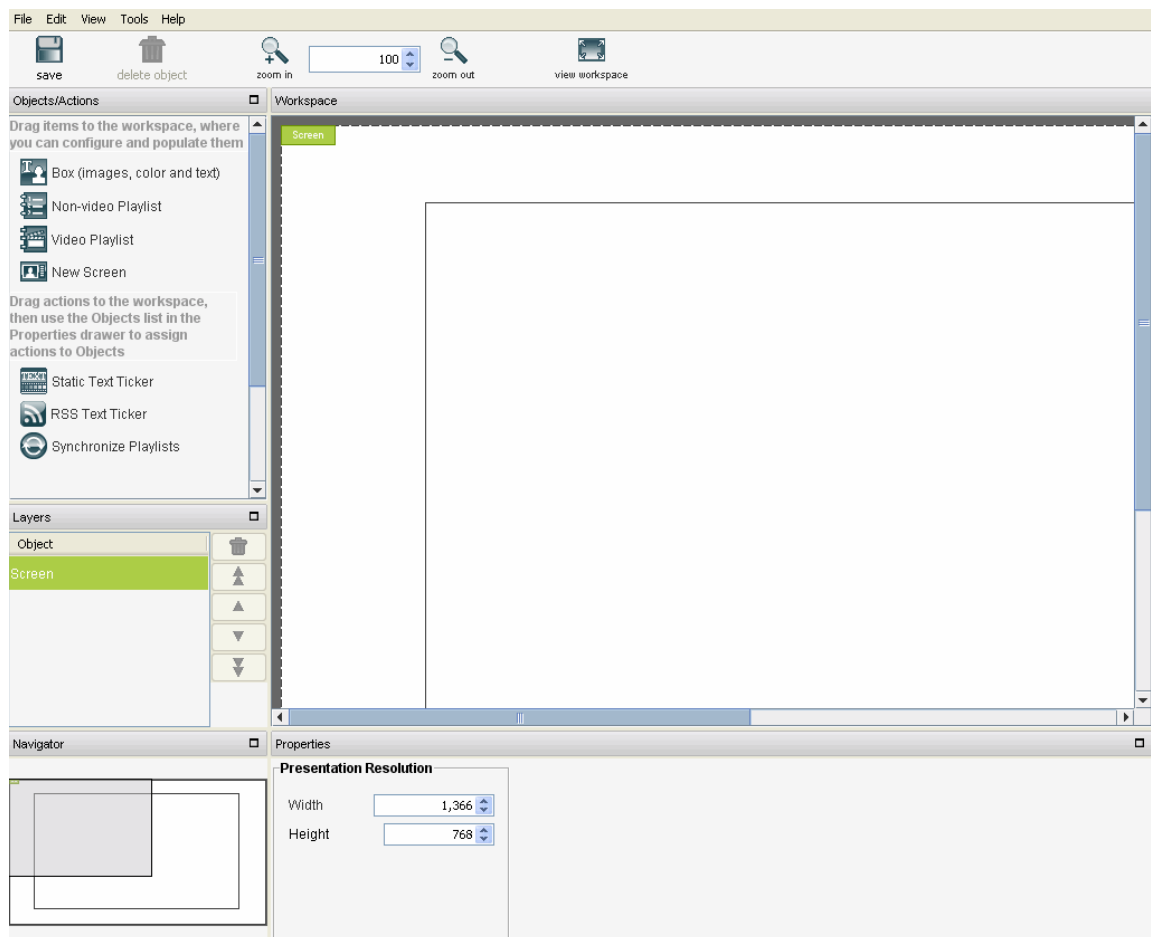

In Digital Media Designer, the *workspace* is the largest part of the user interface. After you enter values for it so that it has the same height and width in pixels as the screen on your DMP display, the workspace is the canvas where you design your presentations and presentation templates for digital signage.

In addition to its workspace, the user interface in Digital Media Designer consists of four menus, a toolbar, and four dockable panels.

- **•** [Understanding the Menus and Their Options, page 3-38](#page-37-0)
- **•** [Understanding the Toolbar and Its Options, page 3-41](#page-40-0)
- **•** [Understanding the Panels and Their Options, page 3-42](#page-41-0)

# <span id="page-37-0"></span>**Understanding the Menus and Their Options**

[Table 3-11 on page 3-38](#page-37-1) describes the menus in Digital Media Designer.

<span id="page-37-1"></span>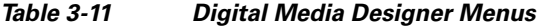

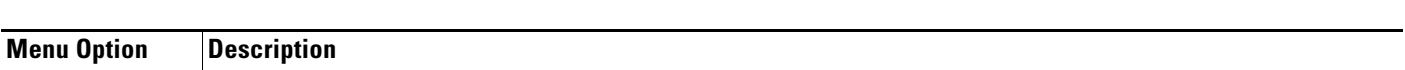

### **File Menu**

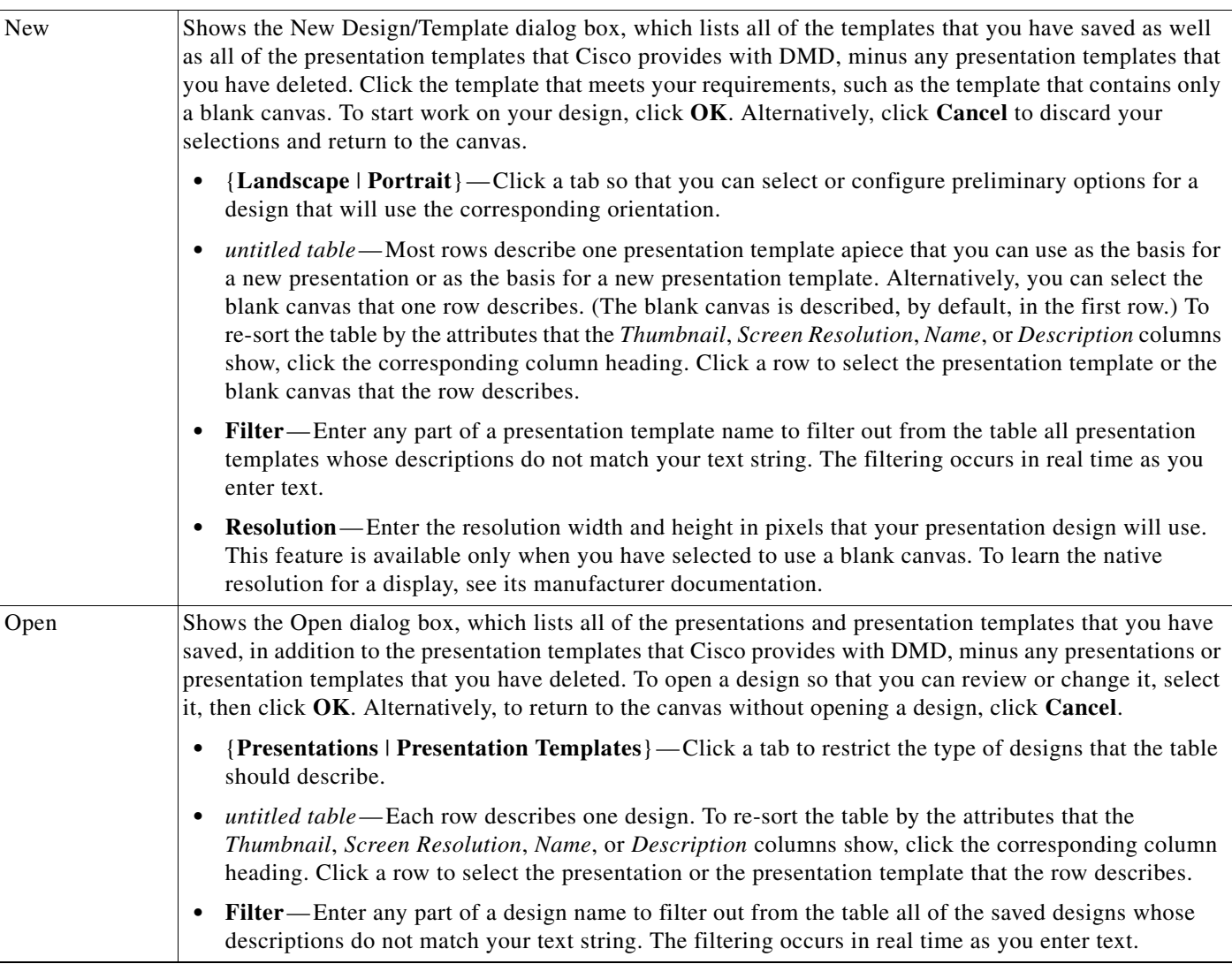

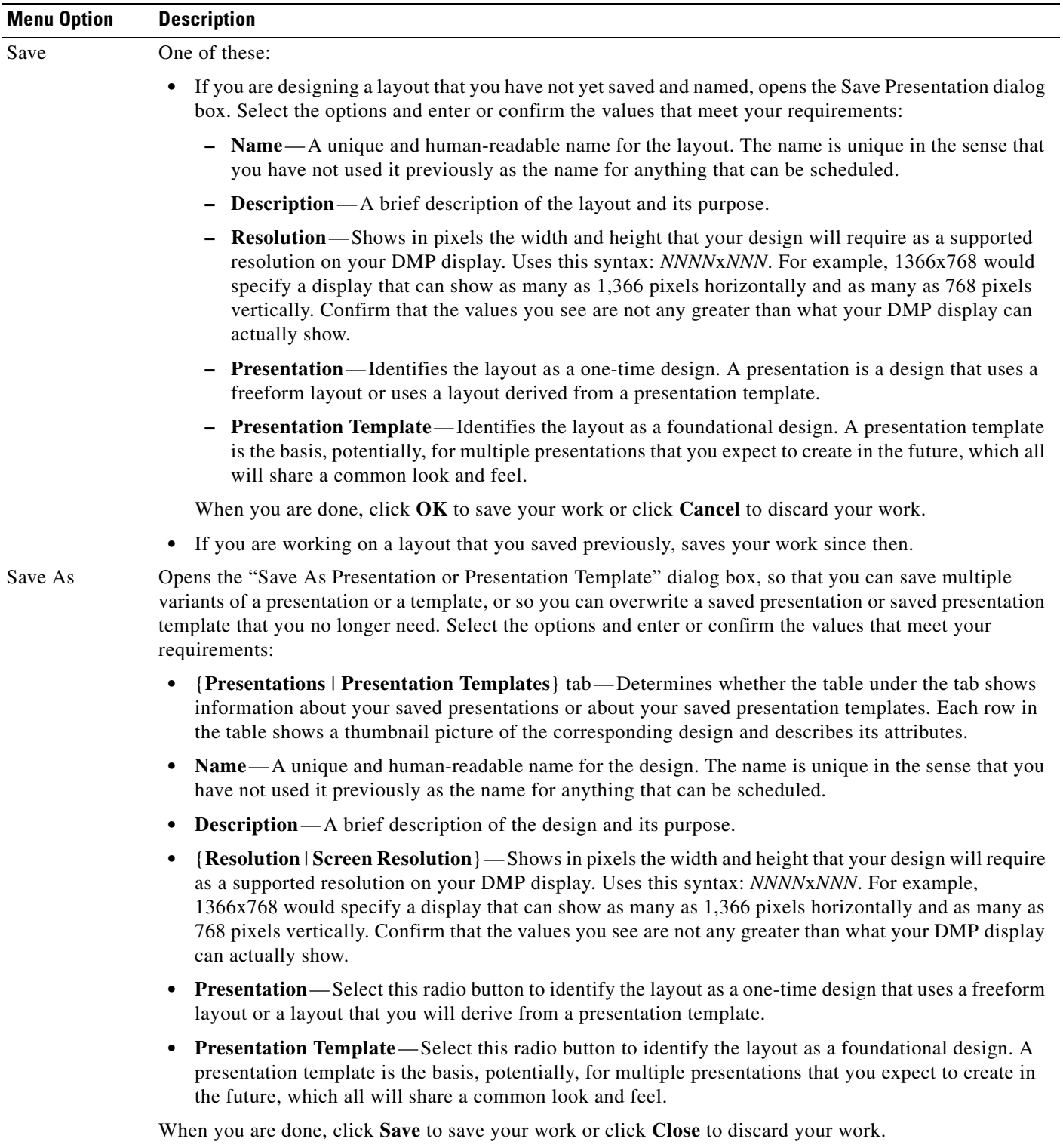

# *Table 3-11 Digital Media Designer Menus (continued)*

| <b>Menu Option</b>                  | <b>Description</b>                                                                                                    |  |
|-------------------------------------|----------------------------------------------------------------------------------------------------|--|
| Delete<br>Presentation/<br>Template | Shows the Delete Presentation(s) and/or Presentation Template(s) dialog box, which lists all of the<br>presentations and presentation templates that you have saved, in addition to the presentation templates that<br>Cisco provides with DMD, minus any presentations or presentation templates that you have already<br>deleted.     |  |
|                                     | {Presentations   Presentation Templates}—Click a tab to restrict the type of designs that the table<br>٠<br>should describe.                                                                                                    |  |
|                                     | untitled table—Each row describes one design. To re-sort the table by the attributes that the<br>$\bullet$<br>Thumbnail, Screen Resolution, Name, or Description columns show, click the corresponding column<br>heading. Click a row to select the presentation or the presentation template that the row describes.                   |  |
|                                     | <b>Filter</b> —Enter any part of a design name to filter out from the table all of the saved designs whose<br>$\bullet$<br>descriptions do not match your text string. The filtering occurs in real time as you enter text.                                                                                                    |  |
|                                     | To delete a design, select it, and then click <b>Delete Selected Presentation</b> . To return to the canvas whether<br>or not you have deleted any designs, click Close.                                                                                                    |  |
| Exit                                | Closes DMD.                                                                                                    |  |
| <b>Edit Menu</b>                    |                                                                                                    |  |
| Whole Screen                        | Expands the selected object so that its height and width become the same as the total height and width of<br>your layout. To reduce its dimensions again if you prefer to use smaller dimensions, edit the height and<br>width values that the Properties panel shows for the selected object. This feature is not available for you to |  |

*Table 3-11 Digital Media Designer Menus (continued)*

<span id="page-39-0"></span>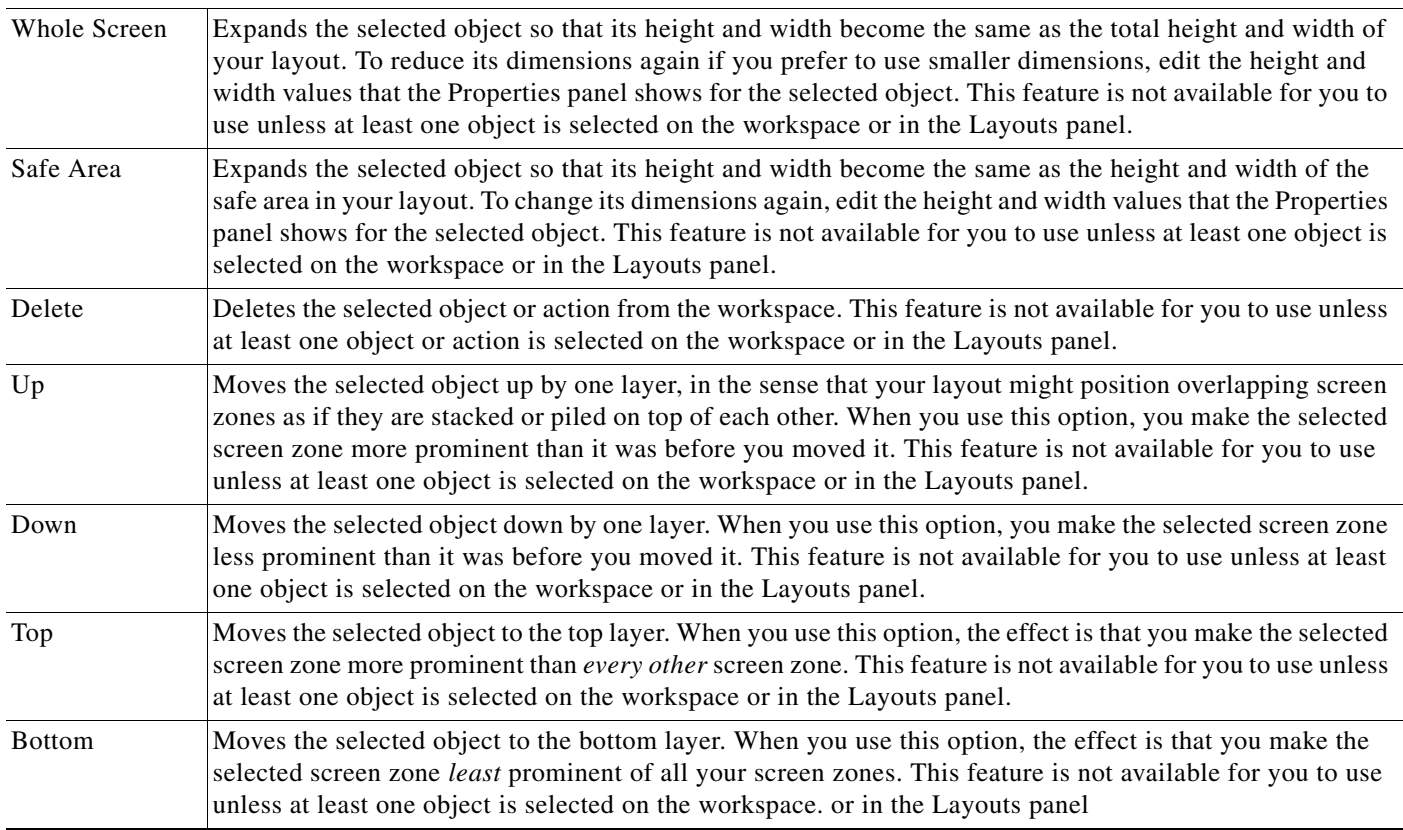

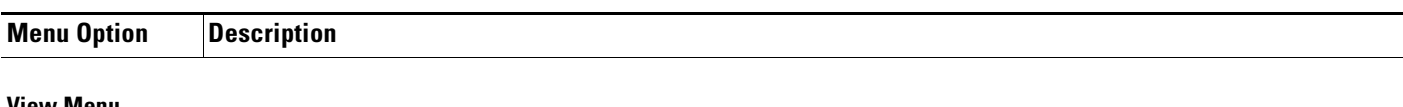

# *Table 3-11 Digital Media Designer Menus (continued)*

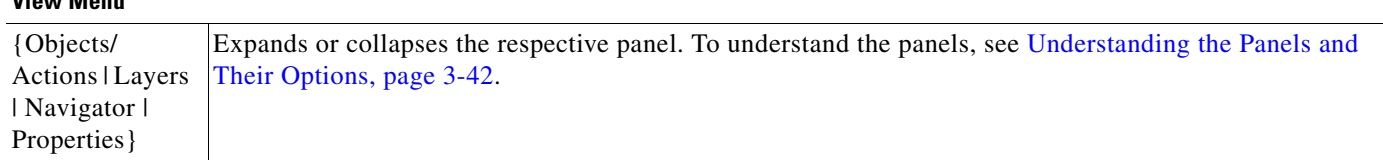

### **Tools Menu**

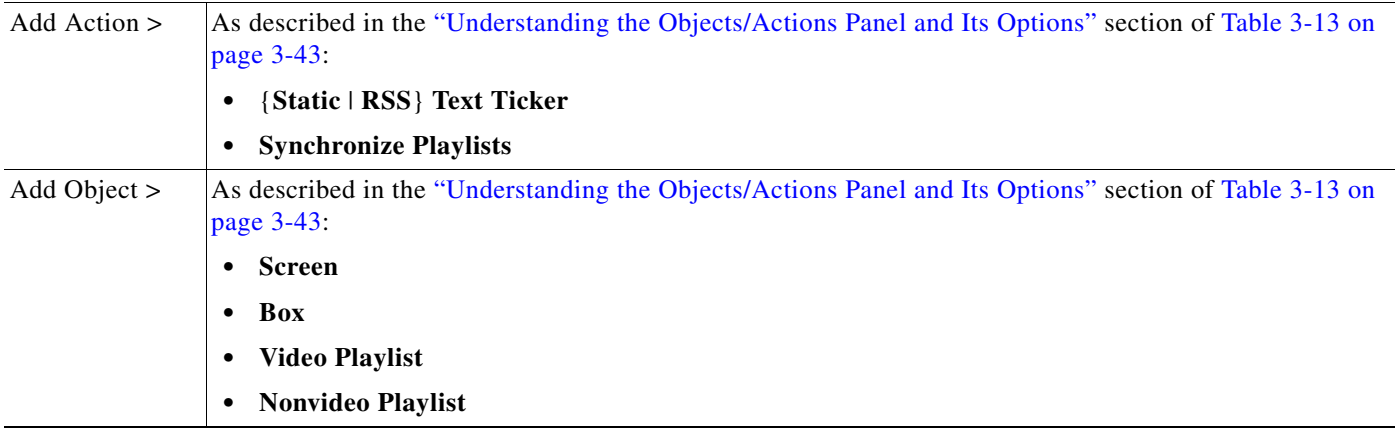

# <span id="page-40-0"></span>**Understanding the Toolbar and Its Options**

The toolbar in DMD contains buttons that you click and controls for the degree of workspace magnification. To understand the toolbar, see [Table 3-12](#page-40-1).

<span id="page-40-1"></span>*Table 3-12 Digital Media Designer Toolbar*

| Icon                               | <b>Tool Name</b>             | <b>Description</b>                                                                                                    |
|------------------------------------|------------------------------|----------------------------------------------------------------------------------------------------|
|                                    | Save<br>Changes              | Saves your work.                                                                                                    |
| ŵ                                  | Delete<br>Selected<br>Object | Deletes from your design the one object or action that is selected on the workspace.                                                                                                    |
|                                    | Zoom In                      | Increases the degree of magnification by 10 percentage points per click.                                                                                                    |
| $\overset{\mathtt{A}}{\mathbf{v}}$ | Incremental<br>Zoom          | Increases or decreases the degree of magnification by 1 percentage point per click, depending<br>respectively on whether you click the arrow head that points up or the arrow head that points down.<br>Alternatively, you can do either or both of the following: |
|                                    |                              | Use the scroll wheel on your mouse to increase or decrease the degree of magnification.                                                                                                    |
|                                    |                              | Enter any percentage value in the unlabeled field, then press <b>Enter</b> .                                                                                                    |
|                                    | Zoom Out                     | Decreases the degree of magnification by 10 percentage points per click.                                                                                                    |
| n<br>Refer                         | View<br>Workspace            | Increases or decreases the degree of magnification by whatever percentage amount is necessary to fit<br>the entire screen object inside the visible workspace.                                                                                                    |

# <span id="page-41-0"></span>**Understanding the Panels and Their Options**

Panels are dockable controls in the Digital Media Designer user interface that you can move, resize, expand, or collapse, which contain features to help you design layouts for digital signage. All panels are opened by default. To understand how to use the features of a particular panel, see:

- [Understanding the Objects/Actions Panel and Its Options, page 3-43](#page-42-0)
- **•** [Understanding the Layers Panel and Its Options, page 3-47](#page-46-0)
- **•** [Understanding the Navigator Panel and Its Options, page 3-48](#page-47-0)
- **•** [Understanding the Properties Panel and Its Options, page 3-48](#page-47-1)
- **Moving Panels** To move a panel so that its location is more convenient to you, drag it by its title bar to the location that you prefer. The only constraint when you move a panel is that one side of it will always be pinned to the workspace. DMD rearranges and resizes the other panels automatically to create an open space for the panel that you are moving.
- **Resizing Panels** To change the width or height of a panel, click and drag the vertical or the horizontal border between it and the workspace. The width or height of nearby panels changes automatically in response.
- **Collapsing and**
- **Collapsing and •** To collapse a panel, click the square button at the right end of its title bar. In its collapsed form, **Expanding Panels** the entirety of a panel is reduced to button form, where the button shows nothi the entirety of a panel is reduced to button form, where the button shows nothing except the panel name in very small type and is pinned to one edge of the DMD window.
	- **•** To reopen a panel temporarily after you collapse it, click where you see its name pinned to the edge of the DMD window. After you move your mouse away from the panel, it closes again automatically.
	- **•** To reopen a panel that you collapsed, click where you see its name pinned to the edge of the DMD window, then click the square button at the right end of its title bar.

# <span id="page-42-0"></span>**Understanding the Objects/Actions Panel and Its Options**

An action is a behavior that you can add to an object in your layout. Each object occupies a layer.

<span id="page-42-1"></span>*Table 3-13 Digital Media Designer — The Objects/Actions Panel*

| Icon           | <b>Tool Name</b> | <b>Description</b>                                                                                                    |
|----------------|------------------|----------------------------------------------------------------------------------------------------|
| $\mathbf{r}_2$ | Box              | Creates a new screen zone and a new layer where you can show:                                                                                                    |
|                |                  | One bitmapped image in JPEG, GIF, or PNG format. (Other file types are not supported.) If you<br>$\bullet$<br>place a bitmapped image in a box object, be sure that the box object uses the same height and width<br>in pixels that the bitmapped file uses. If the box object is too small, the displayed image will be<br>cropped. It will not be resized or scaled automatically.                                                                                                    |
|                |                  | One text string. The string can be completely motionless and presented without any visual effects<br>$\bullet$<br>when you show it on a DMP display or you can show it in the form of a ticker.)                                                                                                    |
|                |                  | One background color.<br>$\bullet$                                                                                                    |
|                |                  | To start using a box object, drag it to the workspace from the Objects/Actions panel or select Tools ><br>Add Object > Box. To populate and configure a box object, click it on the workspace, then make<br>selections and enter values in the Properties panel. To understand the Properties panel, see<br>Understanding the Properties Panel and Its Options, page 3-48.                                                                                                    |
|                |                  | When you choose which layer to use for a box object in your layout, ensure that you choose a layer that<br>is lower than <i>any</i> layer that your playlist objects use in the same layout. Otherwise, your DMP displays<br>will not show the screen zone that the box object represents. To understand the use of layers in DMD,<br>see Understanding the Layers Panel and Its Options, page 3-47.                                                                                                    |
|                |                  | If you right-click a box object after it is part of your layout, a shortcut menu appears. To understand its<br>options, see the "Edit Menu" section in Table 3-11 on page 3-38.                                                                                                    |
|                |                  | The Properties panel values that you see might be misleading for a box object after you select it<br><b>Note</b><br>on the workspace, if you have associated it with a ticker action. Furthermore, box object<br>attributes that you see in the Properties panel can differ according to the type of ticker action<br>that you use. If you use a static ticker, there are two possible scenarios. In the first scenario, you<br>enter Properties panel text for the box object but <i>not</i> for the ticker action, so the ticker shows the<br>text that you entered for the box object because it has no alternative. In the second scenario, you<br>enter Properties panel text separately for both the box object <i>and</i> the ticker action, and the ticker<br>ignores the text that you entered for the box object because instead, it shows the text that you<br>entered for the ticker action. In that case, even though you can see in the Properties panel that<br>you entered text for your box object, DMD ignores that text. There is only one relevant scenario<br>if you use an RSS ticker, assuming that the server for your RSS feed is reachable and configured<br>correctly. The RSS ticker always shows what it receives from the RSS server, without regard for<br>any text that you might have entered in the Properties panel after you selected your box object<br>on the workspace or in the Layouts panel. Even though you can see in the Properties panel that<br>you entered text for your box object, DMD ignores that text. |

**The Second** 

| Icon | <b>Tool Name</b>     | <b>Description</b>                                                                                                    |  |
|------|----------------------|----------------------------------------------------------------------------------------------------|--|
| 猩    | Nonvideo<br>Playlist | Creates a new screen zone and a new layer where you can arrange and play back in any combination an<br>ordered sequence of JPEG, GIF, and PNG files, SWF files, and pages on web servers. If you place a<br>bitmapped image in a playlist object, be sure that the playlist object uses the same height and width in<br>pixels that the bitmapped file uses. If the playlist object is too small, the displayed image will be<br>cropped. It will not be resized or scaled automatically. |  |
|      |                      | To start using a nonvideo playlist object, drag it to the workspace from the Objects/Actions panel or<br>select Tools > Add Object > Nonvideo Playlist. A layout can contain any number of nonvideo playlist<br>objects at a time.                                                                                                    |  |
|      |                      | To populate and configure the object, click it on the workspace or in the Layouts panel, then make<br>selections in the Properties panel. For example, the Properties panel is where you define the playback<br>sequence for a playlist and define the playback duration for each entry that it contains. To understand<br>the Properties panel, see Understanding the Properties Panel and Its Options, page 3-48.                                                                       |  |
|      |                      | You can place this object on any layer in your layout. To understand layers in Digital Media Designer,<br>see Understanding the Layers Panel and Its Options, page 3-47.                                                                                                    |  |
|      |                      | If you right-click a playlist object after it is part of your layout, a shortcut menu appears. To understand<br>its options, see the "Edit Menu" section in Table 3-11 on page 3-38.                                                                                                    |  |
|      |                      | The Properties panel values that you see for a selected playlist object might be misleading if you<br><b>Note</b><br>have used a synchronize playlists action to override the natural timing of transitions between<br>assets in the playlist. See the "Synchronize Playlists" row elsewhere in this table.                                                                                                    |  |

*Table 3-13 Digital Media Designer — The Objects/Actions Panel (continued)*

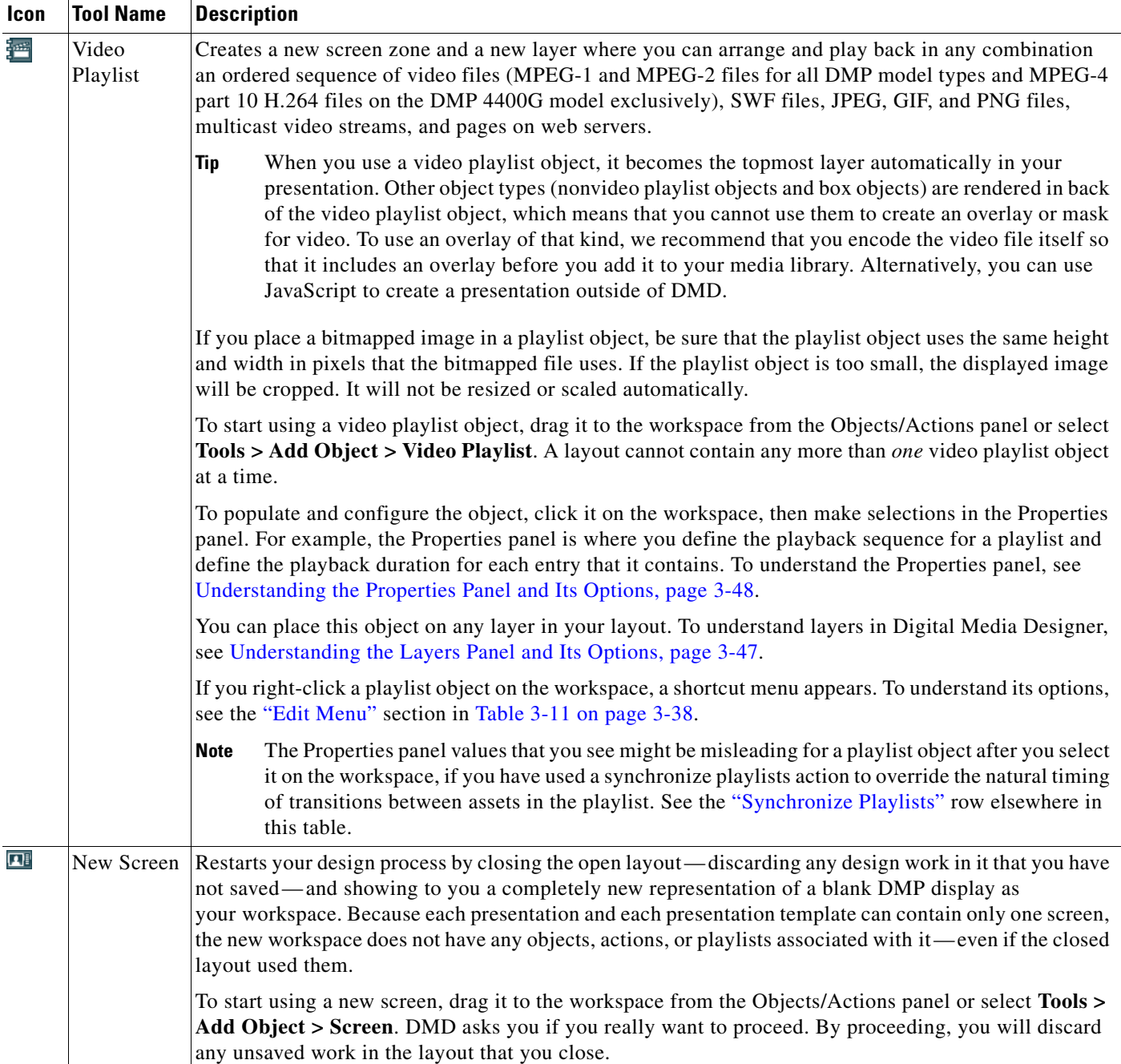

# *Table 3-13 Digital Media Designer — The Objects/Actions Panel (continued)*

| Icon                    | <b>Tool Name</b>             | <b>Description</b>                                                                                                    |  |
|-------------------------|------------------------------|----------------------------------------------------------------------------------------------------|--|
| TEXT                    | <b>Static Text</b><br>Ticker | Places a static ticker action on your workspace. Its size and placement on the workspace do not matter<br>because actions do not, by themselves, occupy any space on a screen.                                                                                                    |  |
|                         |                              | A ticker action will not produce a visible ticker on your DMP displays until you finish configuring the<br>association between the action and the object, save your work, and deliver your presentation to a DMP<br>as part of a scheduled deployment. You can use only one ticker per box object.                                                                             |  |
|                         |                              | The workflow for this action is as follows:                                                                                                    |  |
|                         |                              | 1. To add the potential for a static text ticker to your layout, drag its action type to the workspace from<br>the Objects/Actions panel or select its type from the Tools menu.                                                                                                    |  |
|                         |                              | 2. Select the action on your workspace.                                                                                                    |  |
|                         |                              | 3. In the Properties panel:                                                                                                    |  |
|                         |                              | a. Enter text for your ticker in the Text field.                                                                                                    |  |
|                         |                              | <b>b.</b> From the Assign to Object list, select the box object that should contain the ticker.                                                                                                    |  |
| $\overline{\mathbf{z}}$ | RSS Text<br>Ticker           | Places an RSS ticker action on your workspace. Its size and placement on the workspace do not matter<br>because actions do not, by themselves, occupy any space on a screen.                                                                                                    |  |
|                         |                              | A ticker action will not produce a visible ticker on your DMP displays until you finish configuring the<br>association between the action and the object, save your work, and deliver your presentation to DMPs<br>as part of a scheduled deployment. Your DMPs will check the RSS feed and update the ticker every<br>15 minutes. You can use only one ticker per box object. |  |
|                         |                              | The workflow for this action is as follows:                                                                                                    |  |
|                         |                              | 1. To add the potential for an RSS ticker to your layout, drag its action type to the workspace from the<br>Objects/Actions panel or select its type from the Tools menu.                                                                                                    |  |
|                         |                              | Select the action on your workspace.<br>2.                                                                                                    |  |
|                         |                              | In the Properties panel:<br>З.                                                                                                    |  |
|                         |                              | a. Enter the RSS feed source URL for your ticker in the RSS URL field.                                                                                                    |  |
|                         |                              | The feed that you specify should be one that does not include any file enclosures. We<br>recommend as a best practice that you use only RSS feeds over which you have direct editorial<br>control.                                                                                                    |  |
|                         |                              | <b>b.</b> From the Assign to Object list, select the box object that should contain the ticker.                                                                                                    |  |

*Table 3-13 Digital Media Designer — The Objects/Actions Panel (continued)*

 $\mathbf{I}$ 

<span id="page-46-1"></span>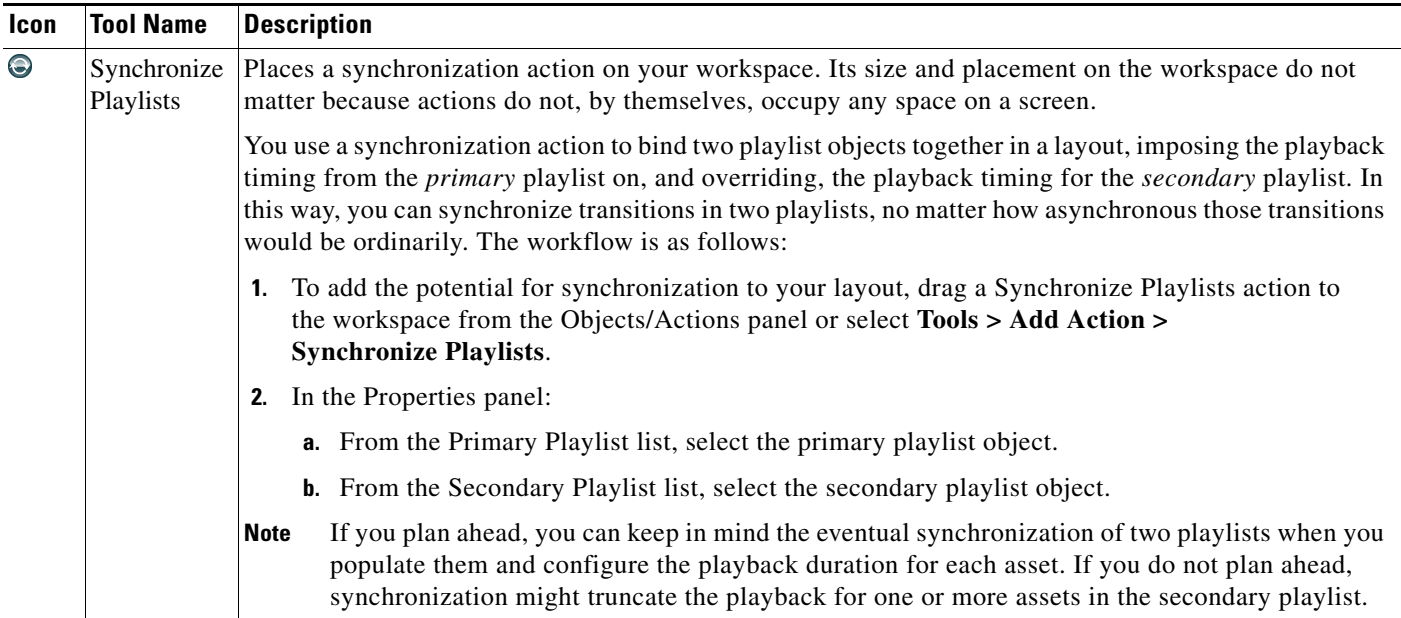

### *Table 3-13 Digital Media Designer — The Objects/Actions Panel (continued)*

### <span id="page-46-0"></span>**Understanding the Layers Panel and Its Options**

The Layers panel lists all of the objects that you have dragged to your workspace, sorted by their placement on different layers. Each layer holds one object only, and each object represents one screen zone.

- The object at the bottom of the list is also the screen zone that is behind or under all of your other screen zones in this layout.
- **•** The object at the top of the list is also the screen zone that is in front of or on top of all of your other screen zones in this layout.
- **•** If you select an object in the list, you can use buttons in the Properties panel to manipulate the selected object.

*Table 3-14 Digital Media Designer — The Layers Panel*

| <b>Icon</b>             | <b>Tool Name</b>  | <b>Description</b>                                      |
|-------------------------|-------------------|---------------------------------------------------------|
| $\overline{\mathbf{u}}$ | <b>Remove</b>     | Deletes the selected object.                            |
|                         | Bring to<br>Front | Moves the selected object to the absolute top layer.    |
|                         | Move Up           | Moves the selected object up by one layer per click.    |
| v                       | Move Down         | Moves the selected object down by one layer per click.  |
| z                       | Send to Back      | Moves the selected object to the absolute bottom layer. |

- 11

#### <span id="page-47-0"></span>**Understanding the Navigator Panel and Its Options**

The Navigator panel shows a wireframe thumbnail view of, and scrolling controller for, your workspace in DMD. The Navigator panel is especially useful when you design presentations for high-definition DMP displays, because you might not be able to see the entire design all at one time in the workspace area.

To scroll the workspace vertically and horizontally, click and move the small gray rectangle from place to place inside the Navigator panel.

#### <span id="page-47-1"></span>**Understanding the Properties Panel and Its Options**

Shows the editable and uneditable properties of the selected object or action. The type of properties that you see depend on the type of object or action that you select on the workspace or in the Layouts panel.

*Table 3-15 Digital Media Designer — The Properties Panel*

| <b>Element</b>                                                                                                    | <b>Icon and Description</b>                                                                                                    |  |
|----------------------------------------------------------------------------------------------------|----------------------------------------------------------------------------------------------------|--|
| <b>Border</b><br>{Style   Width  <br>Color}                                                                                                    | Make selections to define the border attributes, if your box object should be enclosed in a border.                                                                                                    |  |
| Assign to Object                                                                                                    | Select the box object that represents the screen zone where the selected ticker action should show<br>its ticker.                                                                                                    |  |
| Duration                                                                                                    | Shows the playback duration for each asset in the selected playlist. If you use the Synchronize Playlists<br>action to make the selected playlist secondary, the duration values shown here might not have any<br>bearing on how long an asset plays back before the playlist transitions to the next asset. There is no<br>factory default duration value for nonvideo assets, so you must enter all such duration values manually. |  |
| Type                                                                                                    | Signifies the type of playlist. This value is not editable.                                                                                                    |  |
| Name                                                                                                    | An editable field or an uneditable column in a table:                                                                                                    |  |
|                                                                                                    | Enter a unique and meaningful name in the Name field to identify the selected object or action.<br>$\bullet$                                                                                                    |  |
|                                                                                                    | Click the Name column heading to sort the table by the values in that column.<br>$\bullet$                                                                                                    |  |
| Playlist Items                                                                                                    | To understand the elements in the Playlist Items area, see Understanding the Playlist Items Area and<br>Its Options, page 3-51.                                                                                                    |  |
|                                                                                                    | To learn about the workflow to create a playlist, see Creating and Organizing Presentation Playlists,<br>page 3-49.                                                                                                    |  |
| Select the playlist object whose transition timing between assets during playback should override the<br>Primary Playlist<br>equivalent transition timing of a secondary playlist.             |                                                                                                    |  |
| <b>RSS URL</b>                                                                                                    | Enter the source URL for the RSS feed.                                                                                                    |  |
| Effect                                                                                                    | Choose whether the ticker should fade or scroll and, for scrolling, choose the direction of motion. For<br>a DMP 4300G or 4305G, only the fading effect is supported. For a DMP 4400G, all effects are<br>supported.                                                                                                    |  |
| Select the playlist object whose transition timing between assets during playback should be overridden<br>Secondary Playlist<br>by the equivalent transition timing from the primary playlist. |                                                                                                    |  |

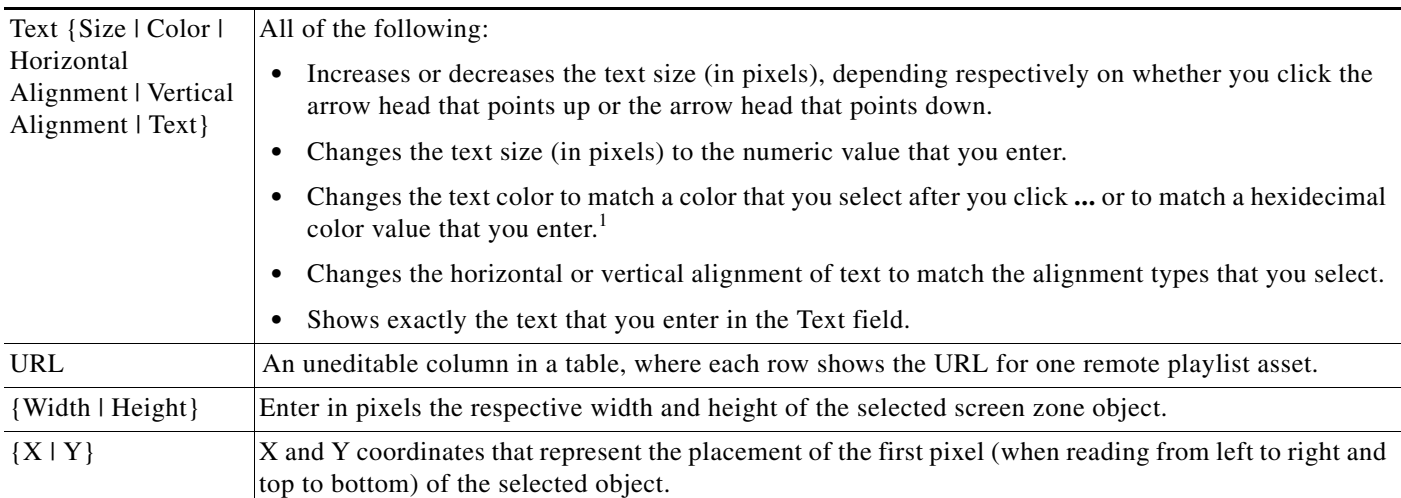

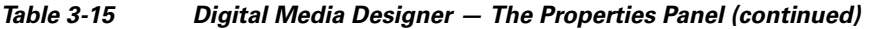

The text color that you use should be one that results in clear and legible text against the background color that you specified; if there is not enough difference between the two colors, your audience might not see information clearly when you use this layout to show text on a DMP display.

# <span id="page-48-0"></span>**Creating and Organizing Presentation Playlists**

Presentations that you design in DMD can contain playlists that you configure. A *presentation playlist* contains assets from one or more media library categories or remote servers and shows these assets in the sequence that you specify. The only way to save a presentation playlist and deploy it to your DMPs is inside a presentation.

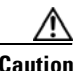

**Caution** Important considerations apply to your presentation playlists when you use ACNS. Before you delete a channel from ACNS, you must first remove from the shared schedule for DMM-DSM and DMM-ETV every presentation playlist that calls upon the channel. Then, you must edit all affected presentation playlists so that they do not use the channel. Otherwise, if a presentation playlist is scheduled for deployment but you delete an ACNS channel that it uses for content distribution, you will be prevented from deleting the playlist manually even though your DMPs cannot obtain its assets successfully from the deleted channel.

# **Before You Begin**

- You must add assets to your media library before you can organize them in a playlist. See the "UI [Reference: {Add | Edit} Asset Dialog Box"](#page-28-0) row in [Table 3-7 on page 3-28](#page-27-0).
- **•** You must add a DMP to DMM-DSM before you can deploy any presentations to it, and you must organize your DMPs into groups before you can deploy any presentation to a group. The DMP Groups list does not show any DMPs until you add at least one. See [Managing and Grouping Your](#page-5-0)  [DMPs, page 3-6](#page-5-0).
- **•** You must add an external deployment server to DMM-DSM before you can deploy any presentations to it. The DMP Groups list does not show any external servers until you add at least one. You cannot use the Schedules > Immediate Deployment feature with external deployment servers. All deployments to your external deployment servers require that you use the Schedules > Play in Future feature. See [Configuring DMM-DSM to Deploy to External Servers, page 3-88](#page-87-0).

 $\mathbf{I}$ 

- We recommend that you use the advanced task called DMP Startup URL and enter a value for either the Video URL or the Browser URL. If both values are blank, you might find that your DMP sometimes loses its ability to play even the Shockwave Flash files that it has played successfully in the past. To learn how to use advanced tasks, see [Using Advanced Tasks, page 3-56.](#page-55-0) To understand this advanced task, see the "DMP Startup URL" row in [Table 3-19 on page 3-57](#page-56-0).
- **Step 1** In DMD, do any of the following:
	- **•** Drag a playlist object (video or nonvideo) to the workspace from the Objects/Actions panel.
	- **•** Click a playlist object that you already placed on your workspace.
	- **•** Click a playlist object in the Layers panel.

The Properties panel now contains an area called "Playlist Items," where you can make selections that add, remove, or rearrange assets in a presentation playlist. To understand how presentation playlists for DMD differ from other playlists in DMM-DSM, see [Working with Presentations, Templates, and](#page-32-0)  [Presentation Playlists for Digital Signage, page 3-33.](#page-32-0)

- **Step 2** In the Playlist Items area, enter values and select options that meet your requirements. To understand the Playlist Items area, see [Table 3-16 on page 3-51.](#page-50-1)
- **Step 3** To open the Content Chooser dialog box, where you configure a presentation playlist, click  $\odot$ . To understand the Content Chooser dialog box, see [Table 3-17 on page 3-53.](#page-52-0)
- **Step 4** To save a presentation playlist after you have populated and organized it and set the playback duration for each of its assets, click **Submit** in the Content Chooser dialog box.
- **Step 5** To save a presentation or a template after you have finished designing it, select **File > Save** in DMD. To understand the dialog box for saving your designs, see the "File Menu" section of [Table 3-11 on](#page-37-1)  [page 3-38](#page-37-1).
- **Step 6** Deploy the presentation to the DMP displays that should show it. See Scheduling Time Slots for Media [and Events on DMPs, page 3-73.](#page-72-0)

# <span id="page-50-0"></span>**Understanding the Playlist Items Area and Its Options**

The Playlist Items area loads inside the Properties panel when the selected object on your workspace is either a video playlist object or a nonvideo playlist object.

- To understand these two object types for presentation playlists, see [Table 3-13 on page 3-43](#page-42-1).
- **•** To understand other elements inside the Properties panel, see [Understanding the Properties Panel](#page-47-1)  [and Its Options, page 3-48.](#page-47-1)

<span id="page-50-1"></span>*Table 3-16 Elements for Managing Presentation Playlists*

| <b>Element</b>                     |                                                                                                    | <b>Icon and Description</b>                                                                                                    |  |
|------------------------------------|----------------------------------------------------------------------------------------------------|----------------------------------------------------------------------------------------------------|--|
| unlabeled check box                | Click to select (or to deselect) one or more assets so that you can change the playback sequence of,<br>or remove assets from, the playlist that you are editing.                                                                                                    |                                                                                                    |  |
| asset location                     |                                                                                                    | Shows a miniature icon to indicate whether you selected the asset from your media library or from a<br>remote server.                                                                                                    |  |
|                                    | н,                                                                                                    | media library                                                                                                    |  |
|                                    | ۷                                                                                                    | remote server                                                                                                    |  |
| <b>IANA</b> Internet<br>media type |                                                                                                    | Shows a miniature file icon to represent the asset that the corresponding row describes. DMD<br>identifies assets according to their IANA-registered Internet media types. To learn about media types<br>and understand the requirements to register them, see http://www.iana.org/assignments/media-types/. |  |
|                                    | ♦                                                                                                    | Video asset of any supported type, whether a file or a multicast stream.                                                                                                    |  |
|                                    | Ø                                                                                                    | Shockwave Flash 6 or 7 asset, if your DMP is a 4300G or a 4305G. Alternatively, a Shockwave<br>Flash 6, 7, 8, or 9 asset, if your DMP is a 4400G.                                                                                                    |  |
|                                    | $\mathbf{a}(\mathbf{e}_i)$                                                                                                    | JPEG, GIF, or PNG asset.                                                                                                    |  |
|                                    | $\overline{\mathfrak{S}}_p$                                                                                                    | Web page.                                                                                                    |  |
| Name                               |                                                                                                    | A unique and human-readable name that you entered.                                                                                                    |  |
| Duration, sec                      | The playback duration in seconds for the asset that the corresponding row describes. Click a value to<br>see and use its duration control ( $\bullet$ ), which is hidden until you click the value. To increase the<br>playback duration by 1 second, click the top of a control. Alternatively, to reduce the playback<br>duration by 1 second, click the bottom of a control. To increment or decrement the duration value<br>quickly, hold down the mouse button after you click the top or the bottom of a control. |                                                                                                    |  |
| <b>URL</b>                         | Shows the storage URL for the asset that the corresponding row describes.                                                                                                    |                                                                                                    |  |
| Add                                | Ð                                                                                                    | Opens the Content Chooser dialog box, where — to populate a playlist—you make selections<br>from your media library or enter the URLs for remotely stored assets. To understand the<br>Content Chooser dialog box, see Table 3-17 on page 3-53.                                                              |  |
| Remove                             | tù                                                                                                    | Removes all of the selected assets from the relevant playlist. Nonetheless, the assets remain in<br>your media library or on the remote server from which you selected them.                                                                                                    |  |
| Move Up                            | A                                                                                                    | Reorders the playlist so that the selected asset moves up one row, exchanging places with the<br>asset that was above it.                                                                                                    |  |
| Move Down                          | $\overline{\mathbf{v}}$                                                                                                    | Reorders the playlist so that the selected asset moves down one row, exchanging places with<br>the asset that was below it.                                                                                                    |  |

 $\blacksquare$ 

# **Understanding the Content Chooser and Its Options**

The Content Chooser dialog box is part of DMD. You use the Content Chooser to populate a presentation playlist. To save your work and use a presentation playlist that you have populated, click **Submit**. Alternatively, to discard your work, click **Cancel**.

 $\mathcal{Q}$ 

**Tip** We recommend that you use the advanced task called DMP Startup URL and enter a value for either the Video URL or the Browser URL. If both values are blank, you might find that your DMP sometimes loses its ability to play even the Shockwave Flash files that it has played successfully in the past. To learn how to use advanced tasks, see [Using Advanced Tasks, page 3-56.](#page-55-0) To understand this advanced task, see the "DMP Startup URL" row in [Table 3-19 on page 3-57](#page-56-0).

# **UI Reference: The Content Chooser**

[Table 3-17 on page 3-53](#page-52-0) describes elements in the Content Chooser dialog box.

<span id="page-52-0"></span>*Table 3-17 Elements to Manage Assets in Playlists*

| <b>Element</b>                | <b>Icon and Description</b>                                                                                                    |  |
|-------------------------------|----------------------------------------------------------------------------------------------------|--|
| {Content Manager  <br>$URL$ } | Tabs that you can select, which determine whether the Available Content table will show selectable<br>assets in your media library or help you to select an asset that is stored remotely.                                                                                                    |  |
| <b>Content Groups</b>         | An object selector that lists all of the categories in your media library and that is visible only when<br>the Content Manager tab is selected. From the object selector, click the one category that the<br>Available Content table should describe. See Working with Assets and Categories in Your Media<br>Library, page 3-27. |  |
| Available Content             | A table, which describes every available asset in the category that you clicked. Click any other<br>category to see descriptions of its assets in the Available Content table.                                                                                                    |  |
|                               | ╈<br>Add to Playlist—Adds to the Selected Items table whichever assets you have checked in the<br>Available Content table, so that they might be included in a playlist. To add more assets to the<br>Selected Items table, repeat this step as many times as necessary.                                                          |  |
|                               | Name—The name that you entered for the asset.                                                                                                    |  |
|                               | Type—Says whether the asset is stored locally or should be retrieved from an HTTP URL.                                                                                                    |  |
|                               | <b>Path</b> —Shows the HTTP URL for the described asset.                                                                                                    |  |
| <b>External URL</b>           | Area where you select an asset that is stored remotely, so that you can add the asset to the Selected<br>Items table.                                                                                                    |  |
|                               | <b>Name</b> —Enter a name to describe the asset.                                                                                                    |  |
|                               | URL—Enter the HTTP URL for the remote asset, or enter the UDP URL and port number.                                                                                                    |  |
|                               | Add URL—Add the remote asset to the Selected Items table, so you can might include it in<br>⊕<br>a playlist.                                                                                                    |  |

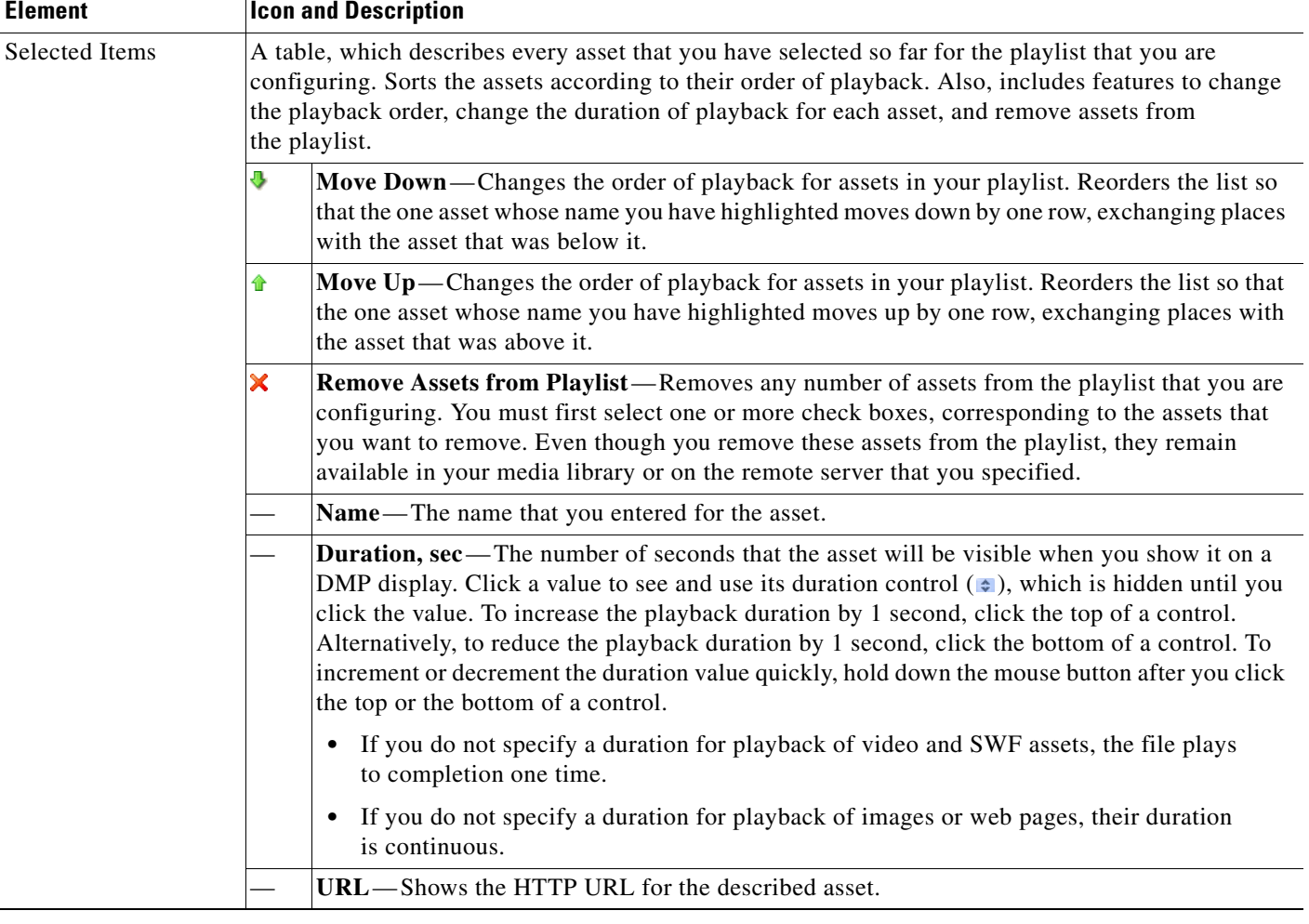

### *Table 3-17 Elements to Manage Assets in Playlists (continued)*

# **Creating and Organizing Ordinary Playlists**

- **Note •** Playlists that you create under the Digital Signage tab are separate from and mutually exclusive from the *presentation playlists* that you create in DMD. To assign a playlist to a zone for a presentation, you must use a presentation playlist, which you used DMD to create.
	- You cannot add an advanced task (or a system task) to a playlist. However, you can schedule advanced tasks to occur between playlists.

# **Step 1** Choose **Digital Signage > Playlists**.

**Step 2** Select the options and enter the values that meet your requirements.

If you do not understand your options, see [Table 3-18 on page 3-55.](#page-54-0) When you make selections anywhere on the Playlists page, it is updated automatically to show the options and features that are relevant to your selection.

# **UI Reference: New Playlist Dialog Box**

<span id="page-54-0"></span>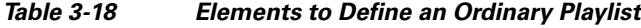

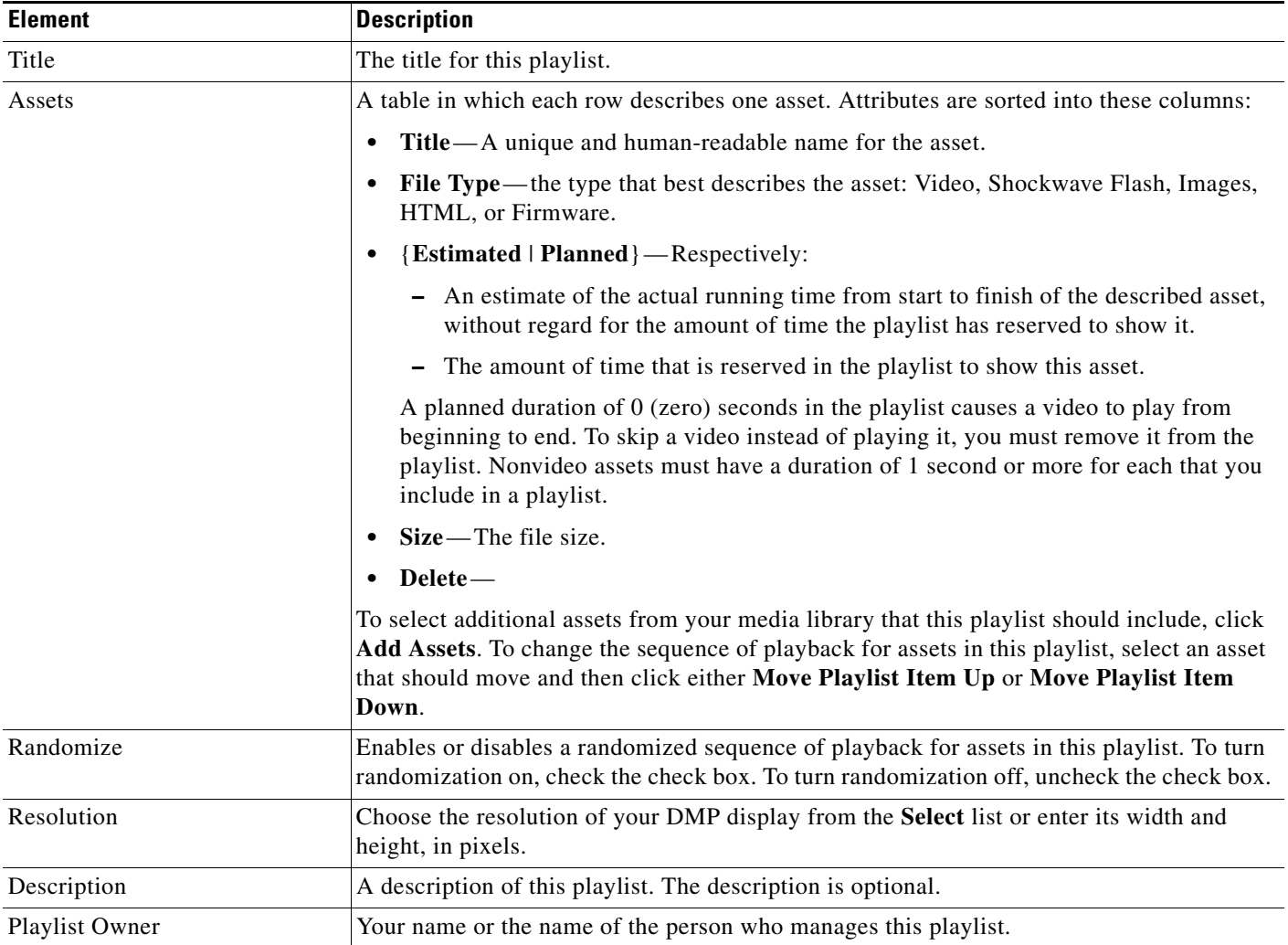

# <span id="page-55-0"></span>**Using Advanced Tasks**

Many advanced tasks and options are available to you in DMM-DSM. Your expectations and goals for your digital signage network determine which tasks and options are relevant to you at any particular time or for any particular purpose.

**Step 1** Select **Digital Media Players > Advanced Tasks**, and then click an application name in the **Application Types** list, as follows:

| <b>Application Type</b>           | <b>Purpose</b>                                                                                                    |  |
|-----------------------------------|----------------------------------------------------------------------------------------------------|--|
| (Go to) URL                       | Load media from a web server into TVzilla, the embedded browser on a DMP. See the "Go to<br>URL" section on page 3-57.                                                                                                    |  |
| DMP Audio/Video Settings          | Adjust the audio and video signals that DMPs send to their attached DMP displays. See the<br>"DMP Audio/Video Settings" section on page 3-57.                                                                                                    |  |
| <b>DMP</b> Discovery              | Autoregister the DMPs in a network range that you specify and add those DMPs to<br>DMM-DSM for centralized management. See the "DMP Discovery" section on page 3-58.                                                                                         |  |
| <b>DMP</b> Display Controls       | Bind together a group of RS232 instructions that you can use to remotely configure display<br>settings on some DMTECH and NEC display models when displays of these types are<br>attached to your DMPs. See the "DMP Display Controls" section on page 3-59. |  |
| <b>DMP</b> Failover Retry         | Set the DMP Recovery URL value and the Recovery Timeout value. See the "DMP Failover<br>Retry" section on page 3-59.                                                                                                    |  |
| DMP Firmware Upgrade              | Select firmware upgrades and patches to send to one or more DMPs. See the "DMP Firmware"<br>Upgrade" section on page 3-60.                                                                                                    |  |
| <b>DMP Startup URL</b>            | Configure DMPs to load a particular HTTP URL when you start or restart them. See the "DMP<br>Startup URL" section on page 3-61.                                                                                                    |  |
| File Transfer to DMP<br>or Server | Use HTTP pulling or use FTP to transfer to your DMPs, or use FTP to transfer to your FTP<br>servers (external deployment servers), the:                                                                                                    |  |
|                                   | Assets from presentations that you prepared in Digital Media Designer.<br>$\bullet$                                                                                                    |  |
|                                   | Commands and settings from advanced tasks that you selected or configured under the<br>$\bullet$<br>Digital Media Players tab.                                                                                                    |  |
|                                   | See the "File Transfer to DMP or Server" section on page 3-62.                                                                                                    |  |
| <b>System Tasks</b>               | Select an administrative command to send to one or more DMPs. See the "System Tasks"<br>section on page 3-63.                                                                                                    |  |

- <span id="page-55-1"></span>**Step 2** (**Optional**) If you previously defined or configured options for the relevant application and you saved your selections, click any row in the Applications table to select one of the operations that you defined; the row that you click should be one that you want to edit, deploy to DMPs, or delete.
- **Step 3** Do one of the following:
	- To define or configure options for a new operation, click **Add New Application**.
	- To edit the options that you previously defined or configured for the operation that you selected in [Step 2](#page-55-1), click **Edit Application**.
	- To delete the operation that you selected in [Step 2](#page-55-1), click **Delete Application**.
- **Step 4** If you clicked **Add New Application** or **Edit Application**, the page is refreshed and you can select options or enter values that define or redefine the behavior for this operation.
- <span id="page-56-3"></span>**Step 5** To save your selections, click **Submit**. Otherwise, click **Cancel** to discard your selections.
- **Step 6** To deploy to your DMPs the commands that you saved in [Step 5](#page-56-3), see Scheduling Time Slots for Media [and Events on DMPs, page 3-73.](#page-72-0)

### <span id="page-56-0"></span>*Table 3-19 Understanding and Using Advanced Tasks*

<span id="page-56-2"></span><span id="page-56-1"></span>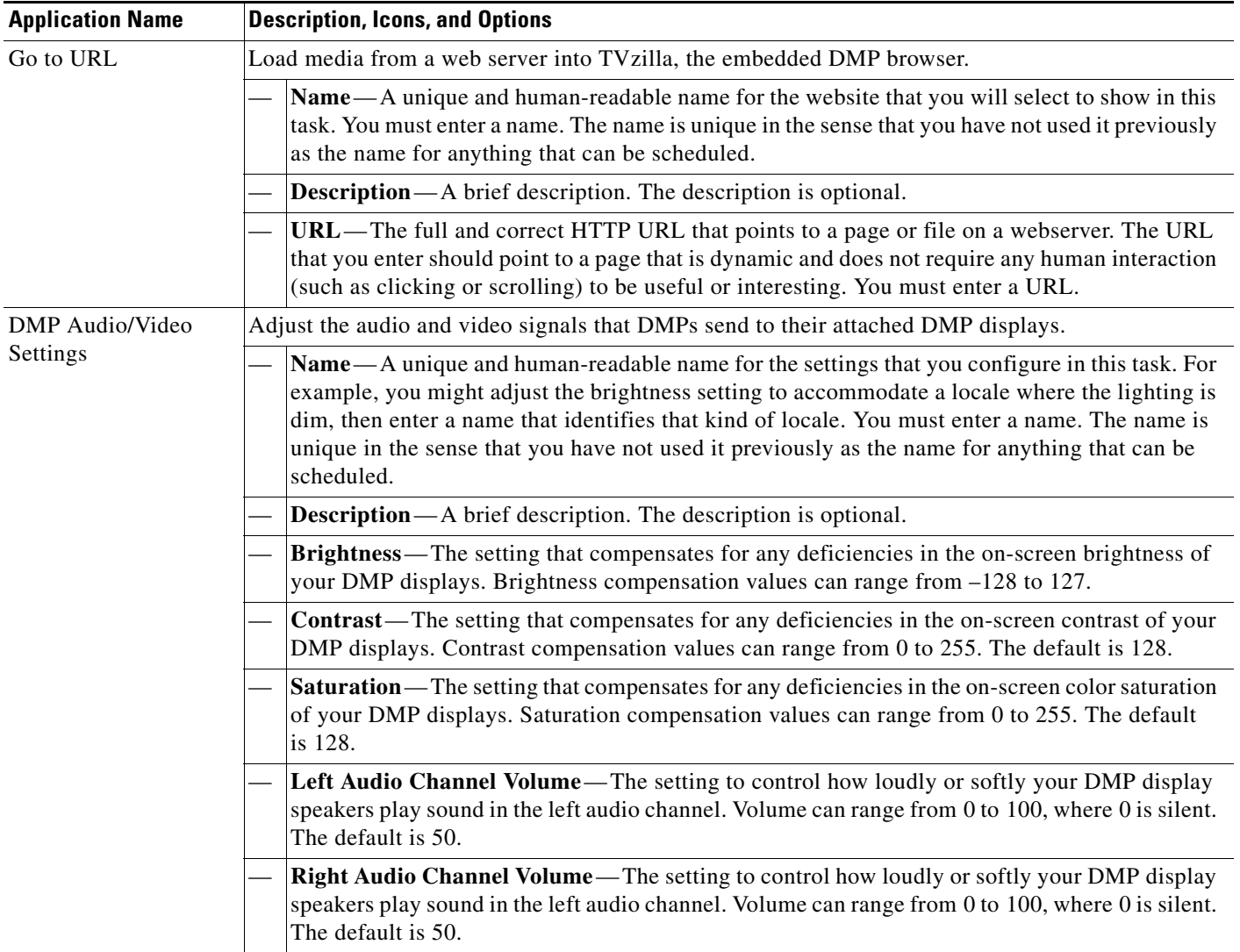

<span id="page-57-0"></span>

| <b>Application Name</b> | <b>Description, Icons, and Options</b>                                                                                                    |
|-------------------------|----------------------------------------------------------------------------------------------------|
| <b>DMP</b> Discovery    | Autoregister the DMPs in a network range that you specify and add those DMPs to DMM-DSM for<br>centralized management. For autoregistration and centralized management to succeed:                                                                                                    |
|                         | Your firewall must allow DMM-DSM and your DMPs to communicate over TCP port 7777 and<br>٠<br>must also allow ICMP (ping) traffic on this port.                                                                                                    |
|                         | In DMPDM, you must enable the Enable Cisco TAC Troubleshooting Access option.<br>٠                                                                                                    |
|                         | To learn about other autoregistration options for the DMPs in your digital signage network, see the<br>"{Add New   Edit} DMP" row in Table 3-2 on page 3-7.                                                                                                    |
|                         | DMP autoregistration operations occur in sequence and cannot overlap. You should not<br><b>Note</b><br>schedule multiple DMP autoregistration operations that overlap or run simultaneously. If you<br>do, only the first such operation will run and DMM-DSM will not show any error message<br>to explain why the other autoregistration operations failed to find any DMPs. If you must run<br>autoregistration tasks that search different subnets, schedule a 35-minute interval between<br>the start time for one autoregistration and the start time for the next autoregistration. |
|                         | Name—A unique and human-readable name for this autoregistration IP address range task. You<br>must enter a name. The name is unique in the sense that you have not used it previously as the<br>name for anything that can be scheduled.                                                                                                    |
|                         | <b>Description</b> —A brief description. The description is optional.                                                                                                    |
|                         | <b>Discovery IP Range</b> —The NMAP syntax to describe one or multiple ranges of IP addresses.                                                                                                    |

*Table 3-19 Understanding and Using Advanced Tasks (continued)*

<span id="page-58-1"></span><span id="page-58-0"></span>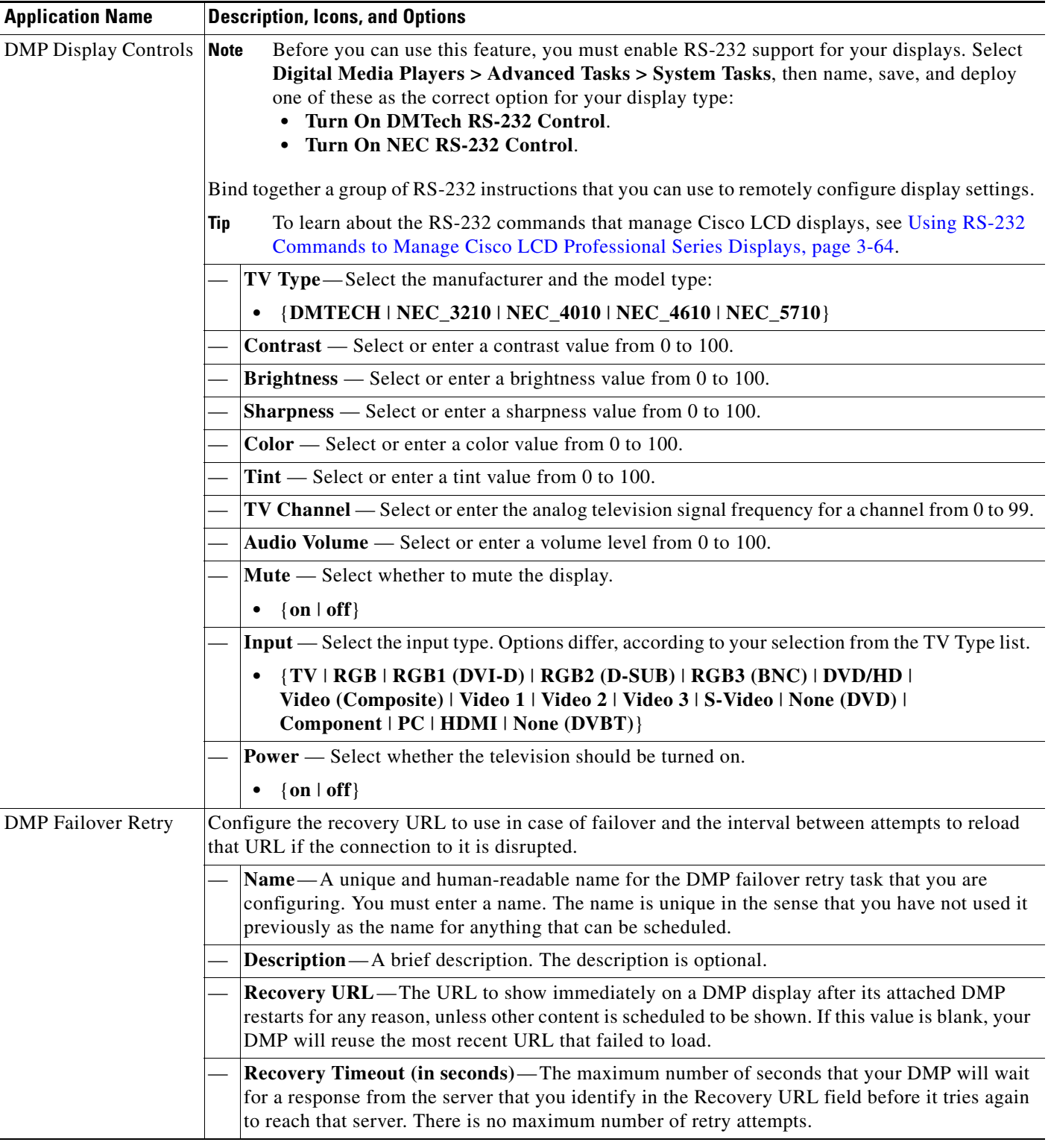

# *Table 3-19 Understanding and Using Advanced Tasks (continued)*

**The Second Second** 

<span id="page-59-0"></span>

| <b>Application Name</b>        | <b>Description, Icons, and Options</b>                                                                                                    |
|--------------------------------|----------------------------------------------------------------------------------------------------|
| <b>DMP</b> Firmware<br>Upgrade | <u>∧</u><br>Before you install an upgrade, you must run the "Stop All Applications" system task on<br><b>Caution</b><br>all the affected DMPs. To do so, click the Schedules tab, select the DMP group that you<br>will upgrade, select Stop All Applications from the Actions list, then click Go.                                                                                                    |
|                                | Before you transfer a firmware upgrade file to the SD memory card in a DMP, you must<br><b>Note</b><br>configure, save, and deploy a system task that causes your DMP to accept the transfer. Select<br>Digital Media Players > Advanced Tasks, click System Tasks in the list of defined tasks,<br>then click Add New Application. Enter a name and description, then select Set from the<br>Request Type list and use this syntax in the Request field:<br>init.startService_shell=yes&mib.save=1&mng.exit=1.<br>To restore DMP security after the file transfer is finished, repeat the procedure but use this<br>syntax instead: init.startService_shell=no&mib.save=1&mng.exit=1. |
|                                | Send a DMP firmware image from your media library to a DMP and send commands to install the<br>new firmware image.                                                                                                    |
|                                | Name—A unique and human-readable name for the upgrade task that you are configuring. You<br>must enter a name. The name is unique in the sense that you have not used it previously as the<br>name for anything that can be scheduled.                                                                                                    |
|                                | <b>Description</b> —A brief description. The description is optional.                                                                                                    |
|                                | Media Categories—An object selector that lists all the categories in your media library. From<br>the object selector, click the one category that the Available Content table should describe. To<br>learn more about categories, see Working with Assets and Categories in Your Media Library,<br>page 3-27.<br><b>Solution</b> Opened Media Library—Shows all the categories in your media library until you click<br>to hide them.                                                                                                    |
|                                | Closed Media Library—Hides the list of categories until you click to show them.<br>$\bullet$                                                                                                    |
|                                | • $\angle$ Content Category — A media library category that you created.                                                                                                    |
|                                | Available Content—Click a row to select an asset in the category. Its attributes are:                                                                                                    |
|                                | Name—A unique and human-readable name that you entered.                                                                                                    |
|                                | • Source - Says whether the asset is a file $(F)$ or an HTTP URL $(U)$ .                                                                                                    |
|                                | <b>Data Type</b> —Identifies the type of asset.<br>٠                                                                                                    |
|                                | Size - The file size in bytes.<br>٠                                                                                                    |
|                                | <b>Path</b> —The full pathname that points to the file on the DMP.<br>٠                                                                                                    |
|                                | <b>Description</b> —A brief description. The description is optional.<br>٠                                                                                                    |
|                                | <b>Upload Started</b> —Time stamp (in the format $YYYY-MM-DD$ hh: $mm:ss:ms$ ) that says when<br>٠<br>you started to upload the file.                                                                                                    |
|                                | <b>Upload Finished</b> —Time stamp (in the format $YYYY-MM-DD$ hh: $mm:ss:ms$ ) that says when<br>$\bullet$<br>the file was completely uploaded.                                                                                                    |
|                                | <b>Status</b> —Says whether a DMP is reachable. A green icon $(\check{v})$ tells you that the DMP is<br>$\bullet$<br>connected to a power source, uses a known IP address, and is reachable. A red icon (X) tells<br>you that the DMP is unreachable.                                                                                                    |

*Table 3-19 Understanding and Using Advanced Tasks (continued)*

<span id="page-60-0"></span>

| <b>Application Name</b> | <b>Description, Icons, and Options</b>                                                                                                    |
|-------------------------|----------------------------------------------------------------------------------------------------|
| <b>DMP Startup URL</b>  | Causes DMPs to load and show media that you specify, immediately after every restart.                                                                                                    |
|                         | We recommend that you enter a value for either the Video URL or the Browser URL. If both<br><b>Tip</b><br>values are blank, you might find that your DMP sometimes loses its ability to play even the<br>Shockwave Flash files that it has played successfully in the past.                                                                                                    |
|                         | Name—A unique and human-readable name for the startup URL task that you are configuring.<br>You must enter a name. The name is unique in the sense that you have not used it previously as<br>the name for anything that can be scheduled.                                                                                                    |
|                         | <b>Description</b> —A brief description. The description is optional.                                                                                                    |
|                         | <b>Video URL</b> —The HTTP URL (or local path on the DMP) that points to an encoded digital<br>video file that a DMP should load automatically and show immediately after every restart. We<br>do not support any use of spaces in filenames or URLs. The supported transport protocols and<br>URL types are:                                                                                                    |
|                         | http:// <ip_address>/<path_and_filename><br/>٠<br/>udp://<ip_address_of_multicast_server>/<port_number></port_number></ip_address_of_multicast_server></path_and_filename></ip_address>                                                                                                    |
|                         | <b>Browser URL</b> —The HTTP URL of any document that TVzilla, the embedded browser on a<br>DMP, should load automatically and show immediately after each restart. We do not support any<br>use of spaces in URLs. We recommend that you do not point to any document or site that<br>requires human interaction to be useful, interesting, or entertaining, because there is no<br>keyboard or mouse that you can use to interact with what you show on a DMP display. |
|                         | Reboot Necessary?—Check the check box if a DMP should restart immediately when it<br>receives this instruction. Uncheck the check box if no immediate restart is required.                                                                                                    |

*Table 3-19 Understanding and Using Advanced Tasks (continued)*

**The Second Service** 

<span id="page-61-0"></span>

| <b>Application Name</b>           | <b>Description, Icons, and Options</b>                                                                                                    |
|-----------------------------------|----------------------------------------------------------------------------------------------------|
| File Transfer to DMP<br>or Server | <b>Caution</b><br>Before you use a file transfer application to deploy the assets from a new or updated<br>presentation to any of your DMPs, you <i>must first</i> run the "Stop All Applications" system<br>task on each affected DMP. To do so, click the Schedules tab, select the DMP group that<br>will use the presentation, select Stop All Applications from the Actions list, then<br>click Go.                                                                       |
|                                   | Use HTTP pulling or FTP to transfer to particular DMPs or to external (FTP) deployment servers the<br>assets from presentations that you prepared in DMD, the media and electronic program guides for<br>Enterprise TV, or the commands and settings from advanced tasks. (Although it is technically<br>possible, it is not useful to transfer a system task, a go to URL task, or a startup URL task.) See<br>Scheduling Time Slots for Media and Events on DMPs, page 3-73. |
|                                   | Name—A unique and human-readable name for the file transfer task that you are configuring.<br>You must enter a name. The name is unique in the sense that you have not used it previously as<br>the name for anything that can be scheduled.                                                                                                    |
|                                   | <b>Description</b> —A brief description. The description is optional.                                                                                                    |
|                                   | ⚠<br><b>Caution</b><br>HTTP pulling is highly scalable but can result in a distributed denial-of-service (DDoS)<br>attack against any server, such as your DMM appliance, that is not built and configured<br>to withstand the resulting load. If you choose HTTP as the protocol, be sure that your<br>DMPs will pull all files from ACNS or another system that can tolerate the load.                                                                                       |
|                                   | <b>DMP Publishing Protocol</b> —Choose HTTP or FTP as the protocol for the file transfer task.                                                                                                    |
|                                   | <b>Emergency/Alarm—Check</b> (tick) this box if the transferred files will be used during emergencies.<br>Otherwise, do not check this box. Assets for emergencies are saved to a special partition                                                                                                    |
|                                   | Application Types—The list of categories for advanced tasks. Click a category to see its tasks.                                                                                                    |
|                                   | Available Applications—Advanced tasks in the category that you clicked. Click anywhere in a<br>row to select the corresponding task.                                                                                                    |
|                                   | Select Applications—Moves from the Available Applications table to the Selected<br>$\bullet$<br>Applications table the tasks that you selected.                                                                                                    |
|                                   | • Name—The unique and human-readable name that identifies a particular task.                                                                                                    |
|                                   | <b>Description</b> —A brief description. The description is optional.                                                                                                    |
|                                   | Selected Applications—Advanced tasks that you selected from the Available Applications<br>table, so that you could include them in the file transfer operation that you are configuring. Click<br>a file transfer task to select its assets for deployment.                                                                                                    |
|                                   | $\bigcap_{i=1}^{\infty}$ Move Selected Item Up/Down—Reorders the list so that the highlighted item<br>$\bullet$<br>moves up (or down) one row, exchanging places with the item that was above it (or below it).                                                                                                    |
|                                   | • Delete Selected Item—Moves from the Selected Applications table to the Available<br>$\bullet$<br>Applications table the applications that you selected.                                                                                                    |
|                                   | <b>A/A Zoom In/Out</b> —Shows only the Selected Applications table, hiding the Available<br>$\bullet$<br>Applications table. Alternatively, shows the Selected Applications table and the Available<br>Applications table simultaneously.                                                                                                    |

*Table 3-19 Understanding and Using Advanced Tasks (continued)*

<span id="page-62-0"></span>

| <b>Application Name</b> | <b>Description, Icons, and Options</b>                                                                                                    |
|-------------------------|----------------------------------------------------------------------------------------------------|
| <b>System Tasks</b>     | <u>⁄\</u>                                                                                                    |
|                         | <b>Caution</b><br>If you restore factory-default settings on a DMP, you must set it up again, exactly as you<br>would set up a brand-new DMP. (To learn how to set up a DMP, see the quick start guide<br>on Cisco.com for your DMP model.) If you restart a DMP, you will disrupt whatever it is<br>doing at that time. If you save any configuration settings mistakenly, you must reenter the<br>correct settings manually. |
|                         | Predefined system commands that you can send to a DMP. If you will use this feature to pass RS-232<br>commands through your DMPs and to your DMP displays, first confirm that an RS-232 cable<br>connects each DMP to its associated DMP display; otherwise, your displays will not receive the<br>commands that you define for them.                                                                                          |
|                         | When you create or edit a system task, these are the elements:                                                                                                    |
|                         | Name—A unique and human-readable name for the system task that you are configuring. You<br>$\bullet$<br>must enter a name. The name is unique in the sense that you have not used it previously as the<br>name for anything that can be scheduled.                                                                                                    |
|                         | <b>Description</b> —A brief description. The description is optional.<br>$\bullet$                                                                                                    |
|                         | <b>Request Type</b> —A list in which the options are <i>Get</i> and <i>Set</i> , in the sense that you can <i>set</i> new<br>٠<br>values on a DMP or instruct DMM-DSM to get information from a DMP and show that<br>information in a popup window.                                                                                                    |
|                         | <b>Request</b> —The command string.<br>٠                                                                                                    |
|                         | Default-Restore factory default settings.                                                                                                    |
|                         | FTP ${Off   On}$ - Enable or disable the FTP service.                                                                                                    |
|                         | <b>HDMI</b> Autodetection $\{Off \mid On\}$ —Enable or disable DMP display type autodetection.                                                                                                    |
|                         | Reboot-Restart.                                                                                                    |
|                         | Save Settings—Save the active settings.                                                                                                    |
|                         | Save Settings and Reboot—Save the active settings, then restart.                                                                                                    |
|                         | <b>Screen Resolution Autodetection {Off <math> </math> On}</b> - Enable or disable autodetection of the<br>resolutions that your DMP displays support.                                                                                                    |
|                         | Show {Browser   Video} — Show one content plane but hide the other.                                                                                                    |
|                         | Status-See the DMP status message in real time.                                                                                                    |
|                         | Stop All Applications—Stop every application that DMPs are running.                                                                                                    |
|                         | <b>Transparency 50%</b> — Set the browser plane (TVzilla) to be partially transparent and show the<br>video plane through it.                                                                                                    |
|                         | Turn On DMTech RS-232 LCD Control—Cause DMPs to send RS-232 management<br>instructions to an LCD display manufactured by DMTech.                                                                                                    |
|                         | Turn On NEC RS-232 LCD Control—Cause DMPs to send RS-232 management instructions<br>to an LCD display manufactured by NEC.                                                                                                    |
|                         | Upgrade Status—See the DMP upgrade status message in real time.                                                                                                    |
|                         | Version—See the installed firmware version number.                                                                                                    |
|                         |                                                                                                    |

*Table 3-19 Understanding and Using Advanced Tasks (continued)*

# <span id="page-63-0"></span>**Using RS-232 Commands to Manage Cisco LCD Professional Series Displays**

When you use an HDMI cable or a DVI cable to connect your DMP to an LCD display model from the Cisco LCD Professional Series, you can use DMM-DSM to centrally manage the LCD display.

When HDMI is the connection type from a DMP to a Professional Series display, centralized management from DMM works immediately, without any prerequisites. However, when DVI is the connection type, you must prepare your LCD display before you can start to centrally manage it.

- [Preparing a Cisco LCD Display for Centralized Management Through DVI, page 3-64](#page-63-1)
- **•** [RS-232 Command Reference for Cisco LCD Displays, page 3-64](#page-63-2)

# <span id="page-63-1"></span>**Preparing a Cisco LCD Display for Centralized Management Through DVI**

When HDMI is the connection type from a DMP to a Professional Series display, centralized management from DMM works immediately, without any prerequisites. However, when DVI is the connection type, you must complete a simple task at the physical installation site for your LCD display before you can start to centrally manage it.

### **Procedure**

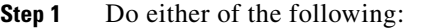

- **•** On the remote control for your LCD display, press **Menu**.
- **•** On the front panel of your LCD display, press **Menu**.
- **Step 2** Choose **Input > Source List > DVI**, and then press **Enter**.
- **Step 3** Choose **Input > Edit Name > DVI > HD STB**, and then press **Enter**.

# <span id="page-63-2"></span>**RS-232 Command Reference for Cisco LCD Displays**

Tables in this section describe RS-232 command strings that you can use for centralized management of LCD display models from the Cisco LCD Professional Series:

- **•** LCD 100-Pro-40N (40" model)
- **•** LCD-110-Pro-52S (52" model)

The RS-232 command strings are described in these tables:

- [Turning the Display On and Off, page 3-65](#page-64-0)
- **•** [Muting and Unmuting the Display, page 3-65](#page-64-1)
- **•** [Adjusting Brightness, page 3-65](#page-64-2)
- **•** [Adjusting Colorfulness, page 3-65](#page-64-3)
- **•** [Adjusting Contrast, page 3-65](#page-64-4)
- **•** [Turning the Remote Control On and Off, page 3-65](#page-64-5)
- **•** [Locking and Unlocking the Display and Its Remote Control, page 3-66](#page-65-0)

# <span id="page-64-0"></span>**Turning the Display On and Off**

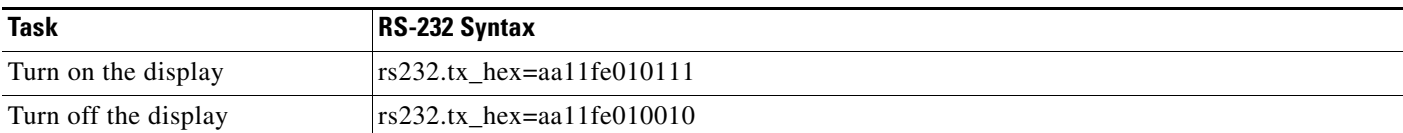

# <span id="page-64-1"></span>**Muting and Unmuting the Display**

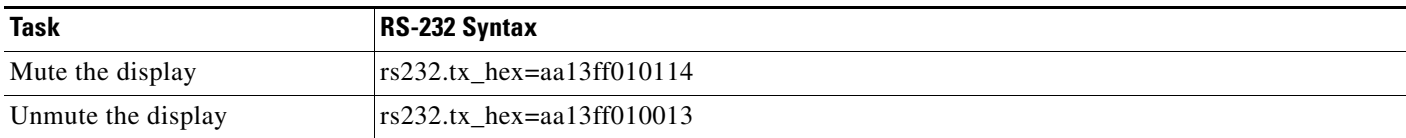

# <span id="page-64-2"></span>**Adjusting Brightness**

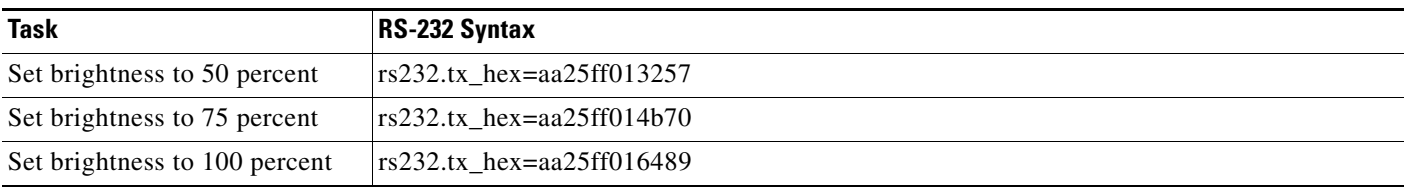

# <span id="page-64-3"></span>**Adjusting Colorfulness**

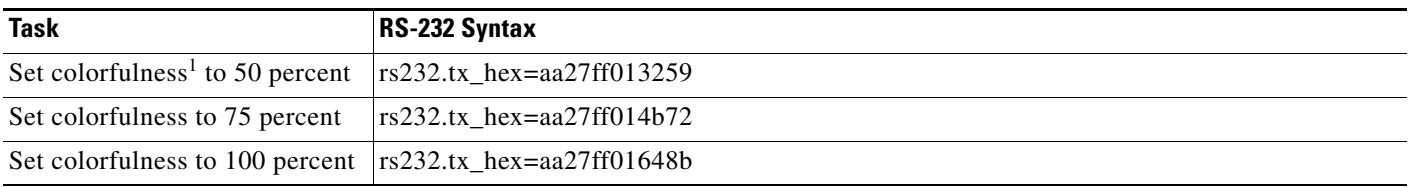

1. An image with a colofulness value of zero percent is grayscale, while the same image with a colorfulness value of 100 percent has vivid colors.

# <span id="page-64-4"></span>**Adjusting Contrast**

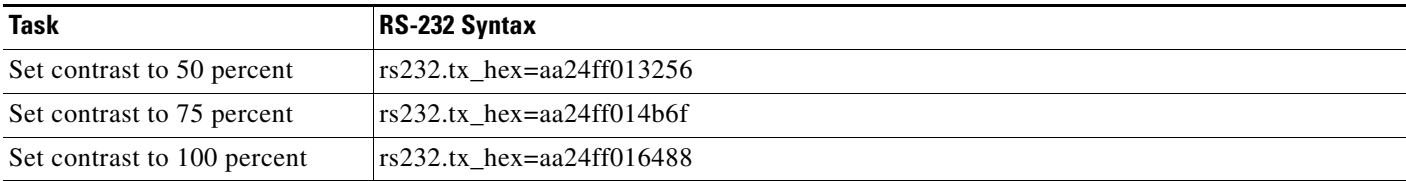

# <span id="page-64-5"></span>**Turning the Remote Control On and Off**

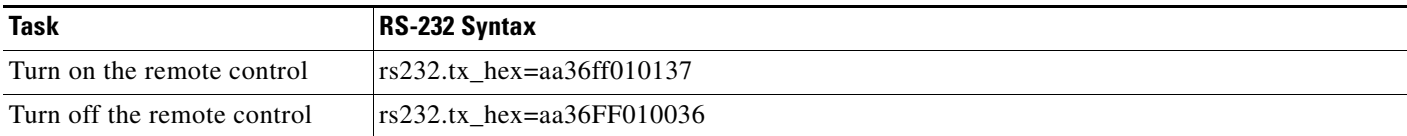

# <span id="page-65-0"></span>**Locking and Unlocking the Display and Its Remote Control**

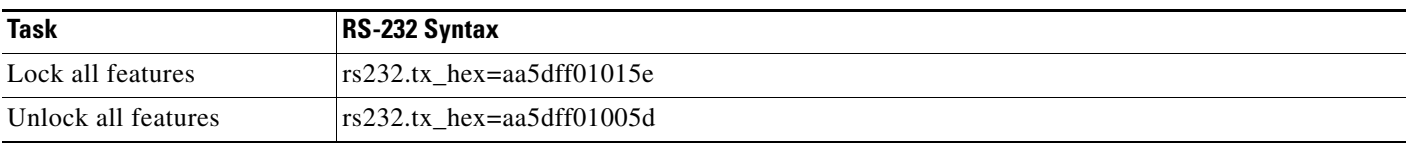

# **Planning for and Responding to Emergencies**

When emergencies of any kind affect sites where you deploy digital signage, you can use DMP displays to alert your viewers, warn them about dangers that might affect them, and direct them to safety. Or you can provide other kinds of information to them as you see fit. Until you stop playing emergency messages, they override all events that were scheduled to run automatically.

It is important to remember that emergency message insertions in your schedule will override *only* the events that are scheduled to run automatically. Furthermore, such insertions will override these events on *only* the DMPs that the emergency message insertion affected. All other DMPs in your network will abide by their schedule, without disruption. To understand the schedule and learn about the manual and automatic methods for scheduling, see [Scheduling Time Slots for Media and Events on DMPs,](#page-72-0)  [page 3-73](#page-72-0).

Emergency conditions might prevent messages from playing on your DMP displays.

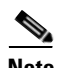

**Note** Consider very carefully which DMM-DSM users should have permission to work with your schedule and manage your DMP groups. Although all of the "Play in Future" features are suspended (for affected DMPs only) while an emergency is in progress, none of the "Play Now" features or "DMP Manager" features are suspended. Therefore, it is possible for a user with sufficient permissions to start another event manually on the DMPs where an emergency message should be playing.

If policies in your organization require of you that one or more screen zones must show assets that are editable, you can stage the editable assets remotely on one of your external deployment servers instead of staging them locally on your DMPs. Then, the people in your organization who are entrusted to edit these assets can change them—to update the emergency message, for example—in real time.

After an emergency has stopped and normal scheduling has resumed on a DMP group and its children, any playlist or presentation that was scheduled for playback at that time will start from the beginning.

The emergency messaging features in DMM-DSM are designed with these scenarios in mind:

- **•** [Emergency Scenario 1: Stage Assets to DMP Local Storage Immediately, page 3-67](#page-66-0)
- [Emergency Scenario 2: Schedule the Staging of Assets to DMP Local Storage, page 3-68](#page-67-0)
- **•** [Emergency Scenario 3: Schedule the Staging of Assets to a Remote Server, page 3-69](#page-68-0)
- **•** [Emergency Scenario 4: Start Playback of an Emergency Message, page 3-71](#page-70-0)
- **•** [Emergency Scenario 5: Stop Playback of an Emergency Message, page 3-72](#page-71-0)

 $\mathbf I$ 

# <span id="page-66-0"></span>**Emergency Scenario 1: Stage Assets to DMP Local Storage Immediately**

In this scenario, you start immediately to transfer assets for emergency messaging that will be staged locally on your DMPs. This scenario decribes one of three possible staging methods that you can use to deploy assets for use during an emergency. To learn about the two other staging methods, see Emergency [Scenario 2: Schedule the Staging of Assets to DMP Local Storage, page 3-68,](#page-67-0) and [Emergency Scenario](#page-68-0)  [3: Schedule the Staging of Assets to a Remote Server, page 3-69](#page-68-0).

# **Before You Begin**

- **•** This scenario describes features that are included in the 5.0.2 release of Cisco DMS. Before you can use these features, you must upgrade DMS successfully from its 5.0 release. To learn about and obtain the 5.0.2 upgrade patch if you have not installed it, log in to your Cisco.com account, and then go to [http://tools.cisco.com/support/downloads/go/Redirect.x?mdfid=281723656.](http://tools.cisco.com/support/downloads/go/Redirect.x?mdfid=281723656)
- **•** This scenario assumes that you already created the playlist or presentation whose assets you will transfer to your DMPs. See [Working with Presentations, Templates, and Presentation Playlists for](#page-32-0)  [Digital Signage, page 3-33](#page-32-0).

# **Step 1** Choose **Digital Media Players > Advanced Tasks**, and then click **File Transfer to DMP or Server**.

- **Step 2** To create a new file transfer task, click **Add New Application**.
- <span id="page-66-1"></span>**Step 3** After the page is refreshed, do the following to define behaviors for, and save, the file transfer task:
	- **a.** Enter a specific name, such as "Fire" or "Flash Flood," for the type of emergency. You might want to use a less specific name, such as "Emergencies," if this task will transfer the assets for multiple presentations or playlists, or if your organization uses one playlist or presentation for emergencies of all kinds.
	- **b.** From the DMP Publishing Protocol list, choose **FTP** or **HTTP**, and then check the **Emergency/Alarm** check box.
	- **c.** If the assets are part of a saved presentation, click **Presentations** in the Applications list. Alternatively, if the assets are part of a saved playlist, click **Playlists**.
	- **d.** After the page is refreshed, click in the Available Applications list the name of the presentation or playlist whose assets should be transferred, and then click **Select Applications**.
	- **e.** (**Optional**) To transfer the assets for multiple playlists and presentations, repeat the preceding step.
	- **f.** To save this task, so that it becomes available for your use, click **Submit**.

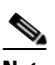

**Note** Even though you created and saved a file transfer task, you have not used it yet. Your DMPs will not have local copies of the emergency assets until *after* you run this task successfully.

**Step 4** To transfer the emergency assets to your DMPs immediately, use one of the following methods.

### **DMP Manager Method**

- **a.** Click the **DMP Manager** tab and then, in the DMP Groups tree, click the name of the group whose member DMPs should have local copies of the emergency assets.
- **b.** In the Actions list, scroll down to the File Transfer to DMP or Server section and choose the name of the task you created in [Step 3](#page-66-1).
- **c.** To issue the command immediately that transfers copies of the assets to your DMPs, and to create as many Go-to URL entries (all using the prefix "Alarm") as the number of presentations and playlists you selected in [Step 3,](#page-66-1) click **Go**.

#### **Play Now Method**

- **a.** Choose **Schedules > Play Now**.
- **b.** From the Select an Event Type list, choose **System Tasks** and then click **Select System Tasks**.
- **c.** After the Select Event dialog box opens, click **File Transfer to DMP or Server** (in the Type column) and then click the name of the task you created in [Step 3](#page-66-1) (in the Application Name column).
- **d.** To confirm your selection and close the Select Event dialog box, click **OK**.
- **e.** In the DMP Groups tree, click the name of the group whose member DMPs should have local copies of the emergency assets.
- **f.** To issue the command immediately that transfers copies of the assets to your DMPs, and to create as many Go-to URL entries (all using the prefix "Alarm") as the number of presentations and playlists you selected in [Step 3,](#page-66-1) click **Submit**.

# <span id="page-67-0"></span>**Emergency Scenario 2: Schedule the Staging of Assets to DMP Local Storage**

In this scenario, you schedule a time in the future to transfer assets for emergency messaging that will be staged locally on your DMPs. This scenario decribes one of three possible staging methods that you can use to deploy assets for use during an emergency. To learn about the two other staging methods, see [Emergency Scenario 1: Stage Assets to DMP Local Storage Immediately, page 3-67](#page-66-0), and [Emergency](#page-68-0)  [Scenario 3: Schedule the Staging of Assets to a Remote Server, page 3-69](#page-68-0).

#### **Before You Begin**

- **•** This scenario describes features that are included in the 5.0.2 release of Cisco DMS. Before you can use these features, you must upgrade DMS successfully from its 5.0 release. To learn about and obtain the 5.0.2 upgrade patch if you have not installed it, log in to your Cisco.com account, and then go to [http://tools.cisco.com/support/downloads/go/Redirect.x?mdfid=281723656.](http://tools.cisco.com/support/downloads/go/Redirect.x?mdfid=281723656)
- **•** This scenario assumes that you already created the playlist or presentation whose assets you will transfer to your DMPs. See [Working with Presentations, Templates, and Presentation Playlists for](#page-32-0)  [Digital Signage, page 3-33.](#page-32-0)
- **Step 1** Choose **Digital Media Players > Advanced Tasks**, and then click **File Transfer to DMP or Server**.
- **Step 2** To create a new file transfer task, click **Add New Application**.
- <span id="page-67-1"></span>**Step 3** After the page is refreshed, do the following to define behaviors for, and save, the file transfer task:
	- **a.** Enter a specific name, such as "Fire" or "Flash Flood," for the type of emergency. If you will transfer the assets for multiple presentations or playlists, you might want to use a less specific name, such as "Emergencies."
	- **b.** From the DMP Publishing Protocol list, choose **FTP** or **HTTP**, and then check the **Emergency/Alarm** check box.
	- **c.** If the assets are part of a saved presentation, click **Presentations** in the Applications list. Alternatively, if the assets are part of a saved playlist, click **Playlists**.
	- **d.** After the page is refreshed, click in the Available Applications list the name of the presentation or playlist whose assets should be transferred, and then click **Select Applications**.
	- **e.** (**Optional**) To transfer the assets for multiple playlists and presentations, repeat the preceding step.
	- **f.** To save this task, so it becomes available for your use, click **Submit**.

**Note** Even though you created and saved a file transfer task, you have not used it yet. Your DMPs will not have local copies of the emergency assets until *after* you run this task successfully.

- **Step 4** To schedule the future transfer of the emergency assets to your DMPs, choose **Schedules > Play in Future**, and then do the following:
	- **a.** From the calendar, choose the year, month, and day when the assets should be transferred. The timeline is updated automatically, so that it shows the schedule for that day.
	- **b.** From the Event Type list, which is located under the timeline, choose **System Tasks**.
	- **c.** After the Schedule Task dialog box opens, use it to choose the DMPs:
		- **1.** Click **Select Group**, and then click the name of the group whose member DMPs should have local copies of the emergency assets.
		- **2.** To confirm your selection and close the Select DMP Group dialog box, click **OK**.
	- **d.** Choose the task:
		- **1.** Click **Select System Tasks**.
		- **2.** After the Select System Tasks dialog box opens, click **File Transfer to DMP or Server** (in the Types list), and then click the name of the task you created in [Step 3](#page-67-1) (in the untitled table).
		- **3.** To confirm your selection and close the Select System Tasks dialog box, click **OK**.

You can use the provided controls to adjust the start and stop time for this task. Remember to allow sufficient time for the transfer to complete. The amount of time required can vary according to the cumulative file size of the selected assets, the capacity of your network, any congestion in your network, and possibly other factors. Emergency conditions might prevent messages from playing on your DMP displays.

Do not use any of the provided controls for repeating a task.

- **e.** To confirm your selections and close the Schedule Task dialog box, click **Save**.
- **f.** To save your selections, click **Save All**.
- **g.** To transmit the deployment according to the schedule that you defined, click **Publish All**.

# <span id="page-68-0"></span>**Emergency Scenario 3: Schedule the Staging of Assets to a Remote Server**

In this scenario, you schedule a time in the future to transfer assets for emergency messaging that will be staged on an FTP server or a webserver. This scenario decribes one of three possible staging methods that you can use to deploy assets for use during an emergency. To learn about the two other staging methods, see [Emergency Scenario 1: Stage Assets to DMP Local Storage Immediately, page 3-67](#page-66-0), and [Emergency Scenario 2: Schedule the Staging of Assets to DMP Local Storage, page 3-68](#page-67-0).

 $\mathbf I$ 

#### **Before You Begin**

- This scenario describes features that are included in the 5.0.2 release of Cisco DMS. Before you can use these features, you must upgrade DMS successfully from its 5.0 release. To learn about and obtain the 5.0.2 upgrade patch if you have not installed it, log in to your Cisco.com account, and then go to [http://tools.cisco.com/support/downloads/go/Redirect.x?mdfid=281723656.](http://tools.cisco.com/support/downloads/go/Redirect.x?mdfid=281723656)
- **•** This scenario assumes that you already:
	- **–** Entered and saved login credentials for an external server, such as an FTP server or a webserver. See [Configuring DMM-DSM to Deploy to External Servers, page 3-88](#page-87-0).
	- **–** created the playlist or presentation whose assets you will transfer to your DMPs. See [Working](#page-32-0)  [with Presentations, Templates, and Presentation Playlists for Digital Signage, page 3-33](#page-32-0).
- **Step 1** Choose **Digital Media Players > Advanced Tasks**, and then click **File Transfer to DMP or Server**.
- **Step 2** To create a new file transfer task, click  $\blacksquare$  **Add New Application.**
- **Step 3** After the page is refreshed, do the following to define behaviors for, and save, the file transfer task:
	- **a.** Enter a specific name, such as "Fire" or "Flash Flood," for the type of emergency. If you will transfer the assets for multiple presentations or playlists, you might want to use a less specific name, such as "Emergencies."
	- **b.** From the DMP Publishing Protocol list, choose **FTP** or **HTTP**, and then check the **Emergency/Alarm** check box.
	- **c.** If the assets are part of a saved presentation, click **Presentations** in the Applications list. Alternatively, if the assets are part of a saved playlist, click **Playlists**.
	- **d.** After the page is refreshed, click in the Available Applications list the name of the presentation or playlist whose assets should be transferred, and then click  $\mathbf{B}$  **Select Applications**.
	- **e.** (**Optional**) To transfer the assets for multiple playlists and presentations, repeat the preceding step.
	- **f.** To save this task, so it becomes available for your use, click **Submit**.

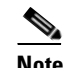

**Note** Even though you created and saved a file transfer task, you have not used it yet. Your extenal servers will not have copies of the emergency assets until *after* you run this task successfully.

- **Step 4** To schedule the future transfer of the emergency assets to your external servers, choose **Schedules > Play in Future**, and then do the following:
	- **a.** From the calendar, choose the year, month, and day when the assets should be transferred. The timeline is updated automatically, so that it shows the schedule for that day.
	- **b.** From the Event Type list, which is located under the timeline, choose **System Tasks**.
	- **c.** After the Schedule Task dialog box opens, use it to choose the DMPs:
		- **1.** Click **Select Group**, and then click the name of the group whose member DMPs should have local copies of the emergency assets.
		- **2.** To confirm your selection and close the Select DMP Group dialog box, click **OK**.
	- **d.** Choose the task:
		- **1.** Click **Select System Tasks**.
		- **2.** After the Select System Tasks dialog box opens, click **File Transfer to DMP or Server** (in the Types list), and then click the name of the task you created in [Step 3](#page-67-1) (in the untitled table).
		- **3.** To confirm your selection and close the Select System Tasks dialog box, click **OK**.

You can use the provided controls to adjust the start and stop time for this task. Remember to allow sufficient time for the transfer to complete. The amount of time required can vary according to the cumulative file size of the selected assets, the capacity of your network, any congestion in your network, and possibly other factors. Emergency conditions might prevent messages from playing on your DMP displays.

Do not use any of the provided controls for repeating a task.

- **e.** To confirm your selections and close the Schedule Task dialog box, click **Save**.
- **f.** To save your selections, click **Save All**.
- **g.** To transmit the deployment according to the schedule that you defined, click **Publish All**.

# <span id="page-70-0"></span>**Emergency Scenario 4: Start Playback of an Emergency Message**

### **Before You Begin**

- **•** This scenario describes features that are included in the 5.0.2 release of Cisco DMS. Before you can use these features, you must upgrade DMS successfully from its 5.0 release. To learn about and obtain the 5.0.2 upgrade patch if you have not installed it, log in to your Cisco.com account, and then go to [http://tools.cisco.com/support/downloads/go/Redirect.x?mdfid=281723656.](http://tools.cisco.com/support/downloads/go/Redirect.x?mdfid=281723656)
- This scenario assumes that you already completed Scenario 1 or Scenario 2 and transferred to your DMPs the supporting assets for a playlist or presentation that your DMPs should show during an emergency. To learn about these scenarios, see:
	- **–** [Emergency Scenario 1: Stage Assets to DMP Local Storage Immediately, page 3-67](#page-66-0)
	- **–** [Emergency Scenario 2: Schedule the Staging of Assets to DMP Local Storage, page 3-68](#page-67-0).

#### **Step 1** Do one of the following:

- **•** Choose **Digital Media Players > Emergencies**.
- **•** Choose **Schedules > Emergencies**.

#### **Step 2** Click **Start Emergency**.

**Step 3** From the Select Emergency list, choose the playlist or presentation that your DMPs should play during the type of emergency that is now in progress.

Entries that you see in the Select Emergency list are derived from file transfer tasks that you saved after checking the Emergency/Alarm check box. You cannot add the "ALARM" prefix manually to the name of a Go-to URL task to make the task appear in the Select Emergency list. Nor can you delete the "ALARM" prefix manually from the name of a Go-to URL task to exclude the task from the Select Emergency list.

<span id="page-70-1"></span>**Step 4** Expand the Select DMP Group tree, click the entry for the DMP group whose member DMPs should all announce the emergency, and then click **Start**.

If you choose a DMP group that has child groups, the child groups and their member DMPs are also selected automatically.

While this emergency is in-progress, the event-scheduling features at Schedule > Play in Future will be suspended temporarily for whichever group and children you chose. However, your other DMP groups will not be affected. You still can schedule events for those other groups. Later, after you stop this emergency, the event-scheduling features at Schedule > Play in Future will be restored for the group and children that you chose.

Г

**Step 5** To confirm your selections and start playback immediately of your emergency presentation or emergency playlist, click **OK**. (Emergency conditions might prevent messages from playing on your DMP displays.) Alternatively, to discard your selections without playing any assets for any emergency, click **Cancel**.

A message tells you whether you submitted the emergency successfully. After you dismiss the message, the page is refreshed. If you submitted the emergency, the DMP group that you chose in [Step 4](#page-70-1) is colored red in the Select DMP Group tree.

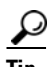

**Tip** You can submit an emergency to a DMP group while it is showing a playlist or presentation that describes some other emergency. There is no need to explicitly stop playback of the current emergency message before you start another one.

# <span id="page-71-0"></span>**Emergency Scenario 5: Stop Playback of an Emergency Message**

#### **Before You Begin**

- This scenario describes features that are included in the 5.0.2 release of Cisco DMS. Before you can use these features, you must upgrade DMS successfully from its 5.0 release. To learn about and obtain the 5.0.2 upgrade patch if you have not installed it, log in to your Cisco.com account, and then go to [http://tools.cisco.com/support/downloads/go/Redirect.x?mdfid=281723656.](http://tools.cisco.com/support/downloads/go/Redirect.x?mdfid=281723656)
- **•** This scenario assumes that you already have started playback of an emergency message. See [Emergency Scenario 4: Start Playback of an Emergency Message, page 3-71.](#page-70-0)

#### **Step 1** Do one of the following:

- **•** Choose **Digital Media Players > Emergencies**.
- **•** Choose **Schedules > Emergencies**.
- **Step 2** Click **Stop Emergency**.
- <span id="page-71-1"></span>**Step 3** Expand the Select DMP Group tree, click the DMP group that is colored red, and then click **Stop**.

If you choose a DMP group that has child groups, the child groups and their member DMPs are also selected automatically.

**Step 4** To confirm your selections, which will stop playback of your emergency message and restore normal scheduling for the DMP group (and children) that you chose, click **OK**. Alternatively, to discard your selections without stopping the emergency, click **Cancel**.

A message tells you whether you stopped the emergency successfully. After you dismiss the message, the page is refreshed. If you stopped the emergency, the DMP group that you chose in [Step 3](#page-71-1) is no longer colored red in the Select DMP Group tree.

If you selected a DMP group whose member DMPs were not showing emergency messages, these DMPs will stop and then restart their playback of whatever asset they are scheduled to show.

If separate emergencies were in effect simultaneously across multiple DMP groups and you stopped the emergency for only one group, remember that the event-scheduling features at Schedule > Play in Future still are suspended for all groups where emergencies remain in effect.
$\mathbf I$ 

# <span id="page-72-1"></span>**Scheduling Time Slots for Media and Events on DMPs**

```
\mathcal{L}
```
**Tip** Network congestion or other performance problems at a DMP deployment site might cause the assets that you deploy to pause, stop, or play at unacceptably low speeds. To work around this problem, troubleshoot network performance at the deployment site and consider upgrading its network or applying policies to shape and prioritize its traffic.

In DMM-DSM, you can schedule events to start manually ("Play Now") or run automatically ("Play in Future"). Topics in this section tell you how to deliver to your DMPs and servers the assets and commands that you saved in DMM-DSM, as well as the TV channels and VoDs that you saved in DMM-ETV.

- **•** [Deploying Elements Immediately, page 3-73](#page-72-0)
- **•** [Working with Future Deployments, page 3-74](#page-73-0)
- **•** [Preempting a Recurring Event for a One-time Event, page 3-81](#page-80-0)
- **•** [Using Deployment Reports, page 3-81](#page-80-1)

**Note** To learn how to configure DMM-DSM support for ACNS, see [Configuring DMM-DSM to Use ACNS,](#page-86-0)  [page 3-87](#page-86-0).

### <span id="page-72-0"></span>**Deploying Elements Immediately**

An element in DMM is any command, event, presentation, playlist, TV channel, electronic program guide, VoD, or anything else that you can schedule for deployment to DMPs. You can deploy elements immediately to one DMP or to multiple DMPs that all use the same one DMP group as their parent.

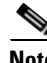

- **Note** In this release, we do not support immediate deployments to external (FTP) servers.
	- **•** We recommend that you avoid using immediate deployments with ACNS, due to the amount of time required to distribute assets throughout your network and to its edge. If you do so despite this recommendation, DMM-DSM always uses the default ACNS channel. You cannot select any other channel.

#### **Before You Begin**

- You must already have created and saved the elements that you will deploy. See Working with Assets [and Categories in Your Media Library, page 3-27.](#page-26-0) See also [Using Advanced Tasks, page 3-56.](#page-55-0)
- **•** You must already have created the DMP group whose member DMPs should receive the deployment. See [Managing and Grouping Your DMPs, page 3-6](#page-5-0).

**Step 1** Choose **Schedules > Play Now**.

**Step 2** From the Event Type list, choose **Digital Signage**, **Enterprise TV**, or **System Tasks**, depending on which of these is the deployment type.

The option that you choose from the Event Type list causes a button to be shown. Its name is derived from your choice.

**Step 3** To choose specifically the element that should be deployed to your DMPs, click this button.

A dialog box opens, from which you can select the specific element to be deployed. The name and elements of this dialog box will vary, depending on which option you chose from the Event Type list.

- **Step 4** Click the name of the specific instruction or media to be deployed, and then do one of the following:
	- **•** To confirm your selection and close the dialog box, click **OK**.
	- **•** To discard your selection and close the dialog box, click **Cancel**.
- **Step 5** In the **DMP Groups** object selector, click the name of a DMP group to see a list of its member DMPs.
- **Step 6** In the list of DMPs, Ctrl-click the name of each DMP that should receive the deployment.
- **Step 7** Do one of the following:
	- **•** To confirm your selections and deploy the element immediately, click **Submit**.
	- **•** To discard your work for this deployment, click **Cancel**.

### <span id="page-73-0"></span>**Working with Future Deployments**

You can schedule future time slots for elements that you will deploy once or repeatedly to:

- **•** One registered DMP, if it belongs to a DMP group which does not contain any other DMPs.
- **•** Multiple registered DMPs that all use the same one DMP group as their parent.
- All of your registered external (FTP) deployment servers; the schedule treats all of your registered external servers identically.

You can schedule a deployment to occur at any time and recur any number of times (within reason), and you can schedule any number of deployments. The schedule can manage multiple deployments simultaneously and—assuming that a DMP has a fast network connection and you send deployments to it that are not mutually exclusive — a DMP can receive multiple deployments simultaneously.

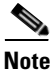

**Note** Avoid placing entries in your schedule that recur often and persist for an unreasonably long time. Otherwise, your manifest files might not be generated quickly enough to meet your expectations. We recommend that you apply this rough algorithm:

- **•** An entry that recurs daily should persist in your schedule for no more than 3 days.
- **•** An entry that recurs weekly should persist in your schedule for no more than 3 weeks.
- **•** An entry that recurs monthly should persist in your schedule for no more than 3 months.
- **•** An entry that recurs annually should persist in your schedule for no more than 3 years.

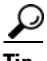

- You can view two types of summary for any scheduled deployment. See:
- **•** [Understanding Tooltips in the Schedule Timeline, page 3-78](#page-77-0)
- **•** [Viewing Status Messages Inline for Deployed Events in the Schedule Timeline, page 3-79](#page-78-0)

This section contains these topics:

- **•** [Understanding Future Deployments for Presentations, page 3-75](#page-74-0)
- **•** [Understanding Time Zones in the Schedule, page 3-76](#page-75-0)
- **•** [Scheduling the Time Slot for a Future Event, page 3-76](#page-75-1)

### <span id="page-74-0"></span>**Understanding Future Deployments for Presentations**

You can deploy only one presentation at a time if the assets that it uses should be stored directly on your DMPs. To check the free space on the SD memory card in a DMP, log in to its local instance of DMPDM, then click **Internal Storage**. If you want a particular presentation to play during stage-one failover on a DMP, the combined file size of all its assets must not be any more than:

- **•** 0.9 GB (900 MB) on a DMP 4300G.
- **•** 1.9 GB on a DMP 4305G.
- **•** 3.8 GB on a DMP 4400G.

**Caution** Do not delete the scheduled deployment job for a presentation to stop it from playing on your DMPs. If you delete the deployment job, your DMPs will continue to use the presentation as if you did nothing. This happens because each deployment job includes an instruction to stop, but you delete that instruction when you delete the deployment job that contains it. To stop your DMPs from using a presentation in this case, create and deploy an advanced task to *stop all applications*. See the "[System Tasks"](#page-62-0) row in [Table 3-19 on page 3-57](#page-56-0).

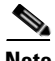

**Note** It is important that you understand all of the possible limitations and effects of deploying to an FTP server, as well as the exact circumstances that lead to these effects. Files are sometimes unplayable or deleted automatically; subdirectories are sometimes created automatically; and values that you enter in DMM-DSM are sometimes changed automatically.

- **•** Video files do not play at all if you deploy a presentation to an FTP server when the presentation uses MPEG files that are:
	- **–** Served from Microsoft Internet Information Server (IIS). On Windows, we support only Apache.
	- **–** Requested through Microsoft Proxy Server.
	- **–** Requested through Microsoft Internet Security and Acceleration Server.
- **•** When your media library in DMM-DSM is the source for a file that you deploy as part of a presentation, and when you select an FTP server as the target to receive that file, DMM-DSM transfers copies of the relevant file to *all* of the FTP servers that you have registered. After the transfer is completed, DMM-DSM *deletes* the original file from its media library, then changes the relevant presentation so that it uses a URL instead of a local path. The URL that DMM-DSM enters automatically is specific to whichever FTP server you registered first.
- When an HTTP URL is the source for a deployed file, and when the pathname on the source server contains subdirectories that do not exist on the target FTP server, DMM-DSM automatically creates the required subdirectories on the FTP server.

### <span id="page-75-0"></span>**Understanding Time Zones in the Schedule**

Future time slots that the schedule describes will always designate hours in boldface numerals according to the UTC time zone offset for the locale where your DMM appliance is installed. If you are working from any other time zone when you view the schedule, this offset will differ from the offset for your locale and the difference might be confusing. Furthermore, the offset might be confusing even if you and your DMM appliance are together in one time zone but you want to schedule time slots for a DMP that is in some other time zone.

In either scenario, you can cause the schedule to designate hours from two time zones simultaneously. One of these time zones is always the one for your DMM appliance. To choose the second time zone (whether it is for your locale or the locale of a DMP), select a named UTC offset option, such as "America/Los Angeles," from the untitled list above the schedule.

The schedule is updated immediately to show designated hours from the second time zone that you selected, in addition to the designated hours that it always shows for your DMM appliance:

- Small, plain numerals designate hours for the UTC-offset locale that you selected.
- **•** Large, boldface numerals designate hours for the locale where your DMM appliance is installed.

### <span id="page-75-1"></span>**Scheduling the Time Slot for a Future Event**

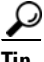

**P**<br>**Tip** Displayed times for deployments in the schedule are relative to the time zone where you deployed your DMM appliance, not the time zone where you deployed any DMP, and not the time zone for any other locale. You set the time zone value for your DMM appliance when you used AAI to configure it and you can use AAI to correct the time zone value if it is wrong.

- **•** To learn how to set or reset the time zone, see the "Administering a DMM Appliance" chapter in *Appliance Administration Guide for Cisco Digital Media System 5.0* on Cisco.com.
- To understand how the schedule represents time zones, see Understanding Time Zones in the [Schedule, page 3-76.](#page-75-0)
- **•** If the user interface for the schedule does not load correctly in your browser, see *Release Notes for Cisco Digital Media System 5.0* on Cisco.com.

#### **Before You Begin**

- **•** You must already have created and saved the elements that you will deploy. See [Working with Assets](#page-26-0)  [and Categories in Your Media Library, page 3-27](#page-26-0).
- You must already have created the DMP group that should receive a deployment. See Managing and [Grouping Your DMPs, page 3-6](#page-5-0).

#### **Step 1** Choose **Schedules > Play in Future**.

<span id="page-75-2"></span>**Step 2** From the calendar, choose the year, month, and day when the deployment should start.

The timeline is updated automatically, so that it shows the schedule for that day.

**Step 3** From the Event Type list, under the timeline, choose the deployment type.

- **Step 4** When the Schedule Task dialog box opens, complete these steps:
	- **a.** Click **Select Group**, click the group name for the DMPs or the external (FTP) deployment servers that should receive this deployment, and then click **OK**.
	- **b.** Click the **Select** <*event\_type*> **Tasks** button, click the name of the specific event to be deployed, and then click **OK**.
	- **c.** To designate the start and stop times for this event:
		- In the Start Time area—For the deployment date that you chose in [Step 2,](#page-75-2) enter the hour (numeric, in the range from 1 to 12) and minute (numeric, in the range from 00 to 59) when DMPs should start this event, then enter either AM or PM as the period.
		- In the Stop Time area—Use the same method to specify when DMPs should stop this event.
- **Step 5** From the Repeat list, choose the recurrence interval for this event. The intervals are:
	- **•** Never
	- **•** Every Day
	- **•** Every Week
	- **•** Every Month
	- **•** Every Year

**Step 6** To save your selections, click **Save All**.

- Note If you do not click Save All, the schedule discards your selections immediately after you refresh your browser or load any other page.
	- **•** You must click Save All even if you do not plan to deploy the event right away. Later, when you are ready to deploy the event, click Publish All.
- **Step 7** (**Optional**) To make copies of an event in the schedule, so that it recurs as many times as you want and at any interval that you specify:
	- **a.** Click the event description on the timeline, then choose **Add an Event > Duplicate All**.
	- **b.** Click the first **Select** button to choose the group whose event will be copied, and then click **OK**.
	- **c.** Click the second **Select** button to choose the group that should receive the copy, and then click **OK**.
	- **d.** Click **Save**.
- **Step 8** To transmit the deployment according to the schedule that you defined—and synchronize it if you use ACNS— click **Publish All**.

### <span id="page-77-0"></span>**Understanding Tooltips in the Schedule Timeline**

Whenever your pointer hovers over a event in the timeline, the schedule shows a tooltip. Information in the tooltip describes the current status of the corresponding event and summarizes its most important attributes. Information in the tooltip is organized as follows:

*Table 3-20*

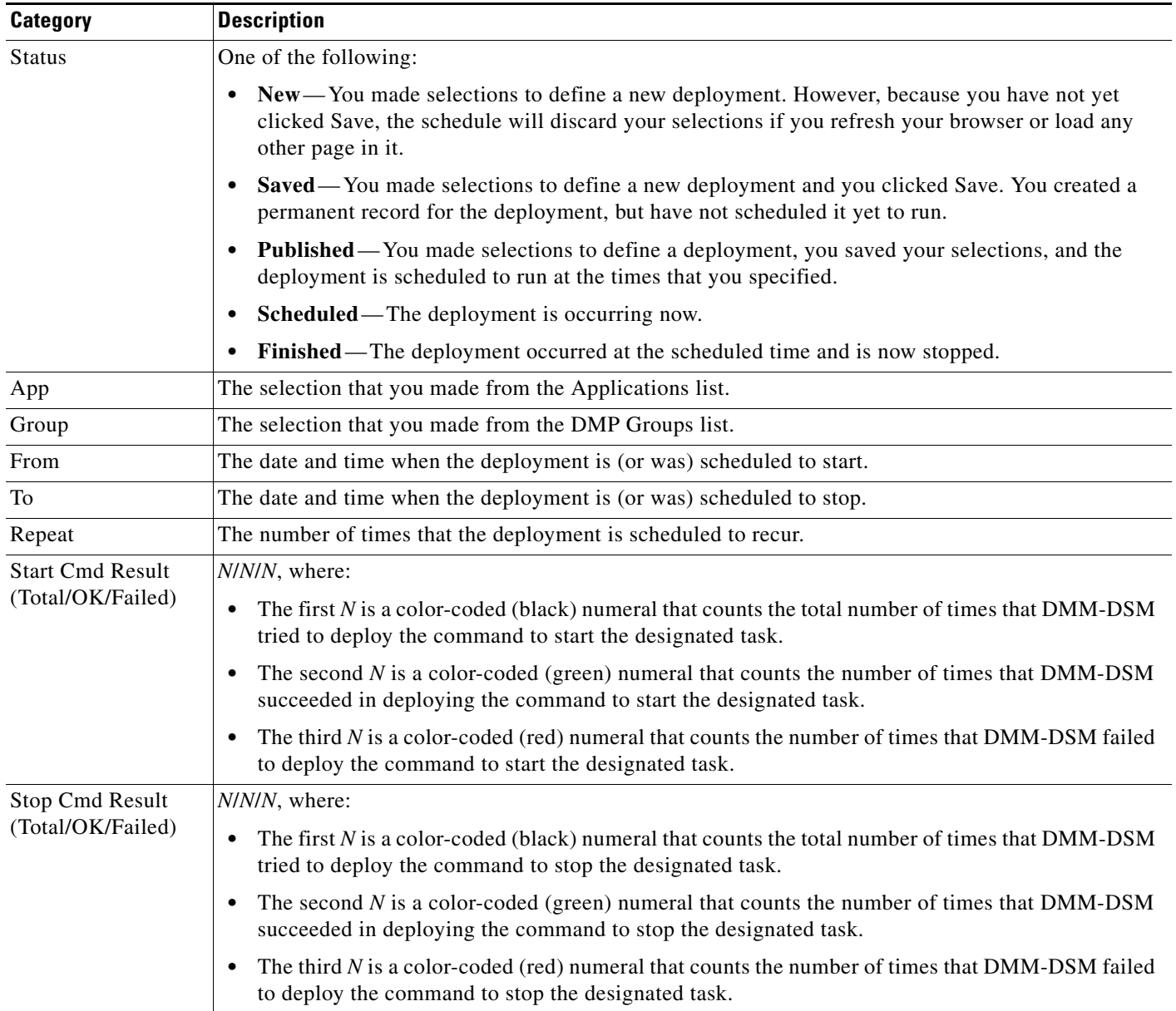

### <span id="page-78-0"></span>**Viewing Status Messages Inline for Deployed Events in the Schedule Timeline**

Whenever you let your pointer hover over a scheduled deployment in the timeline, DMM-DSM describes the current status of the corresponding deployment and summarizes its most important attributes. Information in the popup is organized as follows:

*Table 3-21 Elements to Describe the Current Status of Scheduled Events*

| <b>Category</b>         | <b>Description</b>                                                                                                    |
|-------------------------|----------------------------------------------------------------------------------------------------|
| <b>Application Name</b> | The selection that you made from the Applications list.                                                                                                    |
| Application Type        | Either Digital Media Designer (see Working with Presentations, Templates, and Presentation Playlists<br>for Digital Signage, page 3-33) or one of the following (see Using Advanced Tasks, page 3-56):   |
|                         | (Go to) URL<br>$\bullet$                                                                                                    |
|                         | <b>DMP</b> Audio/Video Settings<br>٠                                                                                                    |
|                         | DMP Discovery (autoregistration)<br>$\bullet$                                                                                                    |
|                         | <b>DMP</b> Display Controls<br>٠                                                                                                    |
|                         | <b>DMP</b> Failover Retry                                                                                                    |
|                         | <b>DMP</b> Firmware Upgrade<br>٠                                                                                                    |
|                         | <b>DMP Startup URL</b><br>٠                                                                                                    |
|                         | File Transfer to DMP or Server<br>$\bullet$                                                                                                    |
|                         | <b>System Tasks</b><br>٠                                                                                                    |
| From                    | The date and time when the deployment is (or was) scheduled to start.                                                                                                    |
| To                      | The date and time when the deployment is (or was) scheduled to stop.                                                                                                    |
| How Often               | The number of times that the deployment is scheduled to recur.                                                                                                    |
| <b>Status</b>           | One of the following:                                                                                                    |
|                         | New—You made selections to define a new deployment. However, because you have not yet<br>clicked Save, DMM-DSM will discard your selections if you refresh your browser or load any<br>other page in it. |
|                         | Saved—You made selections to define a new deployment and you clicked Save. DMM-DSM<br>created a permanent record for the deployment, but has not scheduled it yet to run.                                |
|                         | <b>Published</b> —You made selections to define a deployment, you saved your selections, and<br>$\bullet$<br>DMM-DSM has scheduled the deployment to run at the times that you specified.                |
|                         | <b>Scheduled</b> —The deployment is occurring now.<br>$\bullet$                                                                                                    |
|                         | Finished—The deployment occurred at the scheduled time and is now stopped.                                                                                                    |
| Group                   | The selection that you made from the DMP Groups list.                                                                                                    |

| <b>Category</b>                                      | <b>Description</b>                                                                                                    |
|------------------------------------------------------|----------------------------------------------------------------------------------------------------|
| <b>Start Command</b><br>Summary<br>(Total/OK/Failed) | $N/N/N$ , where:                                                                                                    |
|                                                      | The first N is a color-coded (white) numeral that counts the total number of times that DMM-DSM<br>$\bullet$<br>tried to deploy the command to start the designated task. |
|                                                      | The second $N$ is a color-coded (green) numeral that counts the number of times that DMM-DSM<br>٠<br>succeeded in deploying the command to start the designated task.     |
|                                                      | The third N is a color-coded (red) numeral that counts the number of times that DMM-DSM failed<br>$\bullet$<br>to deploy the command to start the designated task.        |
| <b>Stop Command</b><br>Summary<br>(Total/OK/Failed)  | N/N/N, where:                                                                                                    |
|                                                      | The first N is a color-coded (white) numeral that counts the total number of times that DMM-DSM<br>٠<br>tried to deploy the command to stop the designated task.          |
|                                                      | The second $N$ is a color-coded (green) numeral that counts the number of times that DMM-DSM<br>٠<br>succeeded in deploying the command to stop the designated task.      |
|                                                      | The third N is a color-coded (red) numeral that counts the number of times that DMM-DSM failed<br>٠<br>to deploy the command to stop the designated task.                 |

*Table 3-21 Elements to Describe the Current Status of Scheduled Events (continued)*

In addition, a status bar at the bottom of the popup window counts the number of errors associated with the described deployment.

### <span id="page-80-0"></span>**Preempting a Recurring Event for a One-time Event**

In some cases, you might want to show a presentation one time, or for a limited time, that overlaps with a recurring deployment.

For example, you might schedule a presentation to run from 9:00 a.m. to 6:00 p.m. every weekday in the month of March, but want to show a different presentation on the second Tuesday in March. The problem in this scenario is that your DMP cannot prioritize contradictory events that are scheduled to start simultaneously. However, there are three possible methods that you might use to schedule a preemption. In this scenario, you can do any of the following:

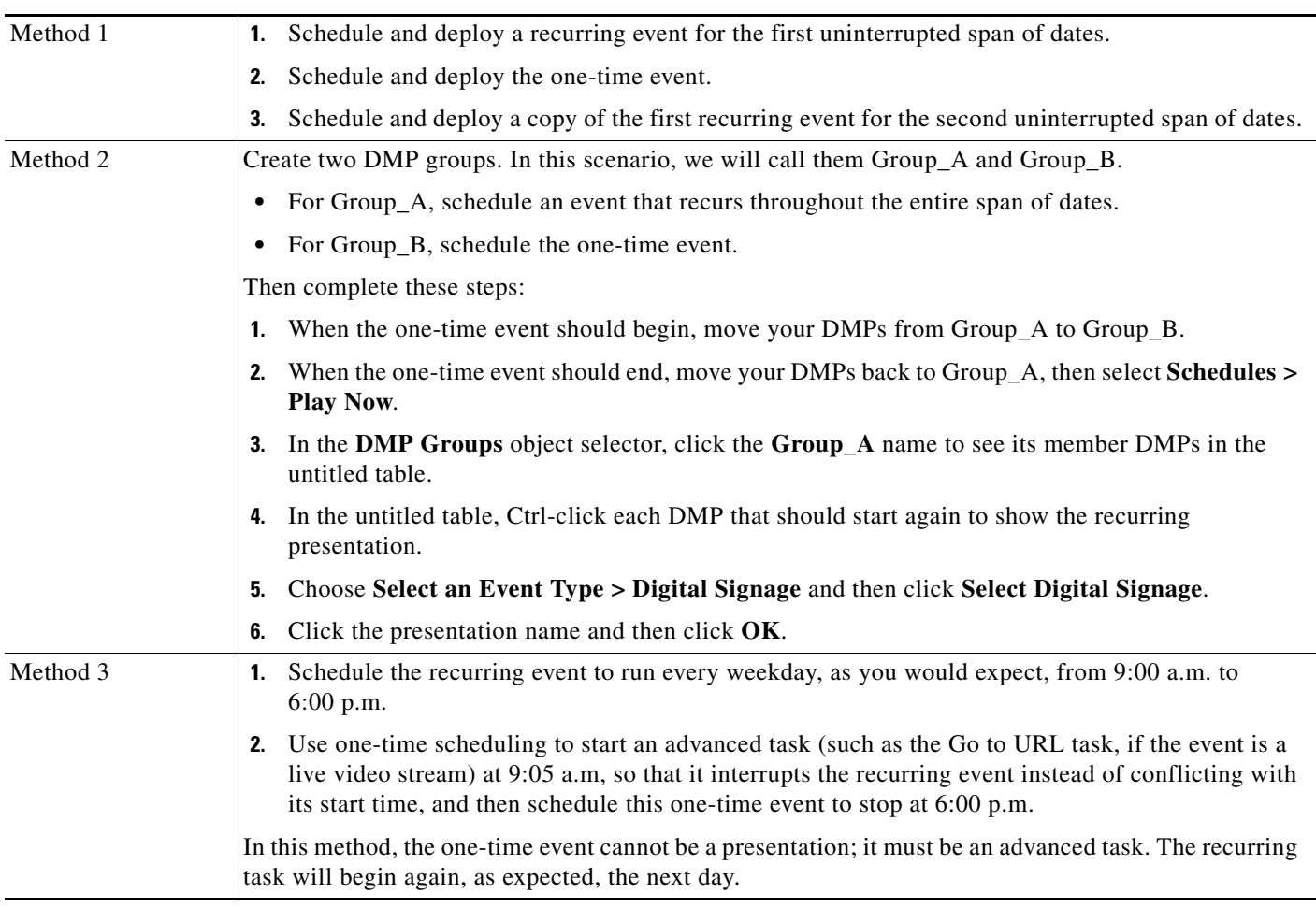

### <span id="page-80-1"></span>**Using Deployment Reports**

You can view, configure, and export "proof-of-play" reports for the presentations and tasks that you have deployed in your digital signage network.

- **Step 1** Choose **Schedules > Reports**.
- **Step 2** Check the check boxes for the relevant DMP groups.
- **Step 3** Enter date range values in the From field and the To field.

**3-81**

**Step 4** From the Report Type list, select the report type.

**Step 5** Click **Go**.

# **Using Administrative Options**

This section contains these topics:

- **•** [Configuring User Rights and Permissions for Digital Signage and Enterprise TV, page 3-82](#page-81-0)
- **•** [Limiting User Permissions, page 3-84](#page-83-0)
- **•** [Configuring DMM-DSM Server Settings, page 3-87](#page-86-1)
- **•** [Configuring DMM-DSM to Use ACNS, page 3-87](#page-86-0)
- **•** [Configuring DMM-DSM to Deploy to External Servers, page 3-88](#page-87-0)
- **•** [Testing for the Presence of, and Obtaining, the Required Java Version, page 3-89](#page-88-0)

## <span id="page-81-0"></span>**Configuring User Rights and Permissions for Digital Signage and Enterprise TV**

In DMM-DSM, you can manage access rights and permission levels for administrators and members of the Digital Signage user group that is managed at a higher level in DMS-Admin. The rights and permissions that you manage in DMM-DSM are ones that pertain to digital signage and enterprise TV.

 $\boldsymbol{\beta}$ 

**Tip** To understand the high-level concepts and workflow for managing user accounts, access rights, and permission levels, see Understanding User Management Concepts and Workflow, page 2-5.

#### **Before You Begin**

To see and use the Settings tab, you must be logged in an administrator.

**Step 1** Choose **Settings > User Accounts**, then choose the options that meet your requirements. If you do not understand your options, see [Table 3-22 on page 3-83](#page-82-0).

**Step 2** Click **Submit**.

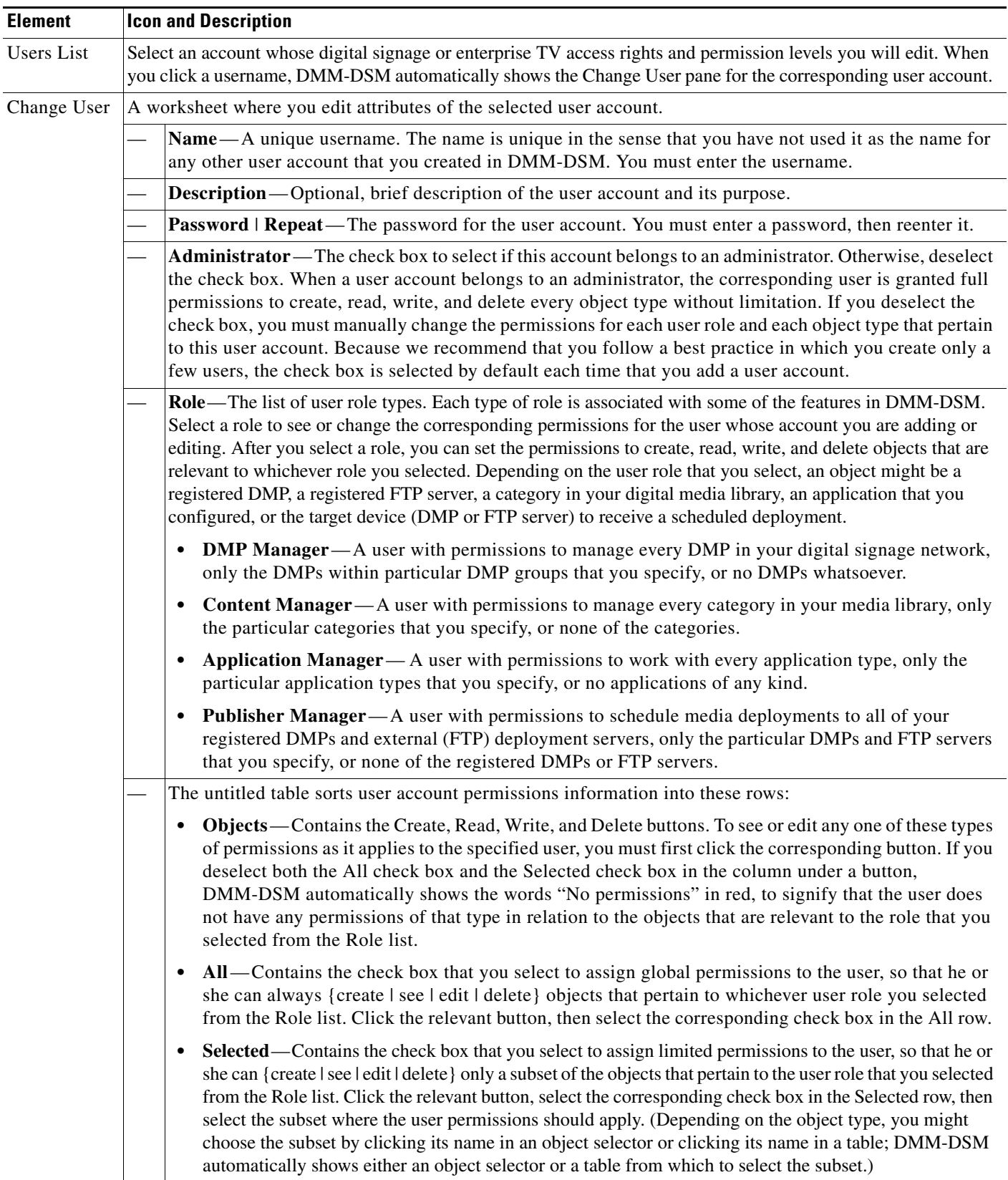

#### <span id="page-82-0"></span>*Table 3-22 Elements for Configuring DMM-DSM User Accounts*

# <span id="page-83-0"></span>**Limiting User Permissions**

You can restrict the permissions that you grant to particular user accounts in DMM-DSM. For example, you might grant a user the permission to use only the advanced tasks that you choose or to deploy presentations to only the DMPs that you choose.

The list of "applications" that this section describes includes two applications (called "Enterprise TV" and "Enterprise TV VoD") in addition to the full list of advanced tasks. Each Enterprise TV user must have at least read-only permission to the "Enterprise TV" application, which pertains to the electronic program guide.

Tip<br>
To understand the high-level concepts and workflow for managing user accounts, access rights, and permission levels, see Understanding User Management Concepts and Workflow, page 2-5.

#### **Before You Begin**

To see and use the Settings tab, you must be logged in an administrator.

#### **Step 1** Choose **Settings > User Accounts**.

**Step 2** In the Users list, click a username to highlight it. DMM-DSM automatically shows the Change User pane for the corresponding user account, where you can edit the permissions that apply to the user.

#### **Step 3** Make selections to limit any or all of the permissions that you will grant to the user.

If you do not understand your options, see [Table 3-22 on page 3-83](#page-82-0) or consider the examples in these scenarios:

- Scenario 1: User Who Can Work with Assets for Signage or Enterprise TV but Cannot Schedule [Time Slots, page 3-84](#page-83-1)
- **•** [Scenario 2: User Who Can Administer One DMP Group but Cannot Manage Assets, page 3-85](#page-84-0)
- **•** [Scenario 3: User Who Can Administer One DMP Group, Manage Assets, and Schedule Time Slots,](#page-85-0)  [page 3-86](#page-85-0)
- **•** [Scenario 4: User Who Can Schedule Time Slots for One DMP Group But Has No Other Rights,](#page-85-1)  [page 3-86](#page-85-1)

By limiting permissions in specific ways, similar to the ways that these examples demonstrate, you can assign highly specialized combinations of access to any DMM-DSM user. The examples in these scenarios describe some of the commonest types of limited permissions that you might want to assign and tell you how to assign them.

**Step 4** After you have selected the options to meet your requirements, click **Submit**.

### <span id="page-83-1"></span>**Scenario 1: User Who Can Work with Assets for Signage or Enterprise TV but Cannot Schedule Time Slots**

To restrict user permissions as they should be restricted in this scenario, you would do the following.

- **1.** From the Role list, select **DMP Manager**, select the **All** check box in the Read column, then deselect every check box in the Create, Write, and Delete columns.
- **2.** From the Role list, select **Content Manager**, then select the **All** check box in the Create, Read, Write, and Delete columns.
- **3.** From the Role list, select **Application Manager**, then select the **Selected** check box in the Create, Read, Write, and Delete columns. Next, do all of the following:
	- **•** Click **Create**, then—in the table that associates permissions with applications—select only these check boxes: **Digital Media Designer**, **Enterprise TV**, **Enterprise TV VoD**, and **Go to URL**.
	- Click **Read**, then—in the table that associates permissions with applications—select only these check boxes: **Digital Media Designer**, **Enterprise TV**, **Enterprise TV VoD**, and **Go to URL**.
	- Click **Write**, then—in the table that associates permissions with applications—select only these check boxes: **Digital Media Designer**, **Enterprise TV**, **Enterprise TV VoD**, and **Go to URL**.
	- **•** Click **Delete**, then—in the table that associates permissions with applications—select only these check boxes: **Digital Media Designer**, **Enterprise TV**, **Enterprise TV VoD**, and **Go to URL**.
- **4.** From the Role list, select **Publisher Manager**, select the **All** check box in the Read column, then deselect every check box in the Create, Read, Write, and Delete columns.
- **5.** Click **Submit**.

### <span id="page-84-0"></span>**Scenario 2: User Who Can Administer One DMP Group but Cannot Manage Assets**

To restrict user permissions as they should be restricted in this scenario, you would do the following.

- **1.** From the Role list, select **DMP Manager**, then select the **Selected** check box in the Create, Read, Write, and Delete columns. Next, do all of the following:
	- **•** Click **Create**. Then, in the object selector, click a DMP group to highlight it.
	- **•** Click **Read**. Then, in the object selector, click and highlight the same DMP group that you highlighted for Create permissions.
	- **•** Click **Write**. Then, in the object selector, click and highlight the same DMP group that you highlighted for Create permissions.
	- **•** Click **Delete**. Then, in the object selector, click and highlight the same DMP group that you highlighted for Create permissions.
- **2.** From the Role list, select **Content Manager**, then deselect every check box in the Create, Read, Write, and Delete columns.
- **3.** From the Role list, select **Application Manager**, then—in the table that associates permissions with applications—select only these check boxes: **DMP Discovery**, **DMP Video/Audio Settings**, **System Tasks**, **DMP Firmware Upgrade**.
- **4.** From the Role list, select **Publisher Manager**, then select the **Selected** check box in the Create, Read, Write, and Delete columns. Next, do all of the following:
	- **•** Click **Create**. Then, in the object selector, click and highlight the same DMP group that you highlighted for the DMP Manager role.
	- **•** Click **Read**. Then, in the object selector, click and highlight the same DMP group that you highlighted for the DMP Manager role.
	- **•** Click **Write**. Then, in the object selector, click and highlight the same DMP group that you highlighted for the DMP Manager role.
	- **•** Click **Delete**. Then, in the object selector, click and highlight the same DMP group that you highlighted for the DMP Manager role.

 $\mathbf{I}$ 

**5.** Click **Submit**.

### <span id="page-85-0"></span>**Scenario 3: User Who Can Administer One DMP Group, Manage Assets, and Schedule Time Slots**

To restrict user permissions as they should be restricted in this scenario, you would do the following.

- **1.** From the Role list, select **DMP Manager**, then select the **Selected** check box in the Create, Read, Write, and Delete columns. Next, do all of the following:
	- **•** Click **Create**. Then, in the object selector, click a DMP group to highlight it.
	- **•** Click **Read**. Then, in the object selector, click and highlight the same DMP group that you highlighted for Create permissions.
	- **•** Click **Write**. Then, in the object selector, click and highlight the same DMP group that you highlighted for Create permissions.
	- **•** Click **Delete**. Then, in the object selector, click and highlight the same DMP group that you highlighted for Create permissions.
- **2.** From the Role list, select **Content Manager**, then select the **All** check box in the Create, Read, Write, and Delete columns.
- **3.** From the Role list, select **Application Manager**, then—in the table that associates permissions with applications—select every check box.
- **4.** From the Role list, select **Publisher Manager**, then select the **Selected** check box in the Create, Read, Write, and Delete columns. Next, do all of the following:
	- **•** Click **Create**. Then, in the object selector, click and highlight the same DMP group that you highlighted for the DMP Manager role.
	- **•** Click **Read**. Then, in the object selector, click and highlight the same DMP group that you highlighted for the DMP Manager role.
	- **•** Click **Write**. Then, in the object selector, click and highlight the same DMP group that you highlighted for the DMP Manager role.
	- **•** Click **Delete**. Then, in the object selector, click and highlight the same DMP group that you highlighted for the DMP Manager role.
- **5.** Click **Submit**.

### <span id="page-85-1"></span>**Scenario 4: User Who Can Schedule Time Slots for One DMP Group But Has No Other Rights**

To restrict user permissions as they should be restricted in this scenario, you would do the following.

- **1.** From the Role list, select **DMP Manager**, select the **All** check box in the Read column, then deselect every check box in the Create, Write, and Delete columns.
- **2.** From the Role list, select **Content Manager**, then deselect every check box in the Create, Read, Write, and Delete columns.
- **3.** From the Role list, select **Application Manager**, select the **All** check box in the Read column, then deselect every check box in the Create, Write, and Delete columns.
- **4.** From the Role list, select **Publisher Manager**, then select the **Selected** check box in the Create, Read, Write, and Delete columns. Next, do all of the following:
	- **•** Click **Create**. Then, in the object selector, click a DMP group to highlight it.
	- **•** Click **Read**. Then, in the object selector, click and highlight the same DMP group that you highlighted for Create permissions.
- **•** Click **Write**. Then, in the object selector, click and highlight the same DMP group that you highlighted for Create permissions.
- **•** Click **Delete**. Then, in the object selector, click and highlight the same DMP group that you highlighted for Create permissions.
- **5.** Click **Submit**.

# <span id="page-86-1"></span>**Configuring DMM-DSM Server Settings**

You must configure DMM-DSM to use the correct Java servlet server and to use one, consistent username and password for administrative access to all of the DMPs that you will manage centrally.

#### **Before You Begin**

To see and use the Settings tab, you must be logged in an administrator.

- **Step 1** Choose **Settings > Server Settings**.
- **Step 2** In the Servlet Server Address field, enter the routable IP address or resolvable DNS hostname for your DMM appliance. It will not be updated automatically if you use AAI to change the IP address of your DMM appliance.
- **Step 3** In the DMP User Name field, enter the one administrative username that you have configured all of your DMPs to share.
- **Step 4** In the DMP User Password field, enter the one administrative password that you have configured all of your DMPs to share.
- **Step 5** Click **Save**.

# <span id="page-86-0"></span>**Configuring DMM-DSM to Use ACNS**

You can configure DMM-DSM to use ACNS.

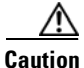

**Caution** Never delete an ACNS channel that Cisco DMS uses. If you do, you will not be able to see, select, edit, or delete in your schedule any events that use the deleted channel. Failover (content substitution) occurs on your DMPs when scheduled events call upon missing assets. Before you delete any ACNS channel, be sure that you have deleted from your schedule all events that will be disrupted otherwise.

#### **Before You Begin**

To see and use the Settings tab, you must be logged in an administrator.

**Step 1** Choose **Settings > ACNS**, then select the options that meet your requirements. If you do not understand your options, see [Table 3-23 on page 3-88](#page-87-1).

**Step 2** Click **Save**.

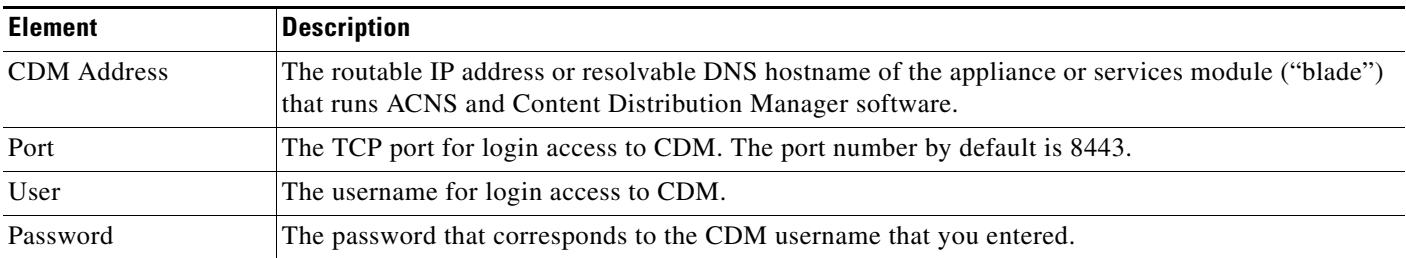

#### <span id="page-87-1"></span>*Table 3-23 Elements for Using ACNS*

# <span id="page-87-0"></span>**Configuring DMM-DSM to Deploy to External Servers**

You can configure DMM-DSM to deploy to external servers, but only within these operating parameters:

- **•** The only supported server type is FTP in this release.
- **•** You cannot use the Schedules > Play Now feature with external deployment servers.
- **•** All deployments to your external deployment servers require that you use the Schedules > Play in Future feature.

#### **Before You Begin**

To see and use the Settings tab, you must be logged in an administrator.

**Step 1** Choose **Settings > External Deployment Locations**, then select the options that meet your requirements. If you do not understand your options, see [Table 3-24 on page 3-88](#page-87-2).

**Step 2** Click **Save**.

#### <span id="page-87-2"></span>*Table 3-24 Elements to Configure Deployments to External Servers*

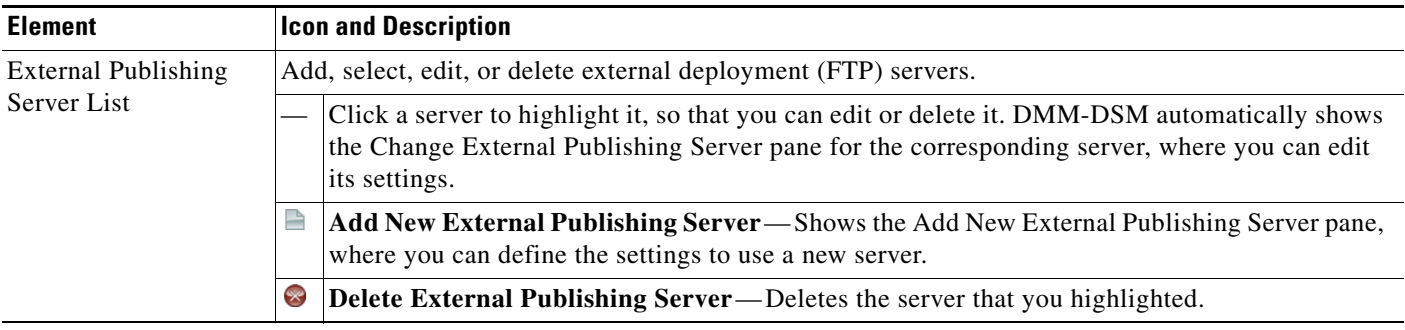

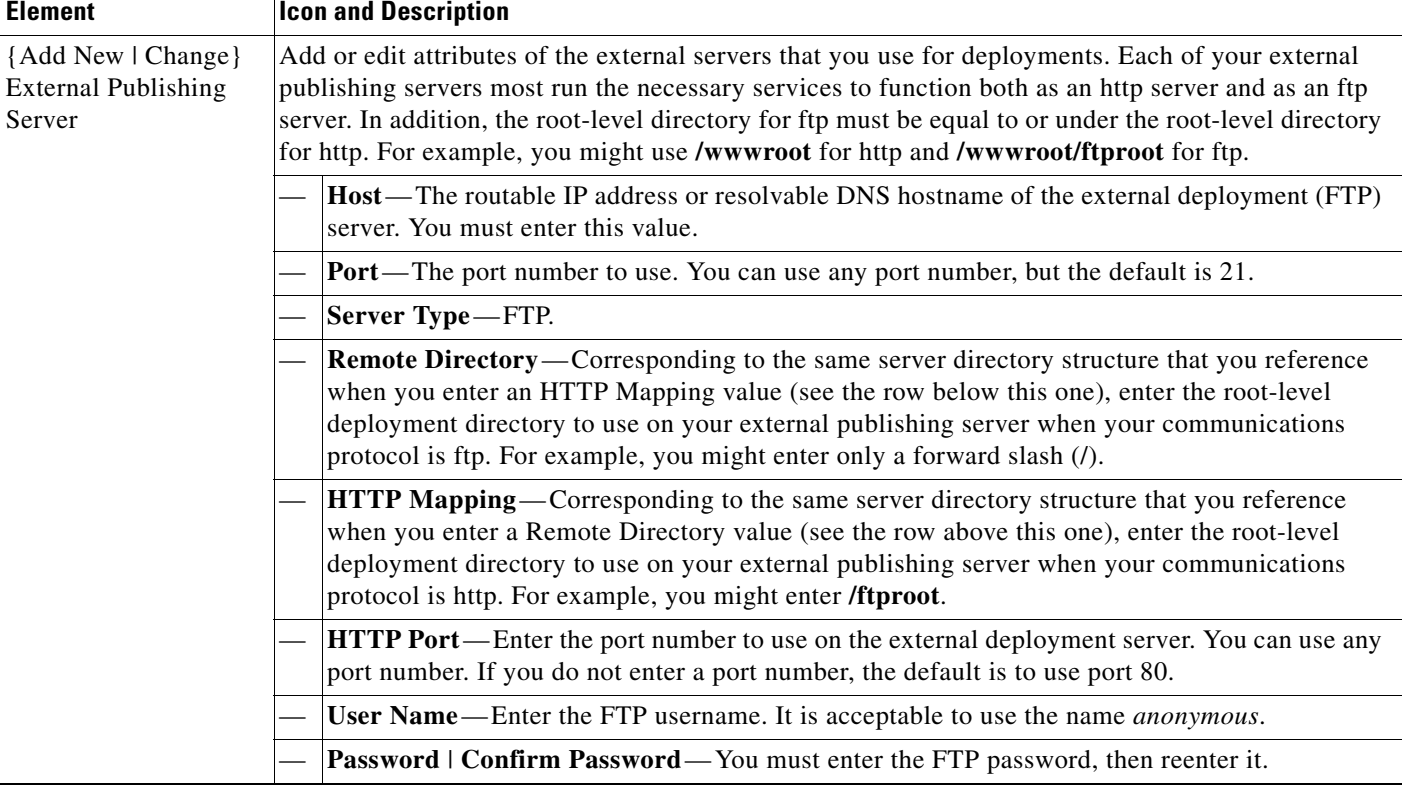

#### *Table 3-24 Elements to Configure Deployments to External Servers (continued)*

# <span id="page-88-0"></span>**Testing for the Presence of, and Obtaining, the Required Java Version**

You can test for the presence on your PC of the Java Runtime Engine version that DMM-DSM requires. If the required version is not installed, DMM-DSM tells you where you can download it.

 $\mathcal{L}$ 

**Tip** To understand all of the prerequisites to use DMS and its components, including DMM-DSM, see *Release Notes for Cisco Digital Media System 5.0* on Cisco.com.

#### **Step 1** Choose **Help > Downloads**, and then click **Check Java Plugin**.

A popup window opens. If the correct Java version is installed, a message tells you so. Otherwise, DMM-DSM directs you to download the required version.

# **Common Scenarios for Using DMM-DSM**

This section describes common scenarios for using DMM-DSM.

**•** [Uploading Files to a DMP for Local Storage and Immediate Deployment, page 3-90](#page-89-0)

# <span id="page-89-0"></span>**Uploading Files to a DMP for Local Storage and Immediate Deployment**

You can create a presentation that shows video files from a playlist, then transfer the presentation and its assets to the local Secure Digital (SD) flash memory card in a DMP for playback on its attached DMP display.

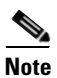

- **Note** The total amount of available file space for local storage is:
	- **–** 0.9 GB (900 MB) on a DMP 4300G.
	- **–** 1.9 GB on a DMP 4305G.
	- **–** 3.8 GB on a DMP 4400G.

Consider these SD memory card capacities carefully when you make designs for use during stage-one failover. The combined file size for all assets in such designs cannot exceed the storage capacity of the SD card. To check the free space on the SD memory card in a DMP, log in to its local instance of DMPDM, then click **Internal Storage**. To understand failover, see the "Understanding Content Substitution (Failover)" topic in *User Guide for Cisco Digital Media Player Device Manager 5.0* on Cisco.com.

**•** A presentation cannot play *any* file with a file size greater than 1.9 GB on a DMP, regardless of its model type. This size is constrained by the limits of streaming.

#### **Before You Begin**

To learn how to create a playlist in Digital Media Designer, so that you can show the playlist as part of a presentation, see [Creating and Organizing Presentation Playlists, page 3-49.](#page-48-0)

- **Step 1** To create an advanced task that will transfer the assets for your playlist anywhere in your digital signage network, select **Digital Media Players > Advanced Tasks > File Transfer to DMP or Server**, then do the following:
	- **a.** Click **Add New Application**, then enter a name for the new file transfer task in the Name field; for example, you might enter the name *LocalPublishing*.

You must enter a name. The name is unique in the sense that you have not used it previously as the name for anything that can be scheduled.

- **b.** In the Applications list, click **Digital Media Designer**.
- **c.** In the Available Content table, click a row to highlight the presentation, then click  $\bullet$  Select **Applications**. Doing this moves the highlighted presentation to the Selected Content table, so that its assets become available for deployment.
- **d.** To save your work, click **Submit**.
- **Step 2** To deploy the file transfer task to a DMP or DMP group, select **Schedules > Play Now**, then do the following:
	- **a.** From the DMP Groups object selector, select the DMP or DMP group that should receive the deployment.
	- **b.** From the Actions list, select the name of the advanced task that you configured and saved for this file transfer operation, then click **Go**.

DMM-DSM deploys the assets and commands immediately to the DMPs that you selected, and the targeted DMPs restart automatically.

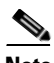

- **Note •** After they restart, your DMPs **will not** show the newly received presentation automatically on their attached DMP displays. The presentation will not play unless stage-one failover occurs or until you deploy the Go to URL task that DMM-DSM generated automatically when you deployed assets to the SD memory card.
	- **•** After you create and deploy any "File Transfer to DMP or Server" task to save the assets from a DMD presentation to the SD memory card inside a DMP, DMM-DSM automatically creates a Go to URL task. The name by default for the Go to URL task is "failover - <*name\_of\_presentation*>." If any of your DMPs should show the presentation at any time other than during stage-one failover, you must deploy the corresponding Go to URL task to those DMPs. See [Scheduling Time Slots for](#page-72-1)  [Media and Events on DMPs, page 3-73](#page-72-1).
	- **•** After you delete a presentation for which DMM-DSM automatically generated a corresponding Go to URL task, you must also delete that Go to URL task.

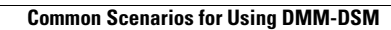

**The State** 

П